#### **PhotoFinish Help Contents**

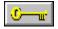

These are the main categories in the PhotoFinish help system. Choose a category to see a list of topics you can choose from.

To learn about PhotoFinish Help features, point to the picture of the key and press the left mouse button.

To learn more about using Windows on-line help, choose How to Use Help from the Help menu in the Help program.

Commands: Lists and explains the PhotoFinish menus.

For Beginners: Explains some basic PhotoFinish information.

Glossary Terms: Lists glossary terms used throughout the Help system.

<u>Procedures:</u> Lists topics you can choose to learn how to create, edit, view, and print pictures, use tools, scan, work with files, and work with colors.

Shortcuts: Explains shortcuts for choosing commands and selecting options.

Tools: Explains how to use the tools in PhotoFinish.

<u>Utilities:</u> Lists and gives a brief explanation of the utilities that are copied to your PhotoFinish directory during installation.

<u>Update Info:</u> This topic contains specific release information and other items that became available after the PhotoFinish manuals went to print.

#### **Glossary Terms**

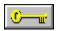

Below is the list of glossary terms used in PhotoFinish. To read a definition, point to the word you want and press the left mouse button.

active picture window background color backup copy cascading menu check box chrominance quantization <u>click</u> **Clipboard** CMY color selection box color tolerance command button CONFIG.SYS constrain Control menu control points cutout defined area device independence double-click dpi Draft mode drag drop-down list frame markers gradient gray scale grouped tools halftone pattern handles <u>HLS</u> icon list box luminance guantization maximize menu bar mini-scroll bar minimize moiré pattern option button Palette picas picture window <u>pixels</u> points <u>posterize</u> press primary color

printer halftone Quality mode retouch tools RGB scanner configuration file Preview secondary color soft tools temporary files text box thumbnail tile pattern title bar Toolbox virtual memory Width & Shape workbox work area

#### The Image Menu

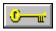

You use the Image menu commands to enhance pictures, change the color format of pictures, flip, rotate, and resize pictures or cutouts, and to clear a picture to the background color. You use Filter commands to apply filters, Special Effect commands to apply special effects, and Tune commands to tune-up pictures or <u>cutouts</u>.

To choose an Image menu command, <u>click</u> Image and choose the command you want. Some commands are on <u>cascading menus</u>.

#### Image Menu Commands

AutoEnhance: Automatically improves the quality of a picture.

Filter Add Noise: Creates a textured effect in pictures or cutouts.

Filter Blend: Smoothes pictures or cutouts.

Filter Blur: Blurs pictures or cutouts.

Filter Diffuse: Scatters colors in pictures or cutouts.

Filter Maximum: Brightens blocks in pictures or cutouts.

Filter Minimum: Darkens blocks in pictures or cutouts.

Filter Posterize: Reduces the number of colors in pictures or cutouts.

<u>Filter Remove Moiré:</u> Eliminates unusual patterns that may occur during the scanning process in pictures or cutouts.

Filter Remove Spots: Erases spots and blotches in pictures or cutouts.

Filter Sharpen: Enhances detail in pictures or cutouts.

<u>Special Effect Apply Texture:</u> Applies a "textured" effect to pictures or cutouts.

Special Effect Black Hole: "Pulls" pictures or cutouts toward the center of the area.

<u>Special Effect Crystallize:</u> Changes blocks in pictures or cutouts to the most common color. The effect is similar to impressionistic paintings.

Special Effect Edge Detect: Enhances edges in pictures or cutouts.

Special Effect Embosse: Embosses pictures or cutouts.

Special Effect Facet: Changes blocks in pictures or cutouts to the middle color.

<u>Special Effect Fisheye Lens:</u> Creates an effect similar to using a fisheye lens on a camera in pictures or cutouts.

Special Effect Mosaic: Creates a mosaic effect in pictures or cutouts.

Special Effect Motion Blur: Creates movement in pictures or cutouts.

Special Effect Outline: Outlines shapes in pictures or cutouts.

Special Effect Pixelate: Creates a block-like effect in pictures or cutouts.

Special Effect Twist: Rotates blocks in pictures or cutouts.

Tune Brightness and Contrast: Adjusts brightness and contrast in pictures or cutouts.

Tune Color/Gray Map: Adjusts color inaccuracies in pictures or cutouts.

Tune Equalize: Redistributes the shades of colors in pictures or cutouts.

Tune Hue and Saturation: Adjusts for color inaccuracies in pictures or cutouts.

Tune Negative: Reverses colors in pictures or cutouts.

<u>Clear:</u> Replaces the current picture with the selected background color.

Convert To: Converts pictures to another color mode.

Transform Flip Horizontal: Flips pictures or cutouts horizontally.

<u>Transform Flip Vertical:</u> Flips pictures or cutouts vertically. <u>Transform Rotate:</u> Rotates pictures or cutouts by degrees. <u>Transform Free Resize:</u> Resizes cutouts freehand. <u>Transform Resize:</u> Resizes pictures or cutouts by a specified amount. <u>Info:</u> Displays information about the picture. <u>Resolution:</u> Changes the resolution of the picture.

#### **Related Topics:**

Using Filter Commands Using Special Effect Commands Using Tune Commands

#### Image AutoEnhance Command -- Improving the Quality of a Picture

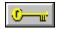

#### To automatically correct your picture: 😫

1 Click Options to change the enhancements PhotoFinish applies to your picture.

2 Choose Begin. 😫

3 Choose Accept to keep your changes.

#### **Related Topics:**

Adjusting Brightness and Contrast Changing Your Highlights and Shadows Cropping Your Picture Removing Moiré Patterns from Your Scanned Image

#### **Changing Your AutoEnhance Options**

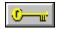

#### To specify the auto enhancement options:

1 Click on the box next to the enhancement you want. 2 Choose OK to use your new selections.

#### **Related Topics:**

Adjusting Brightness and Contrast Changing Your Highlights and Shadows Cropping Your Picture Improving the Quality of a Picture Removing Moiré Patterns from Your Scanned Image

#### **Using Filter Commands**

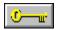

You use filters to enhance images and create special effects in pictures or cutouts.

Filters are only one aspect of image enhancement. PhotoFinish also has tools and other commands you can use to edit your pictures.

Keep the following in mind when using filters:

• All filters are available with gray scale or 24 bit color pictures. Diffuse and Remove Spots are available with 256 color pictures. Remove Spots is the only filter available with black and white pictures.

• The Diffuse filter works best when your picture is 24 bit color or gray scale. You can <u>convert</u> your picture to one of these color modes.

• Filters work fastest with a gray scale picture. Filters require more time with a 256 color picture than a 24 bit color picture.

• If you change default filter settings, they are saved when you end your current PhotoFinish session.

• If you need to return to PhotoFinish default settings, you can delete your PHOTO.INI file. Note that all of your program settings will return to program defaults, including any soft brush tool settings you have specified.

- <u>Preview</u> allows you to view changes to your picture before they are made.
- Use the <u>Local Undo</u> tool to remove changes in smaller areas, along contours, and pixel-by-pixel.
- <u>Undo</u> cancels everything you have done since the last time you chose a tool or command.

#### **Related Topics:**

Adding Texture to Your Picture Applying the Maximum Filter Applying the Minimum Filter Blending with the Blend Filter Blurring Your Picture Cleaning Up a Scanned Image Diffusing Your Picture Posterizing Your Picture Removing Moiré Patterns from Your Scanned Image Sharpening with the Sharpen Filter Using Special Effect Commands Using Tune Commands Working with Different Numbers of Colors

#### Image Filter Add Noise Command -- Adding Texture to Your Picture

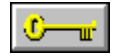

#### To add texture to pictures or defined areas:

Choose the type of effect you want.
 If you choose Custom, select the options you want.
 Choose OK.

Related Topics: <u>Changing Color Formats</u> <u>Defining a Polygonal Area</u> <u>Defining a Rectangular Area</u> <u>Defining an Irregular Area</u> <u>Defining an Area of Similar Colors</u> <u>Defining an Elliptical Area</u> <u>Using Filter Commands</u> <u>Using Special Effect Commands</u> <u>Using Tune Commands</u>

#### Image Filter Blend Command -- Blending with the Blend Filter

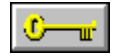

#### To blend pictures or defined areas: 😫

Choose the type of effect you want. 
 If you choose Custom, use the Custom Amount <u>mini-scroll bar</u> to specify the amount of blending you want.
 Choose OK.

Related Topics: <u>Blending Freehand</u> <u>Changing Color Formats</u> <u>Defining a Polygonal Area</u> <u>Defining a Rectangular Area</u> <u>Defining an Irregular Area</u> <u>Defining an Area of Similar Colors</u> <u>Defining an Elliptical Area</u> <u>Using Filter Commands</u> <u>Using Special Effect Commands</u> <u>Using Tune Commands</u>

#### Image Filter Blur Command -- Blurring Your Picture

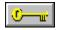

To blur pictures or defined areas:

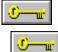

1 Choose the type of effect you want.

C-u

2 If you choose Custom, use the Width and Height mini-scroll bars to specify the amount of blurring you

want.

3 Choose OK.

Related Topics: <u>Changing Color Formats</u> <u>Defining a Polygonal Area</u> <u>Defining a Rectangular Area</u> <u>Defining an Irregular Area</u> <u>Defining an Area of Similar Colors</u> <u>Defining an Elliptical Area</u> <u>Using Filter Commands</u> <u>Using Special Effect Commands</u> <u>Using Tune Commands</u>

#### Image Filter Diffuse Command -- Diffusing Your Picture

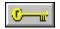

#### To scatter colors in pictures or defined areas:

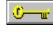

1 Choose the type of effect you want.

2 If you choose Custom, use the Width and Height mini-scroll bars to specify the amount of diffusion you

want.

3 Choose Allow Color Shift to add new colors to a 24 bit color picture.

4 Choose OK.

Related Topics:

<u>Changing Color Formats</u> <u>Defining a Polygonal Area</u> <u>Defining a Rectangular Area</u> <u>Defining an Irregular Area</u> <u>Defining an Area of Similar Colors</u> <u>Defining an Elliptical Area</u> <u>Using Filter Commands</u> <u>Using Special Effect Commands</u> <u>Using Tune Commands</u>

#### Image Filter Maximum Command -- Applying the Maximum Filter

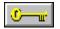

To apply the Maximum filter to pictures or defined areas:

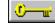

1 Choose the type of effect you want.

2 If you choose Custom, use the Width and Height mini-scroll bars to specify the amount of effect you

want.

3 Choose OK.

Related Topics: <u>Changing Color Formats</u> <u>Defining a Polygonal Area</u> <u>Defining a Rectangular Area</u> <u>Defining an Irregular Area</u> <u>Defining an Area of Similar Colors</u> <u>Defining an Elliptical Area</u> <u>Using Filter Commands</u> <u>Using Special Effect Commands</u> <u>Using Tune Commands</u>

#### Image Filter Minimum Command -- Applying the Minimum Filter

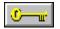

To apply the Minimum filter to pictures or defined areas:

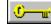

1 Choose the type of effect you want.

2 If you choose Custom, use the Width and Height mini-scroll bars to specify the amount of effect you

want.

3 Choose OK.

Related Topics: <u>Changing Color Formats</u> <u>Defining a Polygonal Area</u> <u>Defining a Rectangular Area</u> <u>Defining an Irregular Area</u> <u>Defining an Area of Similar Colors</u> <u>Defining an Elliptical Area</u> <u>Using Filter Commands</u> <u>Using Special Effect Commands</u> <u>Using Tune Commands</u>

#### Image Filter Posterize Command -- Posterizing Your Picture

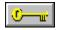

To apply the Posterize filter to pictures or defined areas:

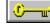

÷ <u>—ш</u> 1 Choose the type of effect you want.

2 If you choose Custom, use the mini-scroll bar or type a number from 2 to 64 to specify the posterization

J. you want.

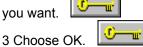

**Related Topics:** Changing Color Formats Defining a Polygonal Area Defining a Rectangular Area Defining an Irregular Area Defining an Area of Similar Colors Defining an Elliptical Area Using Filter Commands Using Special Effect Commands Using Tune Commands

## Image Filter Remove Moiré Command -- Removing Moiré Patterns from Your Image

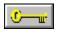

#### To remove moiré patterns in pictures or defined areas:

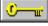

1 Choose the type of effect you want.

Ш

Щ

2 If you choose Custom, use the Width and Height mini-scroll bars to specify the amount of patterns you

want removed.

3 Choose OK.

#### **Related Topics:**

Changing Color Formats Defining a Polygonal Area Defining a Rectangular Area Defining an Irregular Area Defining an Area of Similar Colors Defining an Elliptical Area Using Filter Commands Using Special Effect Commands Using Tune Commands

U

#### Image Filter Remove Spots Command -- Cleaning Up a Scanned Image

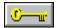

To remove unwanted spots in pictures or defined areas:

(C-ur

1 Choose the spot size to remove.

2 Choose OK.

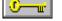

### Related Topics:

Defining a Polygonal Area Defining a Rectangular Area Defining an Irregular Area Defining an Area of Similar Colors Defining an Elliptical Area Erasing Parts of Your Picture Using Filter Commands Using Special Effect Commands Using Tune Commands

#### Image Filter Sharpen Command -- Sharpening with the Sharpen Filter

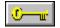

To sharpen pictures or defined areas:

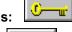

<u>\_\_\_</u>

1 Choose the type of effect you want.

2 If you choose Custom, use the mini-scroll bar or type a number from 1 to 100 to specify the amount of

sharpening you want.

Related Topics: <u>Changing Color Formats</u> <u>Defining a Polygonal Area</u> <u>Defining a Rectangular Area</u> <u>Defining an Irregular Area</u> <u>Defining an Area of Similar Colors</u> <u>Defining an Elliptical Area</u> <u>Sharpening Freehand</u> <u>Using Filter Commands</u> <u>Using Special Effect Commands</u> <u>Using Tune Commands</u>

#### **Using Tune Commands**

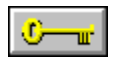

You use the Tune commands to enhance images and tune-up pictures or cutouts.

The Tune commands are only one aspect of image enhancement. PhotoFinish also has tools and other commands you can use to edit your pictures.

Keep the following in mind when using Tune commands:

All Tune commands are available with 24 bit color pictures. All Tune commands except Hue and Saturation are available with gray scale and 256 color pictures. Negative is the only Tune command available for black and white pictures.

Tune commands work best when your picture is 24 bit color or gray scale. You can <u>convert</u> your picture to one of these color modes.

ш<mark>.</mark>

Tune commands work fastest with a gray scale picture. Tune commands require more time with a 256 color picture than a 24 bit color picture.

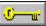

If you change default tune settings, they are saved when you end your current <u>PhotoFinish session</u>.

If you need to return to PhotoFinish default settings, you can delete your PHOTO.INI file. Note that all of your program settings will return to program defaults, including any soft brush settings you have specified.

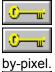

<u>Preview</u> allows you to view changes to your picture before they are applied.

Use the Local Undo tool to remove changes in smaller areas, along contours, and pixel-

<u>Undo</u> cancels everything you've done since the last time you chose a tool or command.

#### **Related Topics:**

Adjusting Brightness and Contrast Adjusting Hue and Saturation Changing Your Highlights and Shadows Fine-Tuning with the Color/Gray Map Inverting Colors in Your Picture Using Filter Commands Using Special Effect Commands Working with Different Numbers of Colors

## Image Tune Brightness and Contrast Command -- Adjusting Brightness and Contrast

C----

Ш.

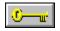

#### To change brightness or contrast in pictures or defined areas:

1 <u>Drag</u> the arrows or type numbers to adjust brightness and contrast.

2 Choose OK.

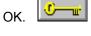

Related Topics: <u>Brightening Freehand</u> <u>Changing Color Formats</u> <u>Changing Contrast Freehand</u> <u>Defining a Polygonal Area</u> <u>Defining a Rectangular Area</u> <u>Defining an Irregular Area</u> <u>Defining an Area of Similar Colors</u> <u>Defining an Elliptical Area</u> <u>Using Filter Commands</u> <u>Using Special Effect Commands</u> <u>Using Tune Commands</u>

#### Image Tune Color/Gray Map Command -- Fine-tuning with the Color/Gray Map

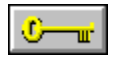

#### To apply the Color/Gray Map command to pictures or defined areas:

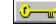

1 Select a Preset Maps option, and PhotoFinish automatically adjusts your picture.

2 Click Show Calibration Maps to include your calibration maps in the Preset Maps drop-down list.

Ш

<del>C-r</del>

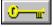

3 Select colors to change from the Channel drop-down list.

4 Select a Style to make other changes.

5 Choose OK.

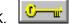

Related Topics: <u>Changing Color Formats</u> <u>Defining a Polygonal Area</u> <u>Defining a Rectangular Area</u> <u>Defining an Irregular Area</u> <u>Defining an Area of Similar Colors</u> <u>Defining an Elliptical Area</u> <u>Saving Response Curve Settings</u> <u>Using Filter Commands</u> <u>Using Special Effect Commands</u> <u>Using Tune Commands</u>

#### **Tune Color/Gray Map Style Options**

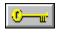

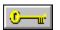

You can use several styles to get the response curve you want.

- 🛃 Curve
- E Freehand
- Linear

ŧ

This picture illustrates the color values represented in the response curve sample box:

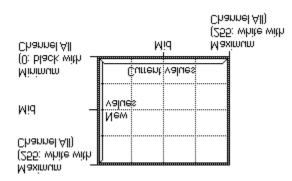

Related Topics: Fine-Tuning with the Color/Gray Map

#### **Saving Response Curve Settings**

#### ŧ

#### To save response curve settings:

1 Type a name for the new color/gray map in the File Name text box.

2 Choose OK to save the map to disk.

Related Topics: Fine-Tuning with the Color/Gray Map

#### Image Tune Equalize Command -- Changing Your Highlights and Shadows

ŧ

#### To equalize pictures or defined areas:

1 <u>Drag</u> the arrows at the bottom of the bar graph to adjust the Low, Mid, and High values. 2 Choose OK.

#### **Related Topics:**

<u>Changing Color Formats</u> <u>Defining a Polygonal Area</u> <u>Defining a Rectangular Area</u> <u>Defining an Irregular Area</u> <u>Defining an Area of Similar Colors</u> <u>Defining an Elliptical Area</u> <u>Fine-Tuning with the Color/Gray Map</u> <u>Using Filter Commands</u> <u>Using Special Effect Commands</u> <u>Using Tune Commands</u>

#### Image Tune Hue and Saturation Command -- Adjusting Hue and Saturation

ŧ

#### To adjust hue and saturation in pictures or defined areas:

1 Use the scroll bar or type a number in the Hue text box to specify how much the colors should shift around the color wheel.

2 Use the scroll bar or type a number in the Saturation text box to specify the amount of hue you want to add or remove. 😫 3 Choose OK. 😫

#### **Related Topics:**

Changing Color Formats Defining a Polygonal Area Defining a Rectangular Area Defining an Irregular Area Defining an Area of Similar Colors Defining an Elliptical Area Using Filter Commands Using Special Effect Commands Using Tune Commands

#### Image Tune Negative Command -- Inverting Colors in Your Picture

ŧ

# To invert the colors in pictures or defined areas: Choose Tune Negative from the Image ment

Choose Tune Negative from the Image menu.

#### **Related Topics:**

Defining a Polygonal Area Defining a Rectangular Area Defining an Irregular Area Defining an Area of Similar Colors Defining an Elliptical Area Replacing One Color with Another Using Filter Commands Using Special Effect Commands Using Tune Commands

#### ŧ

You use the Special Effect commands to enhance images in pictures or cutouts.

The Special Effect commands are only one aspect of image enhancement. PhotoFinish also has tools and other commands you can use to edit your pictures.

Keep the following in mind when using the Special Effect commands:

All Special Effect commands are available with gray scale or 24 bit color pictures. Black Hole, Crystallize, Fisheye Lens, Outline, Pixelate, and Twist are available with 256 color pictures. Outline is the only special effect command available with black and white pictures.

Special Effects work best when your picture is 24 bit color or gray scale. You can <u>convert</u> your picture to one of these color modes.

Special Effects work fastest with a gray scale picture. They require more time with a 256 color picture than a 24 bit color picture.

If you change default Special Effect settings, they are saved when you end your current PhotoFinish session.

If you need to return to PhotoFinish default settings, you can delete your PHOTO.INI file. Note that all of your program settings will return to program defaults, including any soft brush tool settings you have specified.

Preview allows you to view changes to your picture before they are applied.

Use the Local Undo tool to remove changes in smaller areas, along contours, and pixel-by-pixel.

Undo cancels everything you've done since the last time you chose a tool or command.

#### **Related Topics:**

Adding a Mosaic Effect to Your Picture Adding Facets to Your Picture Applying Texture Applying the Black Hole Effect Applying the Fisheye Effect Creating a Motion Effect in Your Picture Crystallizing Your Picture Embossing Your Picture Enhancing Edges Outlining Shapes in Your Picture Pixelating Your Picture Twisting Your Picture Using Filter Commands Using Tune Commands Working with Different Numbers of Colors

#### Image Special Effect Apply Texture Command -- Applying Texture

#### ŧ

#### To apply a texture to pictures or defined areas: 😫

1 <u>Click</u> Load to select the picture to be used as a texture.

2 Choose the type of effect you want.

3 If you choose Custom, use the <u>mini-scroll bar</u> or type a number to specify the amount of texture you want.

4 Click Invert Texture if you want to reverse the colors in the texture when it is applied. 5 Choose OK.

#### **Related Topics:**

<u>Changing Color Formats</u> <u>Defining a Polygonal Area</u> <u>Defining a Rectangular Area</u> <u>Defining an Irregular Area</u> <u>Defining an Area of Similar Colors</u> <u>Defining an Elliptical Area</u> <u>Using Filter Commands</u> <u>Using Special Effect Commands</u> <u>Using Tune Commands</u>

#### Loading a Texture from Disk

#### ŧ

#### To load a previously saved texture: 😫

Select a File Type option. 
 Select the drive and directory you want.
 <u>Click</u> a file in the File Name <u>list box</u>.
 Choose OK.

#### **Related Topics:**

Applying Texture Changing Color Formats

#### Image Special Effect Black Hole Command -- Applying the Black Hole Effect

ŧ

#### To apply the Black Hole special effect to pictures or defined areas:

1 Choose the type of effect you want. 2 If you choose Custom, use the <u>mini-scroll bar</u> or type a number from 1 to 100 to specify the amount you want.

3 Choose OK. 😫

#### **Related Topics:**

<u>Changing Color Formats</u> <u>Defining a Polygonal Area</u> <u>Defining a Rectangular Area</u> <u>Defining an Irregular Area</u> <u>Defining an Area of Similar Colors</u> <u>Defining an Elliptical Area</u> <u>Using Filter Commands</u> <u>Using Special Effect Commands</u> <u>Using Tune Commands</u>

#### Image Special Effect Crystallize Command -- Crystallizing Your Picture

ŧ

#### To crystallize pictures or defined areas: 🛃

1 Choose the type of effect you want.

2 If you choose Custom, use the Width and Height <u>mini-scroll bars</u> to specify the amount of crystallization you want.

3 Choose OK. 😫

#### **Related Topics:**

<u>Changing Color Formats</u> <u>Defining a Polygonal Area</u> <u>Defining a Rectangular Area</u> <u>Defining an Irregular Area</u> <u>Defining an Area of Similar Colors</u> <u>Defining an Elliptical Area</u> <u>Using Filter Commands</u> <u>Using Special Effect Commands</u> <u>Using Tune Commands</u>

#### Image Special Effect Edge Detect Command -- Enhancing Edges

#### ŧ

#### To enhance edges in pictures or defined areas: 😫

Use the <u>mini-scroll bar</u> or type a number from 1 to 10 in the Sensitivity <u>text box</u>.
 Choose the color you want to fill the outlined areas from the Color <u>drop-down list</u>.
 Choose a style for the color of the outline from the Edge drop-down list.
 Choose OK.

#### **Related Topics:**

<u>Changing Color Formats</u> <u>Defining a Polygonal Area</u> <u>Defining a Rectangular Area</u> <u>Defining an Irregular Area</u> <u>Defining an Area of Similar Colors</u> <u>Defining an Elliptical Area</u> <u>Outlining Shapes in Your Picture</u> <u>Using Filter Commands</u> <u>Using Special Effect Commands</u> <u>Using Tune Commands</u>

#### Image Special Effect Emboss Command -- Embossing Your Picture

ŧ

#### To emboss pictures or defined areas: 😫

1 <u>Click</u> a Direction button. 
 2 Select a color from the Emboss Color <u>drop-down list.</u>
 3 Choose OK.

#### **Related Topics:**

<u>Changing Color Formats</u> <u>Defining a Polygonal Area</u> <u>Defining a Rectangular Area</u> <u>Defining an Irregular Area</u> <u>Defining an Area of Similar Colors</u> <u>Defining an Elliptical Area</u> <u>Using Filter Commands</u> <u>Using Special Effect Commands</u> <u>Using Tune Commands</u>

#### Image Special Effect Facet Command -- Adding Facets to Your Picture

ŧ

#### To apply facets to pictures or defined areas: 😫

Choose the type of effect you want.
 If you choose Custom, use the Width and Height <u>mini-scroll bars</u> to select a number from 1 to 6 to specify the amount of faceting you want.
 Choose OK.

Related Topics: Changing Color Formats

Defining a Polygonal Area Defining a Rectangular Area Defining an Irregular Area Defining an Area of Similar Colors Defining an Elliptical Area Using Filter Commands Using Special Effect Commands Using Tune Commands

#### Image Special Effect Fisheye Lens Command -- Applying the Fisheye Effect

ŧ

#### To apply the Fisheye Lens special effect to pictures or defined areas:

#### **Related Topics:**

<u>Changing Color Formats</u> <u>Defining a Polygonal Area</u> <u>Defining a Rectangular Area</u> <u>Defining an Irregular Area</u> <u>Defining an Area of Similar Colors</u> <u>Defining an Elliptical Area</u> <u>Using Filter Commands</u> <u>Using Special Effect Commands</u> <u>Using Tune Commands</u>

#### Image Special Effect Mosaic Command -- Adding a Mosaic Effect to Your Picture

ŧ

To apply the Mosaic special effect to pictures or defined areas: 😫

#### **Related Topics:**

Changing Color Formats Defining a Polygonal Area Defining a Rectangular Area Defining an Irregular Area Defining an Area of Similar Colors Defining an Elliptical Area Using Filter Commands Using Special Effect Commands Using Tune Commands

## Image Special Effect Motion Blur Command -- Creating a Motion Effect in Your Picture

ŧ

#### To add a motion effect to pictures or defined areas: 😫

1 <u>Click</u> a Direction button. 2 Use the <u>mini-scroll bar</u> or type a number from 1 to 50 in the Speed <u>text box</u> to specify the speed of the blur. 3 Choose OK. **1** Click a Direction button. 2 Use the <u>mini-scroll bar</u> or type a number from 1 to 50 in the Speed <u>text box</u> to specify the speed of the blur.

Related Topics: <u>Changing Color Formats</u> <u>Defining a Polygonal Area</u> <u>Defining a Rectangular Area</u> <u>Defining an Irregular Area</u> <u>Defining an Area of Similar Colors</u> <u>Defining an Elliptical Area</u> <u>Using Filter Commands</u> <u>Using Special Effect Commands</u> <u>Using Tune Commands</u>

#### Image Special Effect Outline Command -- Outlining Shapes in Your Picture

ŧ

#### To outline shapes in pictures or defined areas:

Select a <u>background color</u> for the non-outlined areas.
 Choose Special Effect Outline from the Image menu.

#### **Related Topics:**

Defining a Polygonal Area Defining a Rectangular Area Defining an Irregular Area Defining an Area of Similar Colors Defining an Elliptical Area Enhancing Edges Using Filter Commands Using Special Effect Commands Using Tune Commands

#### Image Special Effect Pixelate Command -- Pixelating Your Picture

ŧ

#### To create block-like effects in pictures or defined areas: 😫

Choose the type of effect you want. 
 If you choose Custom, use the Width and Height mini-scroll bars to specify the amount of pixelation you want.
 Choose OK.

Related Topics:

<u>Changing Color Formats</u> <u>Defining a Polygonal Area</u> <u>Defining a Rectangular Area</u> <u>Defining an Irregular Area</u> <u>Defining an Area of Similar Colors</u> <u>Defining an Elliptical Area</u> <u>Using Filter Commands</u> <u>Using Special Effect Commands</u> <u>Using Tune Commands</u>

#### Image Special Effect Twist Command -- Twisting Your Picture

ŧ

#### To apply the Twist special effect to pictures or defined areas:

1 Use the mini-scroll bars or type a number from 1 to 10 in the Size text box to specify the amount of the effect.

2 Select an amount of rotation from the Angle drop-down list.

3 Choose OK. 😫

#### **Related Topics:**

<u>Changing Color Formats</u> <u>Defining a Polygonal Area</u> <u>Defining a Rectangular Area</u> <u>Defining an Irregular Area</u> <u>Defining an Area of Similar Colors</u> <u>Defining an Elliptical Area</u> <u>Using Filter Commands</u> <u>Using Special Effect Commands</u> <u>Using Tune Commands</u>

#### Image Clear Command -- Clearing Your Picture to the Background Color

#### ŧ

#### To clear your picture to a new background color:

1 Select a <u>background color</u>. 2 Choose Clear from the Image menu.

#### **Related Topics:**

Erasing Parts of Your Picture Replacing One Color with Another Restoring Your Previous Version Undoing Changes to Your Picture

#### Image Convert To Command -- Changing Color Formats

ŧ

#### To convert a picture to another color format:

1 Choose Convert To from the Image menu.

2 Choose the option you want.

Related Topics: Working with Different Numbers of Colors

## Convert To Options

#### ŧ

Black and White
 Gray Scale
 256 Color
 24 Bit Color

#### Image Transform Flip Horizontal Command -- Making a Mirror Image

ŧ

# **To flip pictures or defined areas horizontally:** Choose Transform Flip Horizont 1

Choose Transform Flip Horizontal from the Image menu to make a mirror image.

#### **Related Topics:**

Defining a Polygonal Area Defining a Rectangular Area Defining an Irregular Area Defining an Area of Similar Colors Defining an Elliptical Area Turning Your Picture Upside Down

#### Image Transform Flip Vertical Command -- Turning Your Picture Upside Down

ŧ

#### To flip pictures or defined areas vertically: Choose Transform Flip Vertical from tl

Choose Transform Flip Vertical from the Image menu to turn your picture upside down.

#### **Related Topics:**

Defining a Polygonal Area Defining a Rectangular Area Defining an Irregular Area Defining an Area of Similar Colors Defining an Elliptical Area Making a Mirror Image

#### Image Transform Rotate Command -- Rotating by Degrees

#### ŧ

#### To rotate pictures or defined areas:

1 Choose the type of effect you want. 
2 If you choose Custom, use the Width and Height <u>mini-scroll bar</u> to specify the amount of custom rotation you want. 
3 Choose OK.

**Related Topics:** 

Defining a Polygonal Area Defining a Rectangular Area Defining an Irregular Area Defining an Area of Similar Colors Defining an Elliptical Area

#### Image Transform Free Resize Command -- Resizing Freehand

#### ŧ

#### To freehand adjust a defined area: 😫

1 Define an area. 😫

2 Choose Free Resize from the Image menu.

3 Drag a handle to stretch or shrink the picture.

4 Choose a tool or click outside the marquee to paste the effect.

#### **Related Topics:**

Defining a Polygonal Area Defining a Rectangular Area Defining an Irregular Area Defining an Area of Similar Colors Defining an Elliptical Area Resizing Your Picture

#### Image Transform Resize Command -- Resizing Your Picture

#### ŧ

#### To resize pictures or defined areas: 😫

- 1 Use the <u>mini-scroll bar</u> or type numbers in the Resize Width and Height <u>text boxes</u> to increase or decrease the size of the picture or defined area.
- 2 Select a Units option from the Units drop-down list.
- 3 Choose OK to complete the command.

#### **Related Topics:**

Defining a Polygonal Area Defining a Rectangular Area Defining an Irregular Area Defining an Area of Similar Colors Defining an Elliptical Area Resizing Freehand

#### Info Command -- Displaying Picture Information

#### ŧ

#### To view information about a picture:

Read the information.
 Choose OK to return to your picture.

Related Topics: Adjusting Picture Resolution Displaying System Information

#### **Resolution Command -- Adjusting Picture Resolution**

#### ŧ

#### To adjust the resolution of a picture:

1 Use the <u>mini-scroll bars</u> to adjust the resolution. 2 Choose OK to return to your picture.

Related Topics: <u>Displaying Picture Information</u> <u>Printing a Picture</u>

#### ŧ

You use File menu commands to start new pictures, load and save pictures, abandon changes, select your printer, change printer options, calibrate your printer, and exit PhotoFinish. The File menu may also contain commands to control TWAIN devices, as well as commands that control PhotoFinish pictures that are embedded or linked to other documents.

The File menu picture list displays the last four pictures you opened. As you open pictures, their names are added to the list. <u>Click</u> a picture name to open it.

To choose a File menu command, click File and choose the command.

#### **File Menu Commands**

<u>New:</u> Starts a new picture.

<u>Open:</u> Loads a picture previously saved to disk or stored on the clipboard.

<u>Close:</u> Closes the active picture and all its duplicates.

Save: Saves changes you make to a picture previously saved to disk.

<u>Save As:</u> Saves a new picture for the first time or saves a picture previously saved to disk with a new name or in a new format.

<u>Revert:</u> Abandons all changes since the last time you saved your picture.

Calibrate Printer: Calibrates your printer, and creates, edits, or deletes calibration maps.

Print: Prints the picture.

Print Setup: Selects the printer, printer halftone patterns, and printer options you use to print.

<u>Viewer:</u> Views pictures in thumbnail format. You can also manage your picture files with this command. Exit: Closes the PhotoFinish program.

<u>Acquire:</u> Imports data from the selected <u>TWAIN</u> source. This command appears only if your scanner or video grabber supports the TWAIN standard interface.

<u>Select Source:</u> Selects which TWAIN source you use to scan. This command appears only if your scanner or video grabber supports the TWAIN standard interface.

<u>Update:</u> Updates the embedded object in the destination file without closing PhotoFinish. This command appears only if the current picture is an embedded object.

<u>Save Copy As:</u> Saves a copy of an embedded picture to a file on disk. This command appears only if you have linked or embedded an image. The embedded picture is not changed with this command.

<u>Exit and Return To:</u> Ends your PhotoFinish session and returns to the destination program. This command appears only if you have linked or embedded an image.

#### File New Command -- Starting a New Picture

#### ŧ

#### To start a new picture:

1 Select a Units option.

2 Select a size for your picture in the Width and Height boxes.

3 Select a color format from the Mode drop-down list.

4 Choose OK.

Related Topics: <u>Opening an Existing Picture</u> <u>Viewing Pictures</u> <u>Working with Different Numbers of Colors</u> <u>Working with Files</u>

#### File Open Command -- Opening an Existing Picture

#### ŧ

#### To open a previously saved picture: 😫

Select a File Type option. 
 Select the drive and directory you want.
 <u>Click</u> a file in the File Name <u>list box</u>.
 Choose OK.

Related Topics: <u>Calibrating Your Monitor</u> <u>Optimizing Your Display</u> <u>Previewing a Picture</u> <u>Starting a New Picture</u> <u>Viewing a Picture in Multiple Views</u> <u>Viewing Pictures</u> <u>Working with Different Numbers of Colors</u> <u>Working with Files</u>

#### **Previewing a Picture**

#### ŧ

#### To preview a picture:

1 Read the displayed information.

2 <u>Click</u> Show Thumbnail to see a small representation of the picture.

3 Choose OK to return to the dialog box.

#### **Related Topics:**

Opening a Tile Pattern Opening an Existing Picture Pasting from Disk Selecting Preferences Working with Different Numbers of Colors

#### File Close Command -- Closing a Picture

#### ŧ

#### To close a picture and all its duplicates:

1 Choose Close from the File menu.

2 If you have made changes since the last time you saved, PhotoFinish asks if you want to save them.

Related Topics: <u>Exiting PhotoFinish</u> <u>Restoring Your Previous Version</u> <u>Saving a Picture with a New Name</u> <u>Saving a Picture with Save</u> <u>The Control Menu</u> <u>Viewing a Picture in Multiple Views</u>

#### File Save Command -- Saving a Picture with Save

ŧ

To resave a previously saved picture:Choose Save from the File menu.

**Related Topics:** Saving a Picture with a New Name Updating an Embedded Picture

#### File Save As Command -- Saving a Picture with a New Name

#### ŧ

#### To save a picture for the first time or to resave an existing picture:

Select a File Type option. 
 Select other available options from the File Sub-Format drop-down list.
 Select where you want to save the file.
 Type a name for the file.
 Choose OK.

Related Topics: <u>Compressing with JPEG</u> <u>Copying Picture Files with the Viewer</u> <u>Saving a Copy of an Embedded Picture</u> <u>Saving a Picture with Save</u>

#### ŧ

#### To customize JPEG settings: 😫

1 If you are saving a 24 bit color picture, choose the Subsample you want.

4 Choose OK to compress the picture.

Related Topics: <u>Changing Color Formats</u> <u>Saving a Copy of an Embedded Picture</u> <u>Saving a Picture with a New Name</u> <u>Working with 24 Bit Color Pictures</u> <u>Working with Different Numbers of Colors</u> <u>Working with Gray Scale Pictures</u>

#### File Print Command -- Printing a Picture

#### ŧ

#### To print a picture: 😫

Select a size for the printed picture.
 Select a unit of measure.
 Choose a number of copies to print.

4 Choose OK.

**Related Topics:** Adjusting Picture Resolution Calibrating your Printer Printing Setting Up Your Printer

#### File Print Setup Command -- Setting Up Your Printer

ŧ

#### To set up your printer:

1 Select a printer from the Printer box.

2 Select a halftone option.

3 Select an Orientation for your picture.

4 <u>Click</u> Options to change some of the printer options. 5 Select a Paper Size and Source from the <u>drop-down list</u>.

6 Choose OK.

Related Topics: Calibrating Your Devices Calibrating Your Printer Printing a Picture Printing

#### File Calibrate Printer Command -- Calibrating Your Printer

#### ŧ

#### To load a preset map:

1 Choose the map you want from the Preset Maps drop-down list.

2 Choose OK to use the map.

3 You can choose Options to create a new map, recalibrate, edit, or delete the selected map.

#### Related Topics:

Calibrating Your Devices Printing a Picture Printing

#### **Recalibrating Your Printer**

#### ŧ

#### To recalibrate your printer:

1 Select which option you want your printer to be calibrated for, and choose OK.

2 Place the picture that PhotoFinish printed on your scanner.

3 Choose OK. 😫

4 Choose OK to save your changes to disk and use the new settings.

#### **Related Topics:**

<u>Calibrating Your Devices</u> <u>Creating a New Printer Calibration Map</u> <u>Editing a Printer Calibration Map</u>

#### Creating a New Printer Calibration Map

#### ŧ

#### To create a new calibration map:

1 Choose a preset map that the new map is to be based on from the Based On drop-down list.

2 Type a name for the new calibration map in the File Name text box.

3 Choose OK to save the map to disk.

4 Click <u>Recalibrate</u> to recalibrate your monitor and save it to the new map.

5 Click Edit to fine-tune the map.

Related Topics: Calibrating Your Devices Calibrating Your Printer Printing

#### **Editing a Printer Calibration Map**

#### ŧ

#### To edit a printer calibration map: 🛃

1 Choose a channel to specify the colors to be adjusted. 2 Adjust the curve to get the effect you want.

3 Choose OK to save your changes to disk and use your new settings.

#### **Related Topics:**

Calibrating Your Devices Calibrating Your Printer Creating a New Printer Calibration Map Printing

#### File Revert Command -- Restoring Your Previous Version

ŧ

# To abandon all changes since the last time you saved your picture: Image: Choose Revert from the File menu.

#### **Related Topics:**

Clearing Your Picture to the Background Color Deleting Portions of Your Picture Erasing Parts of Your Picture Undoing Changes to Your Picture Undoing Some Changes

#### **File Viewer Command -- Viewing Pictures**

#### ŧ

#### To view thumbnail pictures: 😫

1 Choose Browse to change the drive, directory, or image format.

2 <u>Click</u> the picture you want to work with.

3 Choose Open to load the selected pictures.

4 You can also <u>copy</u>, <u>move</u>, <u>rename</u>, and <u>delete</u> selected pictures by clicking the corresponding button.

#### **Related Topics:**

Previewing a Picture Working with Files

#### **Browsing Through Thumbnails**

#### ŧ

#### To browse through thumbnails:

1 Choose the file types that you want displayed. 2 Choose OK to view thumbnails in the new drive, directory, or format.

#### **Related Topics:**

Copying Picture Files with the Viewer Deleting Picture Files with the Viewer Moving Picture Files with the Viewer Previewing a Picture Renaming Picture Files with the Viewer Viewing Pictures Working with Files

#### **Copying Picture Files with the Viewer**

#### ŧ

#### To copy picture files: 🛃

1 Choose where you want the selected file to be copied. 2 Choose OK to copy the files.

#### **Related Topics:**

Browsing Through Thumbnails Deleting Picture Files with the Viewer Moving Picture Files with the Viewer Previewing a Picture Renaming Picture Files with the Viewer Viewing Pictures Working with Files

#### **Moving Picture Files with the Viewer**

#### ŧ

### To move picture files: 😫

1 Choose where you want the selected file to be moved. 2 Choose OK to move the files.

#### **Related Topics:**

Browsing Through Thumbnails Copying Picture Files with the Viewer Deleting Picture Files with the Viewer Previewing a Picture Renaming Picture Files with the Viewer Viewing Pictures Working with Files

#### **Deleting Picture Files with the Viewer**

#### ŧ

## 

Choose OK to delete the files.

#### **Related Topics:**

Browsing Through Thumbnails Copying Picture Files with the Viewer Moving Picture Files with the Viewer Previewing a Picture Renaming Picture Files with the Viewer Viewing Pictures Working with Files

#### **Renaming Picture Files with the Viewer**

#### ŧ

#### To rename picture files: 🛃

1 Type the new name for the selected picture in the File Name text box.

2 Choose OK to rename the file.

#### **Related Topics:**

Browsing Through Thumbnails Copying Picture Files with the Viewer Deleting Picture Files with the Viewer Moving Picture Files with the Viewer Previewing a Picture Viewing Pictures Working with Files

#### File Exit Command -- Exiting PhotoFinish

#### ŧ

#### **To end your PhotoFinish session:** If you have made changes to

If you have made changes to a picture since the last time you saved, PhotoFinish asks if you want to save them.

Related Topics: <u>Closing a Picture</u> <u>Exiting and Returning to the Destination Application</u>

### The Edit Menu

### ŧ

You use Edit menu commands to correct mistakes, copy or cut to the <u>Clipboard</u> or to disk, paste from the Clipboard or disk, <u>crop</u> a selected area, and otherwise manipulate your picture.

To choose an Edit menu command, click Edit and choose the command.

### **Edit Menu Commands**

<u>Undo:</u> Cancels changes made since the last time you chose a tool or command.

Cut: Deletes a defined area and copies it to the Clipboard.

Copy: Copies a defined area to the Clipboard.

<u>Paste:</u> Places the contents of the Clipboard, surrounded by the marquee, in the upper left corner of the screen.

Delete: Deletes a defined area without copying it to the Clipboard.

<u>Copy To:</u> Copies a defined area to disk.

<u>Paste From:</u> Places a picture saved to disk, surrounded by the marquee, in the upper left corner of the screen.

<u>Crop:</u> Copies a defined area to a new picture.

<u>Select All:</u> Selects your entire image.

<u>Select None:</u> Pastes a cutout or cancels your current selection.

Select Leave Original: Leaves a single copy of the cutout behind when you move it.

<u>Select Transparent:</u> Makes the background color of a cutout transparent.

### Edit Undo Command -- Undoing Changes to Your Picture

### ŧ

## **To cancel recent changes:** Choose Undo from the F

Choose Undo from the Edit menu.

### **Related Topics:**

<u>Clearing Your Picture to the Background Color</u> <u>Cutting to the Clipboard</u> <u>Deleting Portions of Your Picture</u> Erasing Parts of Your Picture Restoring Your Previous Version Undoing Some Changes

### Edit Cut Command -- Cutting to the Clipboard

### ŧ

### To cut a defined area to the Clipboard:

1 Select a <u>background color</u> to fill the cut area.

2 Define an area. 😫

3 Choose Cut from the Edit menu.

### **Related Topics:**

Copying to the Clipboard Defining a Polygonal Area Defining a Rectangular Area Defining an Irregular Area Defining an Area of Similar Colors Defining an Elliptical Area Deleting Portions of Your Picture Pasting from the Clipboard Undoing Changes to Your Picture

### Edit Copy Command -- Copying to the Clipboard

### ŧ

### To copy a defined area to the Clipboard: 😫

1 Define an area. 2 Choose Copy from the Edit menu.

### **Related Topics:**

Copying Picture Files with the Viewer Cutting to the Clipboard Defining a Polygonal Area Defining a Rectangular Area Defining an Irregular Area Defining an Area of Similar Colors Defining an Area of Similar Colors Defining an Elliptical Area Pasting from the Clipboard Saving Portions of Your Picture to Disk

### Edit Paste Command -- Pasting from the Clipboard

### ŧ

### To paste a cutout from the Clipboard: 🛃

1 Choose Paste from the Edit menu.

2 Drag the cutout to move it to another area.

3 Choose a tool, click outside the marquee, or choose Select None to paste the cutout.

### **Related Topics:**

Copying to the Clipboard Cutting to the Clipboard Loading a Palette Manipulating Defined Areas Pasting from Disk

### **Edit Delete Command -- Deleting Portions of Your Picture**

ŧ

### To delete a defined area from your picture:

1 Select a <u>background color</u> to fill the cut area.

2 Define an area. 😫

3 Choose Delete from the Edit menu.

### **Related Topics:**

<u>Cropping Your Picture</u> <u>Cutting to the Clipboard</u> <u>Defining a Polygonal Area</u> <u>Defining a Rectangular Area</u> <u>Defining an Irregular Area</u> <u>Defining an Area of Similar Colors</u> <u>Defining an Elliptical Area</u> <u>Erasing Parts of Your Picture</u> <u>Undoing Changes to Your Picture</u>

### Edit Copy To Command -- Saving Portions of Your Picture to Disk

ŧ

### To copy a defined area to a file:

Select a File Type option.
 Select other available options from the File Sub-Format <u>drop-down list</u> if they are available.
 Select where you want to save the file.
 Type a name for the file.
 Choose OK.

Related Topics: <u>Copying Pictures Files with the Viewer</u> <u>Copying to the Clipboard</u> <u>Cropping Your Picture</u> <u>Cutting to the Clipboard</u> <u>Pasting from Disk</u> <u>Pasting from the Clipboard</u> <u>Saving a Picture with a New Name</u>

### **Edit Paste From Command -- Pasting from Disk**

### ŧ

### To paste an image from a file:

1 Select a File Type option. 😫

2 Select the drive and directory you want.

3 <u>Click</u> a file in the File Name <u>list box</u>.

4 Choose OK. 😫

5 Drag the cutout to move it to another area.

6 Choose a tool, click outside the marquee, or choose <u>Select None</u> to paste the cutout.

### **Related Topics:**

Making the Background Color Transparent Manipulating Defined Areas Pasting from the Clipboard Previewing a Picture Saving Portions of Your Picture to Disk Viewing Pictures

### **Edit Crop Command -- Cropping Your Picture**

### ŧ

### To crop a portion of your picture:

Define an area.
 If you are selecting a non-rectangular area, select a background color for the area surrounding the cutout in the rectangular window.
 Choose Crop from the Edit menu.

4 Use the <u>Save As</u> command to save the cropped picture to disk.

### **Related Topics:**

Copying to the Clipboard Defining a Polygonal Area Defining a Rectangular Area Defining an Irregular Area Defining an Area of Similar Colors Defining an Area of Similar Colors Defining an Elliptical Area Deleting Portions of Your Picture Making the Background Color Transparent Quickly Pasting a Cutout or Canceling Current Selections

### Edit Select All Command -- Selecting Your Entire Picture

ŧ

# To select your entire picture:Choose Select All from the I

Choose Select All from the Edit menu.

**Related Topics:** Copying to the Clipboard Deleting Portions of Your Picture Pasting from the Clipboard Quickly Pasting a Cutout or Canceling Current Selections

### Edit Select None Command -- Quickly Pasting a Cutout or Canceling Current **Selection**

ŧ

## To quickly paste a cutout or cancel your current selection:Choose Select None from the Edit menu.

### **Related Topics:**

Deleting Portions of Your Picture Undoing Changes to Your Picture

### Edit Select Leave Original Command -- Leaving a Copy of a Cutout

### ŧ

### To leave a copy of a cutout behind:

1 Define an area. 🚺

2 Choose Select Leave Original from the Edit menu.

3 Drag the cutout to another location.

4 Choose the command again to turn off Select Leave Original.

### **Related Topics:**

Copying to the Clipboard Defining a Polygonal Area Defining a Rectangular Area Defining an Irregular Area Defining an Area of Similar Colors Defining an Elliptical Area Deleting Portions of Your Picture Making the Background Color Transparent Quickly Pasting a Cutout or Canceling Current Selections

### Edit Select Transparent Command -- Making the Background Color Transparent

### ŧ

### To make the background color of a cutout transparent:

1 Choose the cutout you want to paste into your picture.

2 Choose a background color.

3 Choose Select Transparent from the Edit menu.

4 Drag the cutout to another location.

5 Choose another tool or choose <u>Select None</u> to paste the cutout.

6 Choose the command again to turn off Select Transparent.

### **Related Topics:**

Defining a Polygonal Area Defining a Rectangular Area Defining an Irregular Area Defining an Area of Similar Colors Defining an Elliptical Area Leaving a Copy Behind Manipulating Defined Areas Pasting from Disk

### active picture window

The picture window you are working on. Its title bar is shaded differently from other open windows. To make a window active, click its title bar or choose another picture from the Window menu list.

### background color

Many tools and commands use the background color. To change your background color, point in the Palette to the color you want, hold down Shift and click the left mouse button. You can also select the Eyedropper tool, point to a color in your picture, hold down Shift, and click the left mouse button. The new background color appears in the color selection box on the left of the Palette. Double-click the Eraser or use Image Clear to clear a picture window to the background color.

### backup copy

Choose the Save Backup Copy option when you use the Save As or Copy To command to keep a backup of your picture as it was when you last chose Save or Save As. The backup file's name is the same as the original's, except the last letter of the extension is a \$. For example, the backup file of GRAPH.PCX is GRAPH.PC\$.

cascading menu A command with an arrow to the right of it contains a cascading menu. To choose a command on a cascading menu, click a command with an arrow. When the cascading menu appears, choose a command.

### check box

Found in dialog boxes. Click a box to select it. A selected check box contains an X. Click the box again to unselect it. Unavailable choices are dimmed.

### chrominance quantization

Used in the Custom JPEG compression. Specifies how much color to lose in a group of pixels. The number selected for the size of the groups of pixels with Subsample determines the level at which PhotoFinish compresses the colors in specified blocks. This procedure makes the picture file smaller which aids in transmission and saves disk space.

### click

Point to the area or tool you want, press the mouse button and release it in one smooth, quick motion. Unless otherwise noted, click the left mouse button.

### Clipboard

The clipboard stores graphics or text you cut or copy until you cut or copy again. Use Paste to insert graphics from the clipboard into your active picture. To insert text from the clipboard, select the Text tool. When the Enter Text dialog box appears, press Shift+Ins.

### CMY

Cyan-magenta-yellow. A way to refer to colors by their amount of cyan, magenta, and yellow. The CMY values range from 0 to 255, where 0 is the minimum amount of a particular color and 255 is the maximum amount. See also HLS and RGB.

|                     | - Palett |
|---------------------|----------|
|                     |          |
| color selection box |          |

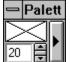

The box on the left of the Palette that displays current primary, secondary, and background colors, tool settings, gradient effect, or the loaded tile pattern. Only the color selection box shows in a folded Palette.

### color tolerance

The range of colors PhotoFinish looks at to determine how much of the picture to fill with any paint roller tool, replace with the Color Replacer tool, or select with the Magic Wand tool. The larger the range of numbers, the larger the range of colors that are affected when you use one of the appropriate tools.

OK command button

A button in a dialog box that initiates action. For example, OK applies your settings and Help activates the help program. Command buttons followed by an ellipsis (...) bring up other related dialog boxes.

### CONFIG.SYS

The CONFIG.SYS file tells your computer what types of devices, such as scanners, are installed in your computer system. The CONFIG.SYS file must be in the root directory of your boot disk or hard drive. The PhotoFinish Setup Program can automatically make CONFIG.SYS changes when you install a scanner.

### constrain

Use the Shift key with many tools to force the tool to paint in a particular direction or shape. You can constrain the box tools, including the Box Selection tool, to a square. You can constrain the Ellipse/Circle tools, including the Elliptical Selection, to a circle. You can constrain other tools vertically, horizontally, or at a 45-degree angle. Press the spacebar to change between vertical and horizontal constraint.

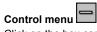

Click on the box containing a hyphen or dash on the left side of a window's title bar to open its Control menu. To open the Control menu of a minimized window, click on the icon. To quickly close or hide a window or workbox, double-click the Control menu box.

### control points

Squares or circles on the gadget box, text frame box, and curve which you use to manipulate an area of your picture, the margins of text, or the shape of a curve.

### crop

An area of a picture defined with the Scissors, Box Selection, Lasso, Elliptical Selection, or Magic Wand tool that is copied into a new picture window.

### cutout

An area of a picture defined with the Scissors, Box Selection, Lasso, Elliptical Selection, or Magic Wand. A cutout is surrounded by the marquee. Use Edit menu commands to cut, copy, and paste cutouts. Use Image menu commands to flip, resize, and apply the Filter, Tune, and Special Effect commands to cutouts.

### defined area

A defined area is a part of a picture that is surrounded by the gadget box and marquee. Use the Scissors, Box Selection, Lasso, Elliptical Selection, or Magic Wand to define an area. Areas you paste are also defined areas.

### device independence

PhotoFinish allows you to load and edit images that have more colors than your hardware supports while retaining all of the original details and colors in your picture. PhotoFinish simulates the colors and shades not supported by your monitor.

### double-click

Point to the area or tool you want, quickly press the mouse button twice and release it. Unless otherwise noted, double-click the left mouse button.

**dpi** Dots per inch. Printers and Scanners produce a designated ratio of dots per inch. A higher dpi produces a sharper image that appears larger on screen and requires more storage space.

### Draft mode

Prescan mode. Draft mode scans more quickly than Quality mode, at the lowest possible resolution with the lowest number of colors possible for the scanner (usually black and white). Use Draft mode to see an approximation of the final scan.

# drag

Press the mouse button, and hold it down while you move or drag the mouse. Unless otherwise noted, press the left mouse button.

# drop-down list

List that drops down from a display box to show the current selection. To open a list, click the underlined arrow. Use the scroll bar to move up and down in the list.

#### frame markers

Small squares on the frame in the Scan Area dialog box, that resize the scan area.

# gradient

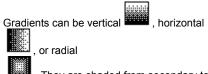

. They are shaded from secondary to background color. You can fill an area with a gradient. Use Options Gradient Type to change the look and brightness of a gradient.

gray scale Solid colors of gray. PhotoFinish supports gray scale pictures. Keep in mind that since PhotoFinish has device independence, grays that appear halftoned on-screen, retain their true colors.

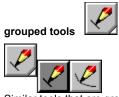

Similar tools that are grouped together to reduce the size of the Toolbox. A triangle appears in the bottom right corner of the displayed tool. To select another tool within a group, press the triangle. When the available tools appear, drag to the tool you want, and release the mouse button. The new tool appears in the Toolbox.

To show the tools ungrouped, choose the Layout Ungroup command from the Toolbox Control menu.

#### halftone pattern

A series of dots that simulate a color. A series of dots that PhotoFinish applies to build a gradient to covert a picture to fewer colors or when your picture contains more colors than your printer or monitor supports. Choose Optimize Display from the Display menu to change the halftone pattern PhotoFinish uses to display pictures.

#### handles

Squares or circles on the gadget box, text frame box, and curve tool you use to manipulate a cutout, margins of text, or a shape's curve.

#### HLS

Hue-lightness-saturation. A way to refer to colors by their amount of lightness and saturation and their hue. The hue is the spectrum arranged in a circle where red is 0, yellow is 60, green is 120, cyan is 180, blue is 240, magenta is 300 and red is 360, again. Lightness and saturation are values ranging from 0.0 to 1.0. See also CMY and RGB.

#### icon

The small picture representation of a minimized window. Click the down arrow to the right of a window's title bar to minimize it. Double-click an icon to open the window on your screen.

#### list box

Box in a dialog box that shows available selections, such as a file list box. Use the scroll bar to move up and down in the list. To select an item, click it and choose a command button. Double-click your selection to choose it and complete the command.

### luminance quantization

Used in the Custom JPEG compression. Specifies how much gray to lose in a group of pixels. The number selected for the size of the groups of pixels with Subsample determines the level at which PhotoFinish compresses the grays in specified blocks. This procedure makes the picture file smaller which aids in transmission and saves disk space.

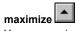

You can maximize a PhotoFinish picture and the PhotoFinish desktop to the size of your screen by clicking the up arrow on the right corner of the title bar. To edit in Full Screen view, click the double arrow on the right corner of the status bar. To maximize a window that has been shrunk to an icon, double-click the icon, or click the icon and choose Maximize from the Control menu. You cannot maximize the Palette, Toolbox, or Width & Shape workbox.

#### menu bar

The horizontal bar below the program title bar that contains menu names. Each menu contains a list of commands you can choose.

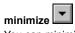

You can minimize or shrink a picture window and the PhotoFinish desktop to an icon by clicking the down arrow on the right corner of the title bar. You cannot minimize the Palette, Toolbox, or Width & Shape workbox.

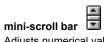

Adjusts numerical values. Mini-scroll bars can be vertical or horizontal. Click the arrows to increase or decrease values by single increments. To quickly adjust the values, point to the box between the arrows. When your pointer is a double-sided arrow with lines through the center, drag the mouse to change the value. You can also type numbers in the text box to adjust numerical values.

# moiré pattern

An irregular pattern that may appear in a scanned image.

# option button

A button that allows you to choose one of several items. Click a button to select it. A selected button contains a filled dot. Unavailable choices are dimmed or do not appear.

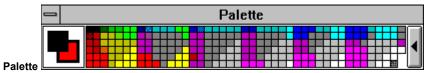

Workbox you display to view and change colors or tool settings. Choose Screen Layout Palette the Display menu, or press Ctrl+P to display or remove your Palette.

The color selection box is on the left side of the Palette, and shows the selected setting value or the selected primary, secondary, and background colors. The rest of the Palette shows available colors or settings for the current tool. Each picture has its own palette. The palette of a 24 bit picture shows 256 of the available 16.7 million colors.

Use Save Palette As to save the current set of colors to disk in a palette you can load into another picture.

# picas

Unit of measurement. There are six picas in one inch and twelve points in one pica.

# picture window

. Each picture is loaded into its own picture window. You can open up to 8 pictures. You can duplicate windows until you have 20 windows displayed. Each open window increases the memory your system requires.

# pixels

Unit of measurement. Individual dots on a screen or a printer.

# points

Unit of measurement. There are twelve points in one pica and six picas in one inch.

# posterize

An effect that decreases the number of colors in your entire picture or in a defined area. This is useful if you want to create sharp contrasts between areas of your picture.

# press

Hold down the mouse button. Unless otherwise noted, press the left mouse button.

# primary color

Many tools and commands use the primary color. To change your primary color, point in the Palette to the color you want and click the left mouse button. You can also select the Eyedropper tool, point to a color in your picture, and click the left mouse button. The new primary color appears in the color selection box on the left of the Palette.

# printer halftone

Pattern of dots that simulates a color, used when you print a picture that has more colors than your printer supports.

### Quality mode

Prescan mode. Quality mode scans in the lowest possible resolution and at the lowest number of colors possible for the Image Type you select with the Scanner Setup options. Quality mode takes more time than Draft mode but provides a better representation of the final scan.

# RGB

Red-green-blue. A way to refer to colors by their amount of red, green, and blue. The RGB values range from 0 to 255, where 0 is the minimum amount of a particular color and 255 is the maximum amount of a particular color. See also CMY and HLS.

#### retouch tools

Tools you use to add coloring and shading effects. The retouch tools are the contrast, brighten, tint, blend, smear, smudge, and sharpen tools. You can also use Filter, Tune, and Special Effect commands to retouch pictures.

### scanner configuration file

A file, with the extension .CNF, that contains scanner settings. Select Save Configuration As from the Scan menu to save current scanner settings. Select Open Configuration from the Scan menu to load previously saved scanner settings. Save scanner settings into PHOTO.CNF to automatically load them when you start PhotoFinish.

#### soft tools

Tools that are capable of producing varying degrees of transparency and paint with adjustable soft strokes that control the rate of flow, edges, density, fade out, and spacing.

#### Preview

Shows how changes will affect your picture before the changes are made. During Preview, you can drag the dialog box aside to see more of the picture.

### secondary color

Many tools and commands use the secondary color. To change your secondary color, point in the Palette to the color you want and click the right mouse button. You can also select the Eyedropper tool, point to a color in your picture, and click the right mouse button. The new secondary color appears in the color selection box on the left of your Palette.

# temporary files

PhotoFinish temporarily stores information in files on your hard disk if it runs out of memory. Set the drives/directories for PhotoFinish to use as temporary storage with the Preferences command on the Options menu. If you quit PhotoFinish abnormally, the files remain on your system and can be deleted.

#### text box

Box in a dialog box you can type in. For example, you type the name of a file in the File Name text box.

#### tile pattern

Any small picture loaded from disk or the clipboard, to be used in a tile pattern. Use Tile Pattern to select the tile you want.

#### thumbnail

A small representation of a picture. Thumbnail files have a file extension that begins with !. For example, a thumbnail file for a .PCX has a .!px extension.

#### title bar

The horizontal bar at the top of windows that shows the title of the program, the title of the window, or information about the loaded picture (name, magnification rate, etc.). The left end of the title bar contains the Control menu box and the right end may contain minimize and maximize buttons.

#### Toolbox

Workbox containing the tools you use to create and retouch pictures and add special effects. Choose Screen Layout Toolbox from the Display menu, or press Ctrl+T to display or remove the Toolbox.

Click a tool with the left mouse button to choose it. Click a tool with the right mouse button for help on using the tool. Grouped tools display a triangle in the bottom right corner.

#### virtual memory

Allows PhotoFinish to behave as if there were more memory than is actually present in your system by storing temporary files in any free RAM and disk space.

|                       | _ | ١ | Wic | İth |
|-----------------------|---|---|-----|-----|
| Width & Shape workbox | • | / | 1   | 11  |

Workbox you display to view or change your tool width or shape. Choose Screen Layout Width & Shape from the Display menu or press Ctrl+W to display or remove the Width & Shape workbox. The value in the display box is in pixels even if you select another unit of measure. To change the current width, press one of the arrows, drag over the display box and type a number, or click the triangle.

#### work area

Area of your picture you see in a picture window. If a picture extends beyond the work area, use the Hand tool or the scroll bars to move other areas into view. Use the Locator tool to display other areas in a duplicated picture. Use the Zoom Out commands to display more of a picture at once.

#### DMA I/O

Data is transferred by your system hardware from memory to some other device without being loaded into the microprocessor.

#### EMS

Expanded Memory Specification. A standard that allows personal computers to use more than 640K of RAM in DOS. EMS creates a 64K RAM window through which RAM in 64K sections can be swapped as needed.

interrupt request A signal that can be generated by hardware or software to tell the microprocessor to pause in what it is doing and perform a different function, such as inputting data from a scanner.

#### memory address

A number code you can select to specify a location in random access memory.

#### port address

The location you assign for the interface between your computer and an external device, such as a scanner or printer. You can assign a port address to one device at a time.

#### programmed i/o

Data is transferred by a program from memory to some other memory location or to a device, such as a scanner.

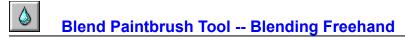

#### To blend areas: 😫

Adjust the tool's width and shape.
 2 <u>Drag</u> the arrow in the <u>Palette</u> to adjust the tool's effect.
 3 Drag over areas you want to change.

Related Topics: <u>Blending with the Blend Filter</u> <u>Changing Color Formats</u> <u>Changing Your Tool Width and Shape</u> <u>Finding and Selecting Tools</u> <u>Selecting Tool Settings</u>

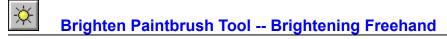

#### To brighten areas: 😫

Adjust the tool's width and shape.
 2 <u>Drag</u> the arrow in the <u>Palette</u> to adjust the tool's effect.
 3 Drag over areas you want to change.

#### **Related Topics:**

Adjusting Brightness and Contrast Changing Color Formats Changing Your Tool Width and Shape Finding and Selecting Tools Fine-Tuning with the Color/Gray Map Selecting Tool Settings

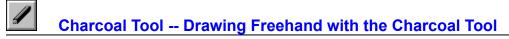

#### To use the charcoal tool:

1 Adjust the tool's width and shape.

2 Drag the arrow in the Palette to adjust the tool's color, from black to white, and transparency.

3 Choose <u>Tool Options</u> to change the tool's effect.

4 Drag over areas you want to change.

#### **Related Topics:**

<u>Changing Your Brush Style</u> <u>Changing Your Tool Width and Shape</u> <u>Finding and Selecting Tools</u> <u>Selecting Tool Settings</u>

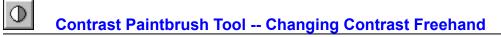

#### To adjust contrast in areas: 😫

Adjust the tool's width and shape.
 2 <u>Drag</u> the arrow in the <u>Palette</u> to adjust the tool's effect.
 3 Drag over areas you want to change.

#### **Related Topics:**

Adjusting Brightness and Contrast Changing Color Formats Changing Your Highlights and Shadows Changing Your Tool Width and Shape Finding and Selecting Tools Selecting Tool Settings

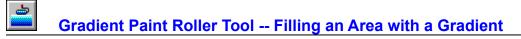

#### To fill with a gradient:

1 Choose a <u>secondary</u> and <u>background</u> color.

2 Choose <u>Gradient Type</u> to adjust the look of the gradient; choose <u>Color Tolerance</u> to adjust the range of colors to fill.

3 Place the drop on the pointer inside the area you want to fill.

4 Click the mouse button inside the area you want to fill.

#### **Related Topics:**

<u>Changing Color Formats</u> <u>Creating a Range of Colors</u> <u>Filling an Area with a Tile Pattern</u> <u>Filling an Area with Color</u> <u>Finding and Selecting Tools</u> <u>Loading a Palette</u> <u>Selecting Tool Colors</u> <u>Undoing Changes to Your Picture</u> <u>Zooming In and Out with the Zoom Tool</u>

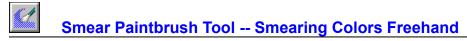

#### To smear areas: 😫

Adjust the tool's width and shape.
 Choose <u>Tool Options</u> to change the tool's effect.
 <u>Drag</u> over the areas you want to change.

#### **Related Topics:**

<u>Changing Color Formats</u> <u>Changing Your Tool Width and Shape</u> <u>Finding and Selecting Tools</u> <u>Smudging Freehand</u>

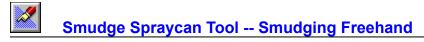

#### To smudge areas: 🛃

1 Adjust the tool's width and shape. 2 <u>Drag</u> over the areas you want to change.

Related Topics: <u>Changing Your Tool Width and Shape</u> <u>Finding and Selecting Tools</u> <u>Smearing Colors Freehand</u>

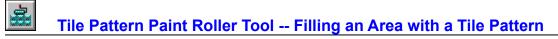

#### To fill with a tile pattern: 😫

- 1 Choose <u>Tile Pattern</u> to open a tile pattern.
- 2 Choose <u>Color Tolerance</u> to adjust the range of colors to fill; choose <u>Tool Options</u> to change how the tiles are pasted.
- 3 Place the drop on the pointer inside the area you want to fill.
- 4 <u>Click</u> the mouse button inside the area you want to fill.

#### **Related Topics:**

Drawing a Line with a Tile Pattern Filling an Area with a Gradient Filling an Area with Color Finding and Selecting Tools Selecting Tool Colors Undoing Changes to Your Picture Zooming In and Out with the Zoom Tool

#### **Options Tool Options Command -- Choosing How to Paste Your Tile Patterns**

ŧ

# To choose how to paste your tile patterns: Choose how you want to paste your ti

Choose how you want to paste your tile patterns into your picture.

**Related Topics:** 

Drawing a Line with a Tile Pattern Filling an Area with a Tile Pattern

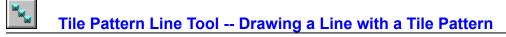

Ŧ

#### To draw a line with a tile pattern:

1 Choose <u>Tile Pattern</u> to open a tile pattern.

2 Adjust the spacing for the tiles.
3 Choose <u>Tool Options</u> to change how the tiles are pasted.

4 <u>Press</u> the left mouse button to anchor the starting point.

5 Drag to where you want to end the line.

6 You can also draw joined lines or rays joined at a single point.

#### **Related Topics:**

Filling an Area with a Tile Pattern Finding and Selecting Tools Selecting Tool Colors Setting Your Tool Width

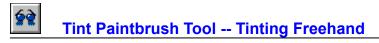

#### To tint areas: 😫

1 Adjust the tool's width and shape. 😫 2 Choose a <u>primary color</u>.

3 <u>Drag</u> over the areas you want to change.

#### **Related Topics:**

<u>Changing Color Formats</u> <u>Changing Your Tool Width and Shape</u> <u>Finding and Selecting Tools</u> <u>Selecting Tool Colors</u>

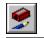

## Sharpen Paintbrush Tool -- Sharpening Freehand

ŧ

#### To sharpen areas: 🛂

1 Adjust the tool's width and shape.

2 Drag the arrow in the Palette to adjust the tool's effect.

3 Drag over the areas you want to change.

Related Topics: <u>Changing Color Formats</u> <u>Changing Your Tool Width and Shape</u> <u>Finding and Selecting Tools</u> <u>Selecting Tool Settings</u> <u>Sharpening with the Sharpen Filter</u>

#### **PhotoFinish Tools**

#### ŧ

You use the tools in the Toolbox to create, add special effects, and retouch your pictures. To choose a tool, the Toolbox must be <u>displayed.</u>

For information on selecting tools, see Finding and Selecting Tools.

| Dis | olay Tools:                |                                                                                  |
|-----|----------------------------|----------------------------------------------------------------------------------|
|     | olay Tools:<br><u>Zoom</u> | changes the magnification of a picture.                                          |
| *   | Locator                    | displays selected area in all windows that contain the same duplicated pictures. |
| 9   | Hand                       | moves your picture vertically, horizontally, or diagonally.                      |

## Selection Tools:

|             | Box Selection defines rectangular areas. |           |                           |  |
|-------------|------------------------------------------|-----------|---------------------------|--|
| *           | Magic Wand                               | defines a | reas with similar colors. |  |
| P           | Lasso                                    | defines i | rregular areas.           |  |
| $\varkappa$ | Scissors                                 | defines p | olygonal areas.           |  |
|             | Elliptical Sele                          | ection    | defines elliptical areas. |  |

#### Painting Tools:

|                  | lang loois            | •                  |                                                                                        |
|------------------|-----------------------|--------------------|----------------------------------------------------------------------------------------|
| Ţ                | <u>Text</u>           | adds text          | to your picture.                                                                       |
|                  | <u>Eyedropper</u>     | selects a          | color from the picture.                                                                |
| 2                | <u>Eraser</u>         | erases a           | reas of your picture.                                                                  |
| <b>8</b>         | Color Replac          | er                 | replaces the primary color with the secondary color.                                   |
| ŝ                | Local Undo            | undoes a           | reas freehand.                                                                         |
| ď,               | Paintbrush            | draws fre          | ehand shapes with a soft brush.                                                        |
| ø                | Fountain Per          | <u>a</u> draws fre | ehand shapes.                                                                          |
| 4                | Charcoal              | draws wi           | th a charcoal effect freehand.                                                         |
| <u>z</u>         | <u>Airbrush</u>       | shades a           | reas freehand with a soft spray.                                                       |
| Ö.               | Spraycan              | splatters          | colors freehand.                                                                       |
| ÷                | Paint Roller          | fills enclo        | osed areas with color.                                                                 |
| 0<br>1<br>1<br>1 | <u>Tile Pattern F</u> | Paint Rolle        | ${\scriptstyle \mathrm{I}\over 2}$ fills enclosed areas with a repeating tile pattern. |
| 0                | Gradient Pair         | nt Roller          | fills enclosed areas with a gradient.                                                  |
| Ł                | Line                  | draws sir          | ngle or joined lines.                                                                  |
| Ľ                | Curve                 | draws sir          | ngle or joined curves.                                                                 |
| ~                | <u>Tile Pattern L</u> | ine                | draws a line with a repeating tile pattern.                                            |
|                  | Hollow Box            | draws ho           | llow boxes.                                                                            |
|                  | Hollow Roun           | ded Box            | draws hollow rounded boxes.                                                            |
| $\circ$          | Hollow Ellips         | e/Circle           | draws single or concentric hollow ellipses or circles.                                 |
|                  |                       |                    |                                                                                        |

| $\wedge$          |                                                           |                                                        |  |
|-------------------|-----------------------------------------------------------|--------------------------------------------------------|--|
| $\sim$            | Hollow Regular Polygon draws hollow equal-sided polygons. |                                                        |  |
| $\mathbf{\omega}$ | Hollow Polygon                                            | draws hollow polygons.                                 |  |
|                   | Filled Box draws fille                                    | ed boxes.                                              |  |
|                   | Filled Rounded Box                                        | draws filled rounded boxes.                            |  |
| $\bigcirc$        | Filled Ellipse/Circle                                     | draws single or concentric filled ellipses or circles. |  |
| $\diamond$        | Filled Regular Polygon                                    | draws filled equal-sided polygons.                     |  |
| $\square$         | Filled Polygon                                            | draws filled polygons.                                 |  |

paints one area of your picture with another selected area. <u>Clone</u>

M

| Retouch Tools: |                     |                                           |  |  |
|----------------|---------------------|-------------------------------------------|--|--|
| $\bigcirc$     | Contrast Paintbrush | adjusts contrast freehand.                |  |  |
| <u>`</u>       | Brighten Paintbrush | changes the intensity of colors freehand. |  |  |
| 88             | Tint Paintbrush     | changes shades of color freehand.         |  |  |
|                | Blend Paintbrush    | smoothes areas freehand.                  |  |  |
|                | Smear Paintbrush    | smears colors freehand.                   |  |  |
|                | Smudge Spraycan     | smudges colors freehand.                  |  |  |
| 9              | Sharpen Paintbrush  | sharpens freehand.                        |  |  |
|                |                     |                                           |  |  |

#### **Related Topics:**

<u>Changing Your Tool Width and Shape</u> <u>Selecting Tool Colors</u> <u>Selecting Tool Settings</u> <u>Showing or Hiding the Toolbox</u>

#### **Finding and Selecting Tools**

#### ŧ

You use <u>PhotoFinish tools</u> to create, retouch, add special effects to pictures.

To get help on using a tool, <u>click</u> the right mouse button on the tool.

To choose a tool, the <u>Toolbox</u> must be <u>displayed.</u>

To choose a tool, point to it and click the left mouse button. The tool is highlighted to indicate it is selected.

To choose a tool from a group, <u>press</u> the left mouse button on the triangle in the bottom right corner of the current tool. When the available tools appear, <u>drag</u> the mouse to the tool you want and release the mouse button. The tool appears in the Toolbox and is selected.

#### Selection tools

Airbrush/Spraycan tools
 Paint Roller tools

Line tools

Hollow shape tools

Filled shape tools

Smear/Smudge tools

When you move the pointer over the <u>picture window</u>, it changes shape to remind you which tool you selected.

You can move the Toolbox by dragging its <u>title bar.</u>

To use most tools, choose the tool you want and point to where you want to start. Press the left mouse button to anchor the starting point, drag the mouse until you have the look you want, and release the mouse button.

#### **Related Topics:**

<u>Changing Your Tool Width and Shape</u> <u>Laying Out the Toolbox</u> <u>Selecting Tool Colors</u> Selecting Tool Settings

### ŧ

The Palette workbox is where you can select the primary, secondary, and background colors for your picture. Your Palette changes depending on your picture and the tool you are using. The colors you choose are displayed in the color selection box.

To select new colors, the Palette must be displayed.

There are two ways to choose colors: ŧ

Point to a color in the Palette and <u>click</u> the appropriate mouse button to select your colors. ŧ

ŧ Use the Evedropper tool to pick up a color from your picture. Click the appropriate mouse button to select your colors.

ŧ

#### **Related Topics:**

Changing Your Tool Width and Shape Finding and Selecting Tools Folding and Unfolding the Palette PhotoFinish Tools Selecting Tool Settings Working with Different Numbers of Colors

#### **Selecting Tool Settings**

#### ŧ

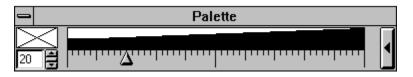

The <u>Palette</u> workbox is where you can change settings for some of the <u>retouch</u> tools. The settings you choose are displayed in the <u>color selection box</u>.

To select new settings, the Palette must be displayed.

These are three ways to change settings for some of the retouch tools:

Point to the arrow in the workbox and <u>drag</u> to the setting you want. The setting is displayed in the color selection box.

Point to the setting you want and <u>click</u> the left mouse button. The arrow moves to the new setting. The setting is displayed in the color selection box.

Use the mini-scroll bar in the color selection box.

#### **Related Topics:**

<u>Changing Tool Settings</u> <u>Changing Your Tool Width and Shape</u> <u>Finding and Selecting Tools</u> <u>Folding and Unfolding the Palette</u> <u>PhotoFinish Tools</u> <u>Selecting Tool Colors</u>

#### **Changing Your Tool Width and Shape**

#### ŧ

You use the Width & Shape workbox to change the width and shape of some tools.

To change your tool width or shape in the Width & Shape workbox, it must be displayed.

ŧ

#### To change your tool width and shape: Ł

- Click or press one of the arrows on the mini-scroll bar. ŧ
  - Click the shape button on the left side of the workbox.
- ŧ

#### **Related Topics:**

Changing Tool Settings Finding and Selecting Tools PhotoFinish Tools Selecting Tool Colors Selecting Tool Settings

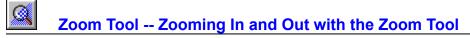

#### To change the magnification of a picture: 😫

1 Point to the area you want to zoom.

- 2 <u>Click</u> the left mouse button to zoom in.
- 3 Click the right mouse button to zoom out.
- 4 Continue clicking the mouse button to cycle through the Zoom command percentages.

#### **Related Topics:**

<u>Finding and Selecting Tools</u> <u>Viewing a Picture in Multiple Views</u> <u>Viewing the Same Area in Multiple Windows</u> <u>Zooming In and Out with the Zoom Commands</u> <u>Zooming to Fit</u>

#### 9 Hand Tool -- Moving Areas of Your Picture into View

#### Ŧ

# To move your picture with the Hand tool: Drag the picture to bring the area you wa

Drag the picture to bring the area you want into view.

#### **Related Topics:**

Finding and Selecting Tools Scrolling Viewing a Picture in Multiple Views Viewing the Same Area in Multiple Windows

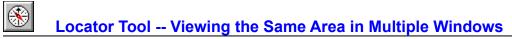

## To locate the same area of a picture in two or more windows: Image: Click in one picture on the area you want to show in all window

<u>Click</u> in one picture on the area you want to show in all windows that contain duplicate copies.

#### **Related Topics:**

Finding and Selecting Tools Moving Pictures into View Scrolling Viewing a Picture in Multiple Views Zooming In and Out with the Zoom Commands Zooming In and Out with the Zoom Tool Zooming to Fit

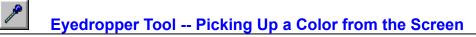

#### To pick up a color from the screen with the Eyedropper tool:

1 Point to the color you want to pick up from your picture.

2 Choose <u>Tool Options</u> to change how PhotoFinish calculates the color to select.

3 <u>Click</u> the appropriate mouse button to select your colors.

#### **Related Topics:**

<u>Finding and Selecting Tools</u> <u>Selecting Tool Colors</u> <u>Working with Different Numbers of Colors</u>

#### **Options Tool Options Command-- Setting the Effect of the Eyedropper Tool**

ŧ

# To set how the Eyedropper tool selects colors: To select an exact color, choose Single Pix

- To select an exact color, choose Single Pixel.
- To select an average color in a group, choose an average option.

t t

**Related Topics:** 

Picking Up a Color from the Screen

# Box Selection Tool -- Defining a Rectangular Area

# ŧ

#### To define a cutout with the Box Selection tool:

1 Select a <u>background color</u> if you plan to cut, delete, or move the <u>cutout.</u>

2 Press the left mouse button to anchor the starting point.

3 Drag to surround the area you want.

4 Release the mouse button.

#### **Related Topics:**

Defining a Polygonal Area Defining an Area of Similar Colors Defining an Elliptical Area Defining an Irregular Area Finding and Selecting Tools Manipulating Defined Areas

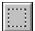

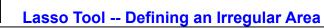

## To define a cutout with the Lasso tool:

1 Select a <u>background color</u> if you plan to cut, delete, crop, or move the <u>cutout</u>.

2 Press the left mouse button to anchor the starting point.

3 Drag to surround the area you want to define.

4 Release the mouse button to complete the cutout.

Related Topics: <u>Defining a Polygonal Area</u> <u>Defining a Rectangular Area</u> <u>Defining an Area of Similar Colors</u> <u>Defining an Elliptical Area</u> <u>Finding and Selecting Tools</u> <u>Manipulating Defined Areas</u>

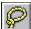

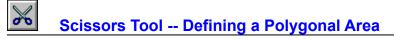

#### To define a cutout with the Scissors tool: 😫

1 Select a <u>background color</u> if you plan to cut, delete, crop, or move the <u>cutout</u>.

2 <u>Click</u> the mouse button to anchor the starting point.

3 Continue clicking around the area you want to define.

4 Double-click to end the last line and complete the cutout.

#### **Related Topics:**

Defining a Rectangular Area Defining an Area of Similar Colors Defining an Elliptical Area Defining an Irregular Area Finding and Selecting Tools Manipulating Defined Areas

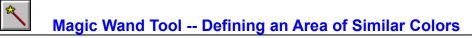

## To define a cutout with the Magic Wand tool:

1 Select a <u>background color</u> if you plan to cut, delete, crop, or move the <u>cutout</u>.

2 Choose <u>Color Tolerance</u> to adjust the range of colors for selection.

3 Point to the area you want to select and <u>click</u> the left mouse button.

#### **Related Topics:**

Defining a Polygonal Area Defining a Rectangular Area Defining an Elliptical Area Defining an Irregular Area Finding and Selecting Tools Manipulating Defined Areas

# Elliptical Selection Tool -- Defining an Elliptical Area

# ŧ

## To define a cutout with the Elliptical Selection tool:

1 Select a <u>background color</u> if you plan to cut, delete, crop, or move the <u>cutout</u>.

2 Press the left mouse button to set the center of the ellipse.

3 Drag outward to surround the area you want.

4 Release the mouse button to complete the cutout.

#### **Related Topics:**

Defining a Polygonal Area Defining a Rectangular Area Defining an Area of Similar Colors Defining an Irregular Area Finding and Selecting Tools Manipulating Defined Areas

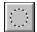

# **Manipulating Defined Areas**

## ŧ

Ŧ

Define the cutout with a selection tool and a marquee surrounds the selected area.

To permanently paste the cutout, click outside the marguee, choose a tool, or choose Edit Select None.

You can manipulate cutouts in the following ways:

Point inside the marguee and drag to move the cutout to another location.

ŧ Choose Edit Select Transparent or drag with the right mouse button to make the background color of the cutout transparent. Deselect Edit Select Tr

Deselect Edit Select Transparent or drag with the left mouse button to make the cutout opaque.

Ŧ Choose Edit Select Leave Original or hold down Shift while you drag to leave a single copy behind.

Ŧ Hold down Ctrl while you drag to leave a trail of copies behind.

ŧ You can also use the arrow keys to move the cutout one pixel at a time.

Ŧ Choose Image Transform Resize if you want the gadget box to appear around the cutout. A check mark appears beside the command to show that it is selected.

Ŧ Choose a command from the Edit or Image menu to manipulate the cutout in other ways. For example, you can apply the Filter, Tune, Special Effect, and Transform commands.

#### **Related Topics:**

Defining a Polygonal Area Defining a Rectangular Area Defining an Area of Similar Colors Defining an Elliptical Area Defining an Irregular Area The Edit Menu The Image Menu

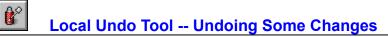

#### To undo some changes: 😫

1 Adjust the tool's width and shape. 😫

2 Drag over areas you want to return to their previous look.

#### **Related Topics:**

Changing Your Tool Width and Shape Clearing Your Picture to the Background Color Erasing Parts of Your Picture Finding and Selecting Tools Replacing One Color with Another Restoring Your Previous Version Undoing Changes to Your Picture

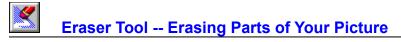

#### To erase area of your picture:

Choose a <u>background color</u>. 
 Adjust the tool's width and shape.
 Drag over areas you want to erase.

#### **Related Topics:**

Changing Your Tool Width and Shape Clearing Your Picture to the Background Color Finding and Selecting Tools Replacing One Color with Another Restoring Your Previous Version Selecting Tool Colors

# Text Tool -- Adding Text to Your Picture

# ŧ

Ţ

#### To add text to your picture:

- 1 Select a font.
- 2 Choose a secondary color for your text.
- 3 Choose the Text tool and type your text in the Enter Text dialog box.
- 4 Choose OK. 😫
- 5 To make changes to your text, do so before you paste it.
- 6 <u>Click</u> outside the Text Frame or choose another tool to paste the text.

#### **Related Topics:**

Adding Fonts to the Font List Finding and Selecting Tools Selecting Tool Colors

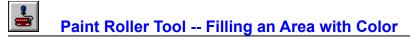

#### To fill an area with color: 😫

1 Choose a primary color or secondary color.

2 Choose Color Tolerance to adjust the range of colors to fill.

3 Place the drop on the pointer inside the area you want to fill.

4 Click the mouse button inside the area you want to fill.

#### **Related Topics:**

Filling an Area with a Gradient Filling an Area with a Tile Pattern Finding and Selecting Tools Selecting Tool Colors Undoing Changes to Your Picture Zooming In and Out with the Zoom Tool

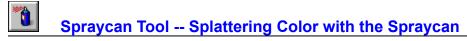

## To splatter colors: 😫

1 Choose a primary color or secondary color.

2 Adjust the tool's width and shape.

3 Point to the area you want to spray.

4 <u>Drag</u> over the areas you want to spray.

Related Topics: <u>Changing Your Brush Style</u> <u>Changing Your Tool Width and Shape</u> <u>Finding and Selecting Tools</u> <u>Selecting Tool Colors</u> <u>Shading with the Airbrush</u>

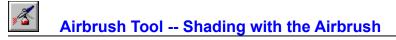

#### To add shading to your picture:

1 Choose a primary color or secondary color.

2 Adjust the tool's width and shape.

3 Choose Tools Options to change the tool's effect.

4 Drag over the areas you want to spray.

Related Topics: <u>Changing Color Formats</u> <u>Changing Your Brush Style</u> <u>Changing Your Tool Width and Shape</u> <u>Finding and Selecting Tools</u> <u>Selecting Tool Colors</u> <u>Splattering Color with the Spraycan</u>

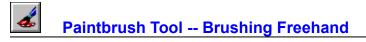

#### To use the Paintbrush tool: 😫

1 Choose a primary or secondary.

2 Adjust the tool's width and shape.
3 Choose <u>Tool Options</u> to change the tool's effect.

4 Point to where you want to start. 5 <u>Drag</u> to paint freehand.

#### **Related Topics:**

<u>Changing Your Brush Style</u> <u>Changing Your Tool Width and Shape</u> Changing Color Formats Drawing Freehand Shapes Finding and Selecting Tools Selecting Tool Colors

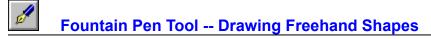

#### To use the Fountain Pen tool:

1 Choose a primary color.

2 Adjust the tool's width and shape.

3 Drag over the area you want to change.

4 You can <u>click</u> the right mouse button on a color in your picture to select it as the primary color.

Related Topics: <u>Brushing Freehand</u> <u>Changing Your Brush Style</u> <u>Changing Your Tool Width and Shape</u> <u>Finding and Selecting Tools</u> <u>Selecting Tool Colors</u>

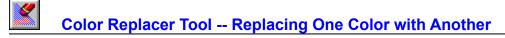

#### To replace colors: 🔮

- 1 Choose a <u>primary color</u> (the color you want to change) and a <u>secondary color</u> (the color you want the Color Replacer to use).
- 2 Adjust the tool's width and shape.
- 3 Choose <u>Color Tolerance</u> to adjust the range of colors to replace.
- 4 <u>Drag</u> over areas you want to change.

Related Topics: <u>Changing Color Formats</u> <u>Changing Your Tool Width and Shape</u> <u>Finding and Selecting Tools</u> <u>Selecting Tool Colors</u>

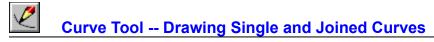

## To draw a curve: 😫

1 Choose a primary color.

2 Adjust the tool's width and shape.
3 Press the left mouse button to anchor the starting point.

4 Drag to where you want the curve to end.

5 Use the handles to adjust the curve. 6 <u>Click</u> outside the curve to paste it.

#### **Related Topics:**

Changing Your Tool Width and Shape Drawing Single and Joined Lines Finding and Selecting Tools Selecting Tool Colors

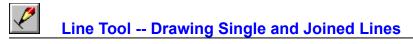

## To draw a line: 😫

1 Choose a primary color.

2 Adjust the tool's width and shape.

3 Press the left mouse button to anchor the starting point.

4 Drag to where you want to end the line.

5 You can also draw joined lines or rays joined at a single point.

#### **Related Topics:**

<u>Changing Your Brush Style</u> <u>Changing Your Tool Width and Shape</u> <u>Drawing a Line with a Tile Pattern</u> <u>Drawing Single and Joined Curves</u> <u>Finding and Selecting Tools</u> <u>Selecting Tool Colors</u>

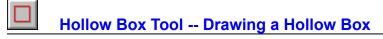

## To draw a box: 😫

1 Choose a <u>primary color.</u> 2 Adjust the width of the border.

3 Press the left mouse button to anchor the beginning of the shape.

4  $\overline{\text{Drag}}$  to draw the shape.

**Related Topics:** Changing Your Tool Width and Shape Drawing a Filled Box Drawing a Hollow Rounded Box Finding and Selecting Tools Selecting Tool Colors

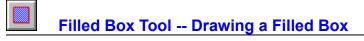

## To draw a filled box: 😫

1 Choose a <u>primary</u> and <u>secondary</u> color. 2 Adjust the width of the border.

3 Press the left mouse button to anchor the starting point.

4  $\overline{\text{Drag}}$  to draw the shape.

**Related Topics:** Changing Your Tool Width and Shape Drawing a Filled Rounded Box Drawing a Hollow Box Finding and Selecting Tools Selecting Tool Colors

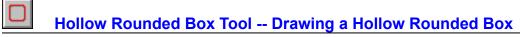

#### To draw a rounded box: 😫

Choose a <u>primary color.</u>
 Adjust the width of the border.
 <u>Press</u> the left mouse button to anchor the starting point.

4  $\overline{\text{Drag}}$  to draw the shape.

**Related Topics:** Changing Your Tool Width and Shape Drawing a Filled Rounded Box Drawing a Hollow Box Finding and Selecting Tools Selecting Tool Colors

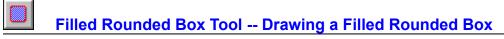

#### To draw a filled rounded box: 😫

1 Choose a <u>primary</u> and <u>secondary</u> color. 2 Adjust the width of the border.

3 <u>Press</u> the left mouse button to anchor the starting point 4 <u>Drag</u> to draw the shape.

**Related Topics:** Changing Your Tool Width and Shape Drawing a Filled Box Drawing a Hollow Rounded Box Finding and Selecting Tools Selecting Tool Colors

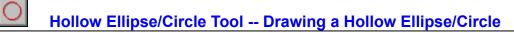

# To draw a hollow ellipse/circle: 😫

1 Choose a <u>primary color.</u> 2 Adjust the width of the border.

3 <u>Press</u> the left mouse button to set the center point.

4 Drag outward to draw the shape.

**Related Topics:** Changing Your Tool Width and Shape Drawing a Filled Ellipse/Circle Finding and Selecting Tools Selecting Tool Colors

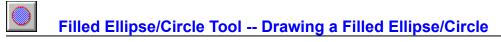

## To draw a filled ellipse/circle:

1 Choose a <u>primary</u> and <u>secondary</u> color. 2 Adjust the width of the border.

3 Press the left mouse button to set the center point.

4  $\overline{\text{Drag}}$  outward to draw the shape.

**Related Topics:** Changing Your Tool Width and Shape Drawing a Hollow Ellipse/Circle Finding and Selecting Tools Selecting Tool Colors

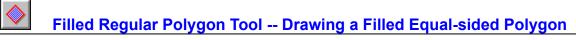

#### To draw a filled regular polygon:

1 Choose a primary and secondary color.

2 Adjust the width of the border.

3 Choose <u>Tool Options</u> to specify the number of sides for the polygon. 4 <u>Press</u> the left mouse button to set the center point.

5  $\overline{\text{Drag}}$  outward to draw the shape.

#### **Related Topics:** Changing Your Tool Width and Shape Drawing a Filled Polygon Drawing a Hollow Polygon Drawing a Hollow Equal-sided Polygon

Finding and Selecting Tools Selecting Tool Colors

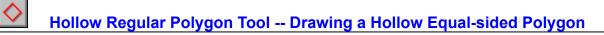

## To draw a hollow regular polygon: 😫

1 Choose a primary color.

2 Adjust the width of the border.

3 Choose Tool Options specify the number of sides for the polygon.

4 Press the left mouse button to set the center point.

5 Drag outward to draw the shape.

Related Topics: <u>Changing Your Tool Width and Shape</u> <u>Drawing a Filled Polygon</u> <u>Drawing a Filled Equal-sided Polygon</u> <u>Drawing a Hollow Polygon</u> <u>Finding and Selecting Tools</u> <u>Selecting Tool Colors</u>

#### **Options Tool Options Commands -- Changing the Number of Sides for Your** Regular Polygon

ŧ

# To set the number of sides for your regular polygon: Use the mini-scroll bar or type the number of side

Use the mini-scroll bar or type the number of sides you want.

ŧ

#### **Related Topics:** Drawing a Filled Polygon Drawing a Filled Equal-sided Polygon Drawing a Hollow Equal-sided Polygon Drawing a Hollow Polygon

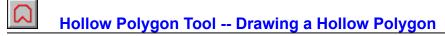

## To draw a hollow polygon: 😫

1 Choose a <u>primary color.</u>

2 Adjust the width of the border.

3 Click the mouse button to anchor the starting point.

4 Continue clicking to draw the shape.

5 <u>Double-click</u> to end the last line and complete the shape.

#### **Related Topics:**

<u>Changing Your Tool Width and Shape</u> <u>Drawing a Filled Polygon</u> <u>Drawing a Filled Equal-sided Polygon</u> <u>Drawing a Hollow Equal-sided Polygon</u> <u>Finding and Selecting Tools</u> <u>Selecting Tool Colors</u>

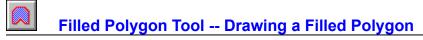

#### To draw a filled polygon: 😫

1 Choose a <u>primary</u> and <u>secondary</u> color. 2 Adjust the width of the border.

3 Click the mouse button to anchor the starting point.

4 Continue clicking to draw the shape.

5 <u>Double-click</u> to end the last line and complete the shape.

#### **Related Topics:**

Changing Your Tool Width and Shape Drawing a Filled Equal-sided Polygon Drawing a Hollow Polygon Drawing a Hollow Equal-sided Polygon Finding and Selecting Tools Selecting Tool Colors

# Clone Tool -- Replacing One Area with Another Freehand

# ŧ

ŵŵ

# To use the Clone tool: 😫

1 Adjust the tool's width and shape.

2 Choose <u>Tool Options</u> to change the tool's effect.

3 <u>Click</u> the right mouse button on the area you want to clone (source).

4 Drag to begin cloning.

Related Topics: <u>Changing Your Tool Width and Shape</u> <u>Finding and Selecting Tools</u> <u>Pasting from Disk</u> <u>Pasting from the Clipboard</u> Working with Different Numbers of Colors

You use Help menu commands to open the PhotoFinish Help program and learn more about commands, procedures, tools, and shortcuts. You can also use Help menu commands to see the version of PhotoFinish you are using.

To learn how to use on-line help, choose How to Use Help from the Help menu. Choose Search for Help on to search for help on topics that relate to a specific word or phrase.

To choose a Help menu command, <u>click</u> Help and choose a command.

#### **Help Menu Commands**

<u>Contents:</u> Lists topics you can choose from.

Commands: Lists and explains PhotoFinish menus.

<u>Procedures:</u> Lists topics that help you create, edit, view, and print pictures, use tools, scan, work with files, and work with colors.

Shortcuts: Explains shortcuts for choosing commands and selecting options.

<u>Tools:</u> Explains how to use PhotoFinish tools.

For Beginners: Explains basic PhotoFinish information.

Welcome to PhotoFinish's help for beginners.

If you are unfamiliar with ZSoft's PhotoFinish program, choose from the topics listed below. For more help on PhotoFinish, choose a command from the PhotoFinish <u>Help menu</u>, choose Help in any dialog box, click the right mouse button on a tool, browse through the Help system, or read the PhotoFinish *User's Guide*.

To learn about PhotoFinish Help features, point to the picture of the key and press the left mouse button.

To choose a Help topic with the mouse, point to words that have a solid underline. When your pointer becomes a hand, <u>click</u> the left mouse button. To read a glossary term, point to words with a dotted underline and press the left mouse button.

To choose a Help topic with the keyboard, tab to words that have a solid underline and press Enter. To read a glossary term, tab to words with a dotted underline and press and hold Enter.

To learn how to use Windows on-line Help, choose How to Use Help from the Help menu in the PhotoFinish Help program. For help running Windows, check your Microsoft Windows User's Guide.

#### **Help for Beginners**

Calibrating Your Devices Changing Your Tool Width and Shape Finding and Selecting Tools PhotoFinish Commands Scrolling Selecting Tool Colors Selecting Tool Settings Using Filter Commands Using PhotoFinish Windows Using Special Effect Commands Using Tune Commands Viewing Colors on Your Screen Working with Different Numbers of Colors

PhotoFinish loads pictures into picture windows. The window's title bar displays the picture's name, magnification percentage, and the order in which it was opened or duplicated.

You can move, resize, and close a window, or reduce it to an icon. ŧ

To move a window to another location, drag the window's title bar.

Ŧ To resize a window, place your pointer on a window border. When your pointer becomes a double-sided arrow, drag to resize the window.

Ŧ To close, maximize, and minimize a window, choose appropriate commands from the window's Control menu.

Your Toolbox, Palette, and Width & Shape workbox are individual workboxes you can show, hide, and move to control your desktop layout.

#### **Related Topics:**

**Opening an Existing Picture** Showing or Hiding the Palette Showing or Hiding the Status Bar Showing or Hiding the Toolbox Showing or Hiding the Width & Shape workbox Showing or Hiding Workboxes Viewing a Picture in Multiple Views

# Scrolling

# ŧ

You use scroll bars to display parts of your picture that don't fit in the <u>picture window</u> and portions of lists that are out of view. You can also use the <u>Hand</u> to move a picture around a window. The Hand works like scroll bars, but it also lets you move diagonally.

Mini-scroll bars let you cycle through fields in a dialog box instead of typing numbers.

To use a scroll bar:

- Click a scroll arrow to move line-by-line.
- Press a scroll arrow to move continuously.
- Drag the scroll box to the general location you want to see.
- Click inside the scroll bar to move the scroll box to that location.

To use a mini-scroll bar: 😫

- Click a scroll arrow to increase or decrease numbers by single increments.
- Press a scroll arrow to move continuously.

Point to the middle of the scroll bar. When your pointer is a double-sided arrow with lines through the center, drag up or down to scroll through available values.

You choose PhotoFinish commands from the menus along the top of the PhotoFinish desktop.

To choose a command, <u>click</u> the menu name in the <u>menu bar</u> and click the command you want. Some commands are on <u>cascading menus</u>.

- <u>File Menu:</u> You use File menu commands to start new pictures, load and save pictures, print pictures, select your printer and change printer options, calibrate your printer, and exit PhotoFinish.
- <u>Edit Menu:</u> You use Edit menu commands to correct mistakes, copy or cut to the <u>Clipboard</u> or to disk, paste from the Clipboard or disk, and clear a picture to the <u>background color</u>.
- <u>Image Menu:</u> You use Image menu commands to change the color format of pictures, apply filters, special effects, and tune-up pictures or <u>cutouts</u>. You can also flip, resize, and rotate pictures or cutouts. You can also clear your picture to the selected background color.
- <u>Scan Menu:</u> You use Scan menu commands to scan and set scanning options, stitch images together, rescan images, calibrate your scanner, and load and save <u>scanner configurations</u>,
- <u>Display Menu:</u> You use Display menu commands to zoom in or out on your picture, set the layout of your desktop, optimize your display, and calibrate your monitor.
- <u>Options Menu:</u> You use Options menu commands to change your palette, change tool shapes and settings, load a tile pattern, select startup preferences, select and style fonts, choose a different loaded font, and choose other program options.
- <u>Window Menu:</u> You use Window menu commands to duplicate an opened picture, rearrange PhotoFinish picture windows, rearrange minimized pictures, and change your <u>active picture</u>.
- <u>Help Menu:</u> You use Help menu commands to open the PhotoFinish Help program and learn more about commands, procedures, tools, and shortcuts. You can also use Help menu commands to get information about the version of PhotoFinish you are using.
- <u>Control Menu:</u> You use <u>Control menu</u> commands on the PhotoFinish program and picture windows to move, close, restore, and change the size of the window. Control menu commands on the PhotoFinish workboxes move and hide the workboxes. The Toolbox Control menu also has the Layout command, and the Palette Control menu also has the Fold/Unfold command. Picture window control menus also have Image Info and Image Resolution commands.

#### **Procedures**

#### ŧ

<u>Calibrating Your Devices:</u> Explains how to adjust for your scanner, printer, and monitor for best results. <u>Editing a Picture:</u> Lists procedures for creating and improving pictures.

Painting with PhotoFinish: Lists procedures for using PhotoFinish tools.

Printing: Lists procedures for printing pictures and calibrating your printer.

<u>Retouching and Enhancing Pictures:</u> Lists procedures for using tools, and Filter, Tune, and Special Effect commands to improve images.

<u>Scanning:</u> Lists procedures you use to choose scanner options, load and save scanner settings, calibrate your scanner, and scan pictures.

<u>Working with Colors:</u> Lists procedures you use to work with different color formats, create colors and gradients, load and change palettes, and manipulate the colors in your pictures.

Working with Files: Lists procedures for working with PhotoFinish files.

Working with Windows: Lists procedures for working with windows in PhotoFinish.

## **PhotoFinish Shortcuts**

#### ŧ

PhotoFinish provides many shortcuts to help you work more efficiently. You will often find the use of accelerator keys and mouse <u>double-clicks</u> to be faster than choosing commands from menus. In addition, many PhotoFinish tools can be <u>constrained</u> so that you can draw perfect lines and geometric shapes.

Choose a topic below for more information.

Keyboard Shortcuts

**Double-Click Shortcuts** 

Tool Constraints

#### ŧ

Use accelerator keys, shown beside some commands, to select a command. For example, use Ctrl+X to exit PhotoFinish. You can also hold down Alt and type the underlined letter in a menu and the underlined letter in the command. For example, use the following keys to cut, copy, and paste: Alt+E,T to cut, Alt+E,C to copy, Alt+E,P to paste.

#### PhotoFinish Keystrokes

| This key   | does this.                                                                        |
|------------|-----------------------------------------------------------------------------------|
| Alt+F4     | closes PhotoFinish                                                                |
| Arrow keys | moves a cutout one pixel at a time.                                               |
| Ctrl+1     | returns a picture to one-to-one view.                                             |
| Ctrl+A     | shows or removes the Width & Shape, Palette, and Toolbox workboxes.               |
| Ctrl+B     | shows or removes the status bar.                                                  |
| Ctrl+C     | copies a <u>defined area.</u>                                                     |
| Ctrl+D     | duplicates the current picture.                                                   |
| Ctrl+F     | makes more work space available.                                                  |
| Ctrl+G     | rescans with your current scanning settings.                                      |
| Ctrl+N     | scans an image.                                                                   |
| Ctrl+O     | displays the tool options dialog box specific to the selected tool, if available. |
| Ctrl+P     | shows or removes the Palette workbox.                                             |
| Ctrl+S     | saves your picture.                                                               |
| Ctrl+T     | shows or removes the Toolbox workbox.                                             |
| Ctrl+V     | pastes a cutout from the Clipboard.                                               |
| Ctrl+W     | shows or removes the Width & Shape workbox.                                       |
| Ctrl+X     | cuts a defined area.                                                              |
| Ctrl+Z     | undoes recent changes.                                                            |
| Del        | deletes the defined area without copying it to the Clipboard.                     |
| Esc        | erases some tools' effects before you release the mouse button.                   |
| F1         | displays the PhotoFinish on-line Help system.                                     |
| Shift+F4   | tiles the windows on your PhotoFinish desktop.                                    |
| Shift+F5   | cascades the windows on your PhotoFinish desktop.                                 |
| Shint T O  |                                                                                   |

#### **Windows Keystrokes**

| This key             | does this.                                                                |
|----------------------|---------------------------------------------------------------------------|
|                      |                                                                           |
| Alt+spacebar         | opens the program Control menu.                                           |
| Alt+up or down arrow | opens a <u>drop-down list</u> after you tab to the list box.              |
| Arrow keys           | moves within a list, display box, or group of choices in a dialog box.    |
| Ctrl+F4              | closes the current picture.                                               |
| Ctrl+F6              | switches to the next picture.                                             |
| Enter                | chooses a highlighted command, selects an item from a list, and completes |

|           | commands.                                                                                             |
|-----------|----------------------------------------------------------------------------------------------------|
| Esc       | cancels a dialog box.                                                                                 |
| F1        | opens the on-line Help system and displays the Contents.                                              |
| Shift+Tab | moves from one area to another in a dialog box in reverse order.                                      |
| Spacebar  | chooses a selection in a list or a check box option. Press the spacebar again to deselect the option. |
| Tab       | moves from one area to another in a dialog box.                                                       |

Related Topics: <u>PhotoFinish Shortcuts</u> <u>Double-Click Shortcuts</u>

#### **Double-Click Shortcuts**

#### ŧ

For some tools, <u>double-clicking</u> is a quick way to modify some PhotoFinish settings or to select some options.

<u>Click</u> the brush style button in the Width & Shape workbox to display the Select a Brush Style dialog box.

Airbrush Blend Paintbrush Box Selection Brighten Paintbrush Clone Color Replacer Contrast Paintbrush Elliptical Selection Eraser Eyedropper Filled Regular Polygon EFountain Pen Gradient Paint Roller Hollow Regular Polygon Lasso Line Local Undo Magic Wand Paint Roller Paintbrush Scissors Sharpen Paintbrush Smear Paintbrush Smudge Paintbrush Spraycan Tile Pattern Line Tile Pattern Paint Roller Tint Paintbrush Zoom

#### **Related Topics:**

Adjusting the Effect of Soft Brush Tools Changing the Number of Sides for Your Regular Polygon Changing Your Brush Style Keyboard Shortcuts PhotoFinish Shortcuts PhotoFinish Tools Setting the Effect of the Evedropper Tool Specifying Color Tolerance

#### **Tool Constraints**

#### ŧ

For some tools, holding down Shift while you <u>drag</u> the mouse <u>constrains</u> the shape or direction of the effect. Press the spacebar to switch between horizontal and vertical constraint. Release the Shift key to use the tools normally.

Airbrush tool
Selection tools
Box tools
Clone tool
Color Replacer tool
Ellipse tools
Eraser tool
Fountain Pen tool
Line tools
Local Undo tool
Paintbrush tools
Polygon tools
Regular Polygon tools

Related Topics: <u>PhotoFinish Shortcuts</u> <u>PhotoFinish Tools</u>

#### **Trademarks and Tradenames**

PhotoFinish, PhotoLibrary, and AutoEnhance are trademarks of ZSoft Corporation. ZSoft is a trademark and registered tradename of ZSoft Corporation.

Other product names mentioned may be trademarks or registered trademarks of their respective companies. Some trademarks may be registered in countries other than the U.S.

#### **Update Info**

#### ŧ

Welcome to PhotoFinish!

This topic contains a summary or what is new in PhotoFinish 2.0. It also contains specific release information and other items that became available after the PhotoFinish manuals went to print.

PhotoFinish version 2.0 or higher runs under Windows 3.0 or higher. All of the pictures you created in older versions of ZSoft's paint programs can be loaded and edited in PhotoFinish version 2.0 or higher.

#### What's New in PhotoFinish 2.0

PhotoFinish has new commands you can use to calibrate your <u>printer</u>, <u>scanner</u>, and <u>monitor</u> for better looking printed, scanned, and displayed pictures. <u>Calibrating your devices</u> helps to adjust for any discrepancies between your devices and produces a better looking picture for output.

PhotoFinish has moved some commands to other locations on the menu bar. The <u>Brightness and</u> <u>Contrast</u>, <u>Color/Gray Map</u>, and <u>Equalize</u> filters have been moved to the Image Tune cascading menu. The <u>Edge Detect</u>, <u>Emboss</u>, and <u>Motion Blur</u> filters have been moved to the Image Special Effect cascading menu. The Mosaic filter has been renamed <u>Pixelate</u> and has been moved to the Image Special Effect cascading menu. Edit Transform Invert has been renamed and moved to Image Tune <u>Negative</u>. Edit <u>Transform Outline</u> has been moved to the Image Special Effect menu.

In addition to commands that have moved, there are many new image enhancement commands, including Image Filter <u>Blur</u>, Image Filter <u>Maximum</u>, Image Filter <u>Minimum</u>, Image Filter <u>Posterize</u>, Image Filter <u>Remove Moiré</u>, Image Special Effect <u>Apply Texture</u>, Image Special Effect <u>Black Hole</u>, Image Special Effect <u>Crystallize</u>, Image Special Effect <u>Facet</u>, Image Special Effect <u>Mosaic</u>, Image Special Effect <u>Twist</u>, and Image Tune <u>Hue and Saturation</u>.

PhotoFinish has added two new automatic enhancement features that will greatly improve the quality of your picture as well as cut down on the time it takes to perform certain actions. The first of the added automatic features is Image <u>AutoEnhance</u>. This features allows you to specify certain actions, such as automatically removing moiré patterns from your picture to improve the quality of your picture. The second added automatic feature is Scan <u>AutoScan</u>. The feature allows you to have PhotoFinish automatically scan and improve the quality of a scanned image. You can specify several options for PhotoFinish to use in the enhancement of the image.

PhotoFinish has added several new painting, selection, and effects tools to help you with your projects. The new tool are: <u>Elliptical Selection</u>, <u>Filled Regular Polygon</u>, <u>Hollow Regular Polygon</u>, <u>Tile</u> <u>Pattern Line</u>, and <u>Charcoal</u>.

PhotoFinish has added several new commands to <u>resize your picture freehand</u>, <u>resize your picture by a specified amount</u>, and to <u>rotate</u> your picture. Many of these commands were previously available with the gadget box or with Edit Transform commands.

The Scan commands have been moved from the File Menu to the <u>Scan menu</u>. Commands to automatically scan your image and to calibrate your scanner have been added to the list of scanning commands.

The commands to display and hide the PhotoFinish workboxes have been moved from the Display Workboxes command to the Display Screen Layout command.

The Help bar has been renamed the <u>status bar</u> and can be displayed and removed with the Display Screen Layout commands.

The Font menu commands have been moved to the <u>Options menu</u>.

The Font Select command has been renamed Options Font More Fonts.

A Viewer has been added to the File menu. With the <u>File Viewer</u> command you can <u>browse</u> through thumbnails, <u>copy</u>, <u>move</u>, <u>delete</u>, or <u>rename</u> picture files.

A Revert command has been added to the File menu. With the <u>Revert</u> command you can abandon all changes since the last time you saved your picture.

You can use PhotoFinish to <u>embed</u> or <u>link</u> pictures in other applications that support Object Linking and Embedding (OLE).

A Crop command has been added to the Edit menu. With the <u>Crop</u> command you can automatically copy a defined area to a new picture window.

#### Additional Scanner Support The scanner listed below

The scanner listed below become available after the PhotoFinish manuals went to print. Information about this scanner is in the Setup on-line Help and the PFREADME.TXT.

- Jovian SuperVIA Video Capture Board.
- Niscan Spectra.

#### The Display Menu

#### ŧ

You use Display menu commands to zoom in or out on your picture, set the layout of your desktop, optimize your display, view only your picture, and to calibrate your monitor.

To choose a Display menu command, <u>click</u> Display and choose the command. Some commands are on <u>cascading menus.</u>

#### **Display Menu Commands**

<u>100% (No Zoom):</u> Returns a picture to one-to-one view.

Zoom: Magnifies or shrinks the active picture.

Zoom To Fit: Shrinks or magnifies your picture to fit your PhotoFinish desktop.

Screen Layout Show/Hide All Workboxes: Displays or hides the Width & Shape, Palette, and Toolbox workboxes.

Screen Layout Palette: Displays or hides the Palette workbox.

Screen Layout Toolbox: Displays or hides the Toolbox workbox.

Screen Layout Width & Shape: Displays or hides the Width & Shape workbox.

Screen Layout Cross Hair: Adds or removes a cross hair to the cursor for easy alignment.

Screen Layout Status Bar Displays or hides context-sensitive help at the bottom of your screen.

<u>Full Screen:</u> Removes the title bar and menu bar from your screen and maximizes your desktop. You can edit a picture in Full Screen mode.

<u>Show Screen:</u> Removes everything but the active picture from your screen. You cannot edit a picture in Show Screen mode.

Calibrate Monitor: Compensates for differences between your monitor and the original picture.

<u>Optimize Display:</u> Improves the on-screen look of your pictures if they contain more colors than your monitor supports.

#### **Display Zoom Commands -- Zooming In and Out with the Zoom Commands**

#### ŧ

# To shrink or magnify a picture:▲Choose the Zoom percentage▲If you zoom by 800% or greated

- Choose the Zoom percentage you want from the Display menu.
- If you zoom by 800% or greater, PhotoFinish displays a grid that shows individual pixels.

#### **Related Topics:**

Editing Your Picture Full Screen Viewing a Picture in Multiple Views Viewing the Same Area in Multiple Windows Viewing Your Picture with No Zoom Zooming In and Out with the Zoom Tool Zooming To Fit

#### Display 100% (No Zoom) Command -- Viewing Your Picture with No Zoom

#### ŧ

## To return to 100% view: Choose 100% (No €

Choose 100% (No Zoom) from the Display menu.

**Related Topics:** Editing Your Picture Full Screen Zooming In and Out with the Zoom Commands Zooming In and Out with the Zoom Tool Zooming to Fit

#### **Display Zoom To Fit Command -- Zooming to Fit**

#### ŧ

## To zoom so that the picture fits the PhotoFinish desktop: Choose Zoom To Fit from the Display menu.

#### **Related Topics:**

Editing Your Picture Full Screen <u>Viewing Your Picture with No Zoom</u> <u>Zooming In and Out with the Zoom Commands</u> <u>Zooming In and Out with the Zoom Tool</u>

#### Display Cross Hair Command -- Showing or Hiding the Cross Hair

#### ŧ

#### To show or hide the cross hair: 🛃

| <b>±</b> | Choose Screen Layout Cross Hair from the Display menu.        |
|----------|---------------------------------------------------------------|
| <b>±</b> |                                                               |
| <b>±</b> | The Cross Hair is useful for aligning objects.                |
| <b>±</b> | Choose the Cross Hair command again to remove the cross hair. |
| <b>±</b> |                                                               |

### Display Screen Layout Show/Hide All Workboxes Command -- Showing or Hiding Workboxes

ŧ

#### To show or hide all of the workboxes:

Choose the Hide All Workboxes command from the Display menu to hide the workboxes that are displayed.

Choose the Show All Workboxes command from the Display menu to display all the workboxes at once.

ŧ

#### **Related Topics:**

Editing Your Picture Full Screen Folding and Unfolding the Palette Laying Out the Toolbox Showing or Hiding the Palette Showing or Hiding the Toolbox Showing or Hiding the Width & Shape Workbox

### Display Screen Layout Width & Shape Command -- Showing or Hiding the Width & Shape Workbox

ŧ

₹ ₹

Ŧ

#### To show or hide the Width & Shape workbox: Choose the Screen Layout Width & Shap

Choose the Screen Layout Width & Shape command to display the Width & Shape workbox.

Choose the Screen Layout Width & Shape command again to hide the workbox.

#### **Related Topics:**

Editing Your Picture Full Screen Showing or Hiding the Palette Showing or Hiding the Toolbox Showing or Hiding Workboxes

#### **Display Screen Layout Palette Command -- Showing or Hiding the Palette**

#### ŧ

#### **To show or hide the Palette:** Choose the Palette co

- Choose the Palette command to display the Palette workbox.
- •

Choose the Palette command again to hide the workbox.

#### **Related Topics:**

Editing Your Picture Full Screen Folding and Unfolding the Palette Showing or Hiding the Toolbox Showing or Hiding the Width & Shape Workbox Showing or Hiding Workboxes

#### **Display Screen Layout Toolbox Command -- Showing or Hiding the Toolbox**

#### ŧ

#### To show or hide the Toolbox: Choose the Toolbox cor

- Choose the Toolbox command to display the Toolbox workbox.
- •

Choose the Toolbox command again to hide the workbox.

#### **Related Topics:**

Editing Your Picture Full Screen Laying Out the Toolbox Showing or Hiding the Palette Showing or Hiding the Width & Shape Workbox Showing or Hiding Workboxes

#### Display Screen Layout Status Bar Command -- Showing or Hiding the Status Bar

#### ŧ

# To show or hide status bar: Image: Choose the Status Bar control Image: Choose the Status Bar control Image: Choose the Status Bar control Image: Choose the Status Bar control Image: Choose the Status Bar control

Choose the Status Bar command to display the status bar.

Choose the Status Bar command again to hide the status bar.

#### **Display Full Screen Command -- Editing Your Picture Full Screen**

#### ŧ

ŧ ŧ

## **To edit your picture full screen:** Choose Full Screen from the F

- Choose Full Screen from the Display menu.
- Press Ctrl+F to return to normal view.

ŧ You can also <u>click</u> the double arrows on the right side of the status bar to switch between full screen and normal view.

#### **Related Topics:**

Showing or Hiding the Palette Showing or Hiding the Toolbox Showing or Hiding the Width & Shape Workbox Showing or Hiding Workboxes Viewing Only Your Picture

#### **Display Show Screen Command -- Viewing Only Your Picture**

#### ŧ

#### To view only the picture:

1 Choose OK to view your <u>active picture</u> full-screen. 2 Press Esc to return to the normal PhotoFinish screen.

#### **Related Topics:**

Editing Your Picture Full Screen Showing or Hiding the Palette Showing or Hiding the Toolbox Showing or Hiding the Width & Shape Workbox Showing or Hiding Workboxes

#### **Display Calibrate Monitor Command -- Calibrating Your Monitor**

#### ŧ

#### To load a preset map: 🛃

1 Choose the map you want from the Preset Maps drop-down list.

2 Choose OK to use the map.

3 You can choose Options to create a new map, recalibrate, edit, or delete the selected map.

#### **Related Topics:**

<u>Calibrating Your Devices</u> <u>Creating a New Monitor Calibration Map</u> <u>Editing a Monitor Calibration Map</u> <u>Recalibrating Your Monitor</u>

#### **Recalibrating Your Monitor**

#### ŧ

#### To recalibrate your monitor:

1 Click on the box whose center looks most like its border for red, green, blue, and gray. 2 Choose OK to save your changes to disk and use your new settings.

#### **Related Topics:**

<u>Calibrating Your Devices</u> <u>Creating a New Monitor Calibration Map</u> <u>Editing a Monitor Calibration Map</u>

#### **Creating a New Monitor Calibration Map**

#### ŧ

#### To create a new calibration map:

1 Choose a preset map that the new map is to be based on from the Based On drop-down list.

2 Type a name for the new calibration map in the File Name text box.

3 Choose OK save the map to disk.

4 Click <u>Recalibrate</u> to recalibrate your monitor and save it to the new map.

5 Click Edit to fine-tune the map.

#### **Related Topics:**

<u>Calibrating Your Devices</u> <u>Calibrating Your Monitor</u> <u>Editing a Monitor Calibration Map</u> <u>Recalibrating Your Monitor</u>

#### **Editing a Monitor Calibration Map**

#### ŧ

#### To edit a monitor calibration map: 🛃

1 Choose a channel to specify the colors to be adjusted. 2 Adjust the curve to get the effect you want.

3 Choose OK to save your changes to disk and use your map.

#### **Related Topics:**

<u>Calibrating Your Devices</u> <u>Calibrating Your Monitor</u> <u>Creating a New Monitor Calibration Map</u> <u>Recalibrating Your Monitor</u>

#### **Display Optimize Display Command -- Optimizing Your Display**

ŧ

# To enhance your screen display:Select Optimize Display.<

Choose the command again to return to a normal display.

**Related Topics:** 

Calibrating Your Monitor Selecting Preferences

#### ŧ

You use Options menu commands to change your palette, change tool shapes and settings, load a tile pattern, select startup preferences, select and style fonts, choose a different loaded font, get system information, and choose other program options.

To choose an Options menu command, <u>click</u> Options and choose the command. Some commands are on <u>cascading menus.</u>

#### **Options Menu Commands**

<u>Tool Options:</u> Changes the settings for soft brush and tile pattern tools. You can also change the results you get with the Eyedropper tool and the number of sides you want with the Regular Polygon tools.

<u>Brush Style:</u> Changes the shape and size of all paintbrush tools and the Airbrush, Clone, Charcoal, Color Replacer, Eraser, Fountain Pen, Line, and Local Undo tools.

<u>Color Tolerance:</u> Specifies a <u>color range</u> to fill, select, or replace with the paint roller tools, Magic Wand, and Color Replacer.

Font More Fonts: Allows you to open fonts and specify font styles and sizes.

Gradient Type: Changes the direction and brightness of the gradient for the Gradient Paint Roller.

Palette All Colors: Adjusts all colors in the palette..

Palette Color Picker: Adjusts individual colors in the palette.

Palette Range of Colors: Creates gradations of colors in the palette.

Palette Single Colors: Adjusts individual colors in the palette.

Palette Open Palette: Loads a palette previously saved to disk.

Palette Save Palette As: Saves a palette to disk.

<u>Tile Pattern:</u> Loads a picture from disk or the Clipboard to use with the Tile Pattern Paint Roller and Tile Pattern Line tools.

<u>Preferences:</u> Adjusts some settings for program startup, context sensitive help, PhotoFinish's virtual memory path, the unit of measure for pictures, and thumbnail files.

System Info: Displays information about your current picture, memory, disk space, and hardware.

#### **Options Tool Options Command -- Changing Tool Settings**

#### ŧ

#### To adjust tool settings: 😫

If you are using a soft brush tool, adjust the options you want for soft brush tools.
If you are using the Eyedropper tool, choose how you want to select a color.
If you are using a Regular Polygon tool, choose the number of sides for the polygon.
If you are using a tile pattern tool, choose how the tiles are pasted.

You can keep the dialog box displayed and use the tool so you can experiment with the settings. You can also choose Close to close the dialog box and use the settings.

Related Topics: PhotoFinish Tools

#### **Options Tool Options Command -- Adjusting the Effect of Soft Brush Tools**

ŧ

#### To adjust the effect of soft brush tools:

1 Choose the settings you want for the specific tool. 2 Choose OK.

#### **Related Topics:**

Drawing Freehand with the Charcoal Tool Painting Freehand Replacing One Area with Another Freehand Shading with the Airbrush Smearing Colors Freehand

#### **Soft Brush Settings Dialog Box Options**

#### ŧ

Edge
 Density
 Transparency
 Fade Out
 Spacing
 Rate Of Flow
 Rubber Stamp

Related Topics: Adjusting the Effect of Soft Brush Tools Brushing Freehand Drawing Freehand with the Charcoal Tool Replacing One Area with Another Freehand Shading with the Airbrush Smearing Colors Freehand

#### **Options Brush Style Command -- Changing Your Brush Style**

ŧ

#### To change the brush style:

1 <u>Click</u> the shape you want.

**Related Topics:** 

PhotoFinish Tools

#### **Setting Your Tool Width**

#### ŧ

#### To set your tool width in the Set the Drawing Width dialog box:

1 Select a Units option.

2 Use the Drawing width <u>mini-scroll bar</u> to change your tool width.

3 Choose OK.

Related Topics: Changing Your Brush Style

#### **Options Color Tolerance Command -- Specifying Color Tolerance**

ŧ

#### To specify colors to fill, replace, or select:

1 Type the <u>color tolerance</u> range for the colors to be filled. 2 Choose OK. 
<sup>▲</sup>

#### **Related Topics:**

Defining an Area of Similar Colors Filling an Area with a Gradient Filling an Area with a Tile Pattern Filling an Area with Color Replacing One Color with Another

#### **Options Font More Fonts Command -- Adding Fonts to the Font List**

#### ŧ

To open a font: 😫

1 Choose the Font, Font Style, Size, and Effect you want.

2 Choose OK to add the font to the font list.

Related Topics: Adding Text to Your Picture Selecting Fonts

#### **Selecting Fonts**

#### ŧ

#### To select a font:

1 Select a font from the list of fonts.

2 Choose <u>Font More Fonts</u> to add Windows fonts to the font list.

Related Topics: Adding Text to Your Picture

#### **Options Gradient Type Command -- Changing the Direction of Your Gradient**

#### ŧ

#### To change the gradient's effect:

1 Select the gradient you want to use.

2 Use the <u>mini-scroll bar</u> or type a number from 0 to 255 to select an amount of brightness. 3 Choose OK.

#### **Related Topics:**

<u>Changing Color Formats</u> <u>Creating a Range of Colors</u> <u>Filling an Area with a Gradient</u> <u>Loading a Palette</u> <u>Working with Different Numbers of Colors</u>

#### **Options Palette Color Picker Command -- Adjusting Individual Colors**

ŧ

#### To adjust the selected primary color:

1 Select a color model from the Model drop-down list.

2 Select a channel from the Channel drop-down list.

3 Adjust the selected channel level with the color slider.

4 Choose Show Colors to see the available colors in the color refiner box.

5 <u>Click</u> on the color you want in the Color Refiner box.

6 Choose OK. 🛃

Related Topics: <u>Changing All the Colors in Your Palette</u> <u>Changing Color Formats</u> <u>Creating a New Color</u> <u>Creating a Range of Colors</u> <u>Loading a Palette</u> <u>Mixing RGB Colors</u> <u>Saving a Palette</u>

Working with Different Numbers of Colors

# **Options Palette All Colors Command -- Changing All the Colors in Your Picture**

#### ŧ

### To adjust the entire palette: 😫

1 Drag the Brightness and Contrast arrows to adjust the palette.

2 Type a number from 0 to 360 in the Hue <u>text box</u> to select the color you want to "add" to your picture.

3 Type a number from -100 to 100 in the Amount text box to select the amount of hue you want to add.

4 Choose OK.

**Related Topics:** Changing Color Formats Creating a New Color Creating a Range of Colors Loading a Palette Saving a Palette Working with Different Numbers of Colors

# **Options Palette Single Colors Command -- Creating a New Color**

#### ŧ

# To change an individual color: 😫

1 Choose RGB or HLS as the color model you want to use to edit your color.

2 <u>Drag</u> the arrows or type numbers in the text boxes to change the level of each color factor. 3 Choose OK.

#### **Related Topics:**

Adjusting Individual Colors Changing All the Colors in Your Palette Changing Color Formats Creating a Range of Colors Loading a Palette Mixing RGB Colors Saving a Palette Working with Different Numbers of Colors

# **Options Palette Range of Colors Command -- Creating a Range of Colors**

#### ŧ

#### To create a range of colors: 😫

1 Choose RGB or HLS as the color model you want to use to edit your color.

2 Click the left mouse button on the color you want to start the range.

3 Click the right mouse button on the color you want to end the range.

4 Use the <u>mini-scroll bars</u> or type numbers to change the level of each factor in the Start and End colors.

5 <u>Click</u> Build Range. 6 Choose OK.

#### **Related Topics:**

Adjusting Individual Colors Changing All the Colors in Your Palette Changing Color Formats Creating a New Color Loading a Palette Mixing RGB Colors Saving a Palette Working with Different Numbers of Colors

# **Options Palette Open Palette Command -- Loading a Palette**

ŧ

### To open a previously saved palette:

Select the drive and directory you want.
 <u>Click</u> a file in the File Name list box.
 Choose OK.

Related Topics: <u>Changing Color Formats</u> <u>Saving a Palette</u> <u>Selecting Tool Colors</u> <u>Working with Different Numbers of Colors</u>

# **Options Palette Save Palette As Command -- Saving a Palette**

#### ŧ

# To save a palette: 🛃

Select the drive and directory you want.
 Type a name for the <u>palette</u> in the File Name <u>text box.</u>
 Choose OK.

Related Topics: <u>Changing Color Formats</u> <u>Loading a Palette</u> <u>Selecting Tool Colors</u> Working with Different Numbers of Colors

#### ŧ

Below is a list of RGB values for common colors. Color values are listed in the order you adjust them: Red, Green, and then Blue. Each value is separated by a comma.

To mix colors for a gray scale picture, first <u>convert the picture</u> to a 256 color or 24 bit color picture.

If the colors don't look right, you can adjust the brightness of your pictures on-screen with the Display Calibrate Monitor command.

Red

Dark: 85, 0, 0 Medium: 170, 0, 0 Bright: 255, 0, 0 Light: 255, 85, 85 Brick: 160, 64, 64 Cherry: 255, 0, 85 Maroon: 192, 0, 80 Pink: 255, 170, 170 Salmon: 255, 144, 128 Violet-Red: 255, 0, 170

#### Green

Dark: 0, 85, 0 Medium: 0, 170, 0 Bright: 0, 255, 0 Light: 170, 255, 170 Forest: 85, 170, 0 Grass: 0, 176, 112 Lime: 170, 255, 85 Olive: 120, 144, 0 Pine: 43, 85, 0 Sea Green: 170, 255, 255 Spring Green: 208, 255, 160 Yellow-Green: 192, 255, 0

#### Blue

Dark: 0, 0, 85 Medium: 0, 0, 170 Bright: 0, 0, 255 Light: 85, 85, 255 Baby Blue: 170, 170, 255 Blue-Gray: 144, 144, 160 Cobalt Blue: 96, 80, 208 Cornflower: 170, 170, 255 Navy: 0, 0, 128 Periwinkle: 224, 208, 255 Sky Blue: 85, 170, 255 Violet Blue: 170, 0, 255

#### Cyan (Blue-Green)

Dark: 0, 85, 85 Medium: 0, 170, 170

Bright: 0, 255, 255 Light: 85, 255, 255 Aquamarine: 160, 255, 224 Blue-Green: 0, 255, 170 Green-Blue: 0, 128, 112 Pale: 170, 255, 255 Turquoise: 0, 176, 160 Earthtones Dark Brown: 128, 64, 0 Brown: 176, 80, 0 Burnt Sienna: 176, 64, 0 Copper: 176, 96, 64 Indian Red: 144, 0, 0 Mahogany: 192, 64, 0 Raw Sienna: 176, 96, 0 Raw Umber: 144, 96, 0 Rust: 160, 80, 48 Sepia: 144, 64, 0 Tan: 255, 144, 96 Flesh Dark: 170, 85, 85 Medium: 255, 170, 170 Light: 255, 192, 192 Apricot: 255, 224, 192 Peach: 255, 208, 192 Gray Black: 0, 0, 0 Very Dark: 64, 64, 64 Dark: 85, 85, 85 Medium: 128, 128, 128 Light: 170, 170, 170 Very Light: 213, 213, 213 White: 255, 255, 255 Silver: 208, 208, 224 Magenta (Red-Violet) Dark: 85, 0, 85 Medium: 170, 0, 170 Bright: 255, 0, 255 Light: 255, 85, 255 Mulberry: 170, 0, 85 Orchid: 255, 85, 170 Pale: 255, 170, 255 Red Violet: 255, 0, 160 Orange Dark: 128, 85, 0 Medium: 170, 113, 0 Bright: 255, 170, 0 Light: 255, 170,85 Bittersweet: 255, 112, 80 Burnt Orange: 224, 96, 0 Melon: 255, 128, 112

Orange-Red: 255, 80, 0 Tangerine: 255, 112, 0 Yellow-Orange: 255, 144, 0

#### Purple

Dark: 43, 0, 85 Medium: 85, 0, 170 Bright: 128, 0, 255 Light: 128, 85, 255 Violet: 96, 0, 112 Lavender: 213, 170, 255 Plum: 160, 0, 112

#### Yellow

Dark: 85, 85, 0 Medium: 170, 170, 0 Bright: 255, 255, 0 Light: 255, 255, 170 Amber: 255, 170, 0 Cream: 255, 255, 208 Gold: 176, 112, 64 Goldenrod: 255, 176, 0 Green-Yellow: 170, 255, 0 Lemon: 255, 255, 85 Maize: 255, 176, 112 Orange-Yellow: 255, 208, 0

#### **Related Topics:**

Changing All the Colors in Your Picture Changing Color Formats Creating a New Color Creating a Range of Colors Loading a Palette

# **Options Tile Pattern Command -- Opening a Tile Pattern**

ŧ

#### To open a tile pattern:

Select a File Type option. 
 Select the drive and directory you want.
 <u>Click</u> a file in the File Name list box. 
 Choose OK.

Related Topics: Drawing a Line with a Tile Pattern Filling an Area with a Tile Pattern Previewing a Picture

# **Options Preferences Command -- Selecting Preferences**

ŧ

# To change PhotoFinish settings:

1 Choose the options you want.

2 <u>Click Memory Options</u> to set up or disable virtual memory.

3 Click VGA Palette to try to view more levels of gray.

4 Choose OK.

5 Exit Windows and restart the program for the changes to take effect.

Related Topics:

Calibrating Your Monitor Optimizing Your Display

# **Preferences Dialog Box Options**

ŧ

At Startup
 Units
 Save Thumbnail Files
 VGA Palette
 Memory Options

Related Topics: <u>Calibrating Your Monitor</u> <u>Optimizing Your Display</u> <u>Selecting Memory Options</u> <u>Selecting Preferences</u> <u>Viewing More Levels of Gray</u>

#### Viewing More Levels of Gray

# ŧ

#### To view more grays on a VGA monitor:

1 Save all work.

2 Choose Test Hardware. 😫

3 Choose Use VGA Hardware Palette if the test worked.

4 Choose OK.

5 Exit Windows and restart PhotoFinish to make the VGA Hardware Palette option take effect.

Related Topics: Calibrating Your Monitor Optimizing Your Display Selecting Preferences

# **Selecting Memory Options**

ŧ

#### To set up virtual memory:

1 Select Enable Virtual Memory.

2 Type a number in the Min KB text box. 3 Type a number in the Max KB text box.

4 Specify the Virtual Memory Path.

5 Choose OK.

6 Exit Windows and restart PhotoFinish to make the Virtual Memory options take effect.

**Related Topics:** Selecting Preferences

#### ŧ

You use System Info command on the Help menu to view information about your current picture, your display, your printer, and your scanner. You can also see how much memory and disk space is installed and remains in your computer.

Image: Shows you the size, resolution, and number of colors in your picture.

Screen: Shows you the dpi your screen can display. The higher the number, the sharper your display.

Printer: Shows you the name of the currently selected printer and the dpi the printer can print. The higher the number, the sharper your printout will be. You can change the selected printer and printer settings with <u>Print Setup</u>.

Scanner: Shows you the name of the scanner you have installed to use with PhotoFinish.

Computer Memory: Shows you how much memory and disk space is installed in your computer and how much remains. You can set <u>virtual memory</u> paths with <u>Preferences.</u>

Related Topics: Browsing Through Thumbnails Previewing a Picture

#### The Window Menu

#### ŧ

You use Window menu commands to rearrange PhotoFinish <u>picture windows</u>, rearrange <u>minimized</u> pictures, duplicate a picture, and change the <u>active picture</u>.

To choose a Window menu command, click Window and choose the command you want.

To change your active picture click the Window menu and choose a different picture from the picture list. For more information, see <u>Activating a Picture Window.</u>

#### Window Menu Commands

Cascade: Layers PhotoFinish picture windows so each title bar is visible.

<u>Tile:</u> Arranges PhotoFinish picture windows in equal sizes to fit on your screen.

<u>Arrange Icons:</u> Arranges minimized pictures across the bottom of the PhotoFinish desktop.

Duplicate: Duplicates pictures so you can see changes at different magnifications while you edit a picture.

# Window Cascade Command -- Cascading Your Picture Windows

ŧ

# To layer your picture windows: Choose Cascade from the €

Choose Cascade from the Window menu.

**Related Topics:** Activating a Picture Window Tiling Your Picture Windows

# Window Tile Command -- Tiling Your Picture Windows

ŧ

To arrange your picture windows:Choose Tile from the Window Choose Tile from the Window menu.

**Related Topics:** Activating a Picture Window Cascading Your Picture Windows

# Window Arrange Icons Command -- Arranging Your Picture Icons

# ŧ

# To arrange picture icons: Choose Arrange Icc €

Choose Arrange Icons from the Window menu.

# Activating a Picture Window

# ŧ

# To activate a picture:ClickClickA check mark a

- <u>Click</u> the name of the picture on the Window menu picture list or click the title bar of the picture.
- A check mark appears beside the picture name on the Window menu list to show it is selected.

# Window Duplicate Command -- Viewing a Picture in Multiple Views

# ŧ

To duplicate a picture:Choose Duplicate from Choose Duplicate from the Window menu.

#### **Related Topics:**

Viewing the Same Area in Multiple Windows Zooming In and Out with the Zoom Commands Zooming In or Out with the Zoom Tool

#### ŧ

You use <u>Control menu</u> commands on the PhotoFinish program and picture windows to move, close, restore, and change the size of the window. These commands are standard Windows commands.

You use Control menu commands on the PhotoFinish workboxes to move and hide the workboxes. The Toolbox workbox Control menu also has the Layout command, and the Palette workbox Control menu also has the Fold/Unfold command.

Point to a topic below and <u>click</u> on it for more information about the Control menu commands unique to PhotoFinish.

#### **Control Menu Commands**

Image Info: Displays information about the picture.

<u>Resolution:</u> Changes the resolution of the picture.

<u>Layout:</u> Allows you to change the width and height of the Toolbox and to group or ungroup the tools. <u>Fold/Unfold:</u> Allows you to fold or unfold the Palette workbox.

#### Layout Command -- Laying Out the Toolbox

#### ŧ

#### To change your Toolbox layout:

1 <u>Click</u> the <u>Control menu</u> box on the Toolbox.

2 Choose Layout Ungroup or Layout Group. 😫

3 Choose a column or row command to lay out your Toolbox.

#### **Related Topics:**

<u>Finding and Selecting Tools</u> <u>Showing or Hiding Workboxes</u> <u>Showing or Hiding the Palette</u> <u>Showing or Hiding the Toolbox</u> <u>Showing or Hiding the Width & Shape workbox</u>

# Fold/Unfold Command -- Folding and Unfolding the Palette

# ŧ

#### To fold or unfold your Palette:

1 <u>Click</u> the <u>Control menu</u> box of the Palette.

2 Choose Fold or Unfold. Unfold displays all the

Unfold displays all the colors or settings available in your Palette.

+ + +

Fold displays only the color selection box.

#### **Related Topics:**

Showing or Hiding the Palette Showing or Hiding the Toolbox Showing or Hiding the Width & Shape workbox Showing or Hiding Workboxes Selecting Tool Colors Selecting Tool Settings

#### The Scan Menu

#### ŧ

You use Scan menu commands to load and save <u>scanner configurations</u>, calibrate your scanner, scan and set scanning options, stitch images together, and rescan images.

To choose a Scan menu command, click Scan and choose the command.

#### **Scan Menu Commands**

<u>AutoScan:</u> Automatically scans and improves the quality of an image. <u>Scan:</u> Changes scanner settings and scans or captures an image. <u>Scan Again:</u> Scans or captures an image again with the current settings. <u>Stitch:</u> Scans an image and adds it to the active picture. <u>Calibrate Scanner:</u> Calibrate your scanner, create, edit, or delete calibration maps. <u>Open Configuration:</u> Loads scanner settings previously saved to disk. <u>Save Configuration As:</u> Saves scanner settings to disk.

# Scan AutoScan Command -- Improving the Quality of a Scanned Image

#### ŧ

#### To have PhotoFinish automatically scan and correct your image: 🕒

1 Choose Options to select the auto enhancement options.

2 Click the Scan button to scan and automatically enhance the picture, and then choose OK.

3 Choose Accept to load the enhanced image into a new picture window.

#### **Related Topics:**

Adjusting Brightness and Contrast Changing Your AutoScan Options Cropping Your Picture Removing Moiré Patterns from Your Scanned Image

#### **Changing Your AutoScan Options**

#### ŧ

#### To specify auto enhancement options:

1 Click the box next to the option you want PhotoFinish to use on your picture.

2 Select an image type from the Image Type drop-down list.

3 Choose the output device you want from the Output drop-down list.

4 Click Edit Output to view, change, add, or delete available Output options.

5 Choose OK to use your new selections.

#### **Related Topics:**

Adjusting Brightness and Contrast Changing Your Highlights and Shadows Cleaning Up a Scanned Image Cropping Your Picture Improving the Quality of a Scanned Image Removing Moiré Patterns from Your Image

# ŧ

#### To change, add, or delete output options:

- 1 Use the mini-scroll bars to adjust the Vertical and Horizontal resolution for Text/Line Art and Photo scanning.
- 2 Choose Change to save your settings with the selected Output name.
- 3 Choose Close when you are finished making your changes.

#### **Related Topics:**

Changing Your AutoScan Options Improving the Quality of a Scanned Image

# Scan Scan Command -- Scanning a Picture

#### ŧ

You use the Scan command on the Scan menu to scan or capture an image. The dialog box that appears when you choose Scan Scan differs depending on the type of scanner you are using. <u>Click</u> the Related Topic for your scanner for step-by-step instructions.

If your scanner is installed for the <u>TWAIN</u> standard interface, you can also <u>select</u> a TWAIN source and click <u>Acquire</u> from the File menu to scan an image.

#### **Related Topics:**

Scanning with a Flatbed Scanner Scanning with a Hand Scanner Scanning with a Video Grabber

# Scanning with a Flatbed Scanner

# Ŧ

If you plan to <u>stitch</u>, be sure to scan the left side of the image first.

#### To scan with a flatbed scanner: 😫

1 Click Options to change scanner settings and choose OK.

2 Adjust other options you want.

- 3 <u>Click</u> Prescan to prescan the image.
- 4 Click Scan to scan your picture.

#### **Related Topics:**

Loading Scanner Settings Saving a Picture with a New Name Saving Scanner Settings Scanning with PhotoFinish

# **Flatbed Scanner Dialog Box Options**

ŧ

Units
 Margins
 Set Paper Size
 Prescan
 Select Scan Area box
 Options
 Scan

Related Topics: Loading Scanner Settings Saving Scanner Settings Scanning Different Page Sizes Scanning with a Flatbed Scanner Scanning with PhotoFinish Setting Up Scanning Options

#### Scanning with a Video Grabber

# ŧ

ŧ If you plan to stitch, be sure to capture the left side first.

# To capture an image with a video grabber: 🛃

- 1 Click Options to change grabber settings and choose OK.
- 2 Adjust other options you want.
- 3 <u>Click</u> Prescan to prescan the area.
- 4 Click Stop to end prescanning.
- 5 Click Capture to capture the area you want.

#### **Related Topics:**

Loading Scanner Settings Saving a Picture with a New Name Saving Scanner Settings Scanning with PhotoFinish Stitching Scanned Images

# **Video Grabber Dialog Box Options**

ŧ

Scan Area Set Dimensions Prescan Select Video Scan Area box Brightness Contrast Doptions Capture

#### **Related Topics:**

 Capturing Different Picture Sizes

 Loading Scanner Settings

 Saving Scanner Settings

 Scanning with a Video Grabber

 Scanning with PhotoFinish

 Setting Up Scanning Options

### **Scanning with a Hand Scanner**

# ŧ

ŧ If you plan to stitch, be sure to scan the left side first.

# To scan with a hand scanner: 🛃

1 Click Options to change scanner settings and choose OK.

2 Adjust other options you want.
3 <u>Click</u> Scan and begin to scan with the hand scanner.

4 Click Scan to scan your picture.

#### **Related Topics:**

Loading Scanner Settings Saving a Picture with a New Name Saving Scanner Settings Scanning with PhotoFinish Stitching Scanned Images

# Hand Scanner Dialog Box Options

ŧ

Units
 Margins
 Set Scan Size
 Feedback
 Hand Scanner Area
 Options
 Scan

Related Topics: <u>Handscanning Different Page Sizes</u> <u>Loading Scanner Settings</u> <u>Saving Scanner Settings</u> <u>Scanning with a Hand Scanner</u> <u>Scanning with PhotoFinish</u> <u>Setting Up Scanning Options</u>

### **Setting Up Scanning Options**

# ŧ

#### To adjust scanner options:

Adjust the options you want.
 Choose OK to return to the main scanning dialog box.

#### **Related Topics:**

Loading Scanner Settings Saving Scanner Settings Scanning with a Flatbed Scanner Scanning with a Hand Scanner Scanning with a Video Grabber Scanning with PhotoFinish Working with Different Numbers of Colors

# **Scanner Setup Dialog Box Options**

ŧ

Brightness
■Contrast Scaling ☑Image Type☑Halftone Resolution Enhancements **⊡**Units

Related Topics: Scanning with PhotoFinish Setting Up Scanning Options

# **Scanning Different Page Sizes**

# ŧ

# To change your paper size:

Select a Units option.
 Select a paper size option.
 <u>Click</u> OK to return to the main scanning dialog box.

# **Related Topics:**

Scanning with a Flatbed Scanner Scanning with PhotoFinish

# Flatbed Scanner Page Size Options

ŧ

Letter Legal Custom B Size A3 A4 A5 B5

Related Topics: Scanning Different Page Sizes Scanning with a Flatbed Scanner

## **Capturing Different Picture Sizes**

# ŧ

#### To change scan dimension size:

Type the unit of measure you want.
 Type a horizontal and vertical size of the area you want to capture.
 <u>Click</u> OK to return to the main scanning dialog box.

#### **Related Topics:**

Scanning with a Video Grabber Scanning with PhotoFinish

## Handscanning Different Page Sizes

# ŧ

## To change the scan area size:

1 Select a Units option.

2 Type the width of the area you want to scan in the Horizontal Size text box.
3 Type the length of the area you want to scan in the Vertical Size text box.
4 <u>Click</u> OK to return to the main scanning dialog box.

#### **Related Topics:**

Scanning with a Hand Scanner Scanning with PhotoFinish

# Scan Scan Again Command -- Rescanning a Picture

# ŧ

# To rescan a picture: 😫

1 Choose Yes to rescan or recapture your picture with the current settings.

2 Choose No to cancel the scan.

Related Topics: Loading Scanner Settings Scanning a Picture Scanning with PhotoFinish Stitching Scanned Images

# Scan Calibrate Scanner Command -- Calibrating Your Scanner

# ŧ

# To load a preset map: 🛃

1 Choose the map you want from the Preset Maps drop-down list.

2 Choose OK to use the map.

3 You can choose Options to create a new map, recalibrate, edit, or delete the selected map.

#### **Related Topics:**

Calibrating Your Devices Creating a New Scanner Calibration Map Editing a Scanner Calibration Map Loading Scanner Settings Scanning a Picture Scanning with PhotoFinish Stitching Scanned Images

# **Recalibrating Your Scanner**

# ŧ

#### To recalibrate your monitor:

1 Place the calibration card on your scanner.

2 Select which option you want your scanner to be calibrated for, and choose OK.3 Choose OK to save your changes to disk and use your new settings.

#### **Related Topics:**

Calibrating Your Devices Creating a New Scanner Calibration Map Editing a Scanner Calibration Map

# **Creating a New Scanner Calibration Map**

## ŧ

#### To create a new calibration map:

- 1 Choose a preset map that the new map is to be based on from the Based On drop-down list.
- 2 Type a name for the new calibration map in the File Name text box.
- 3 Choose OK save the map to disk.
- 4 Click <u>Recalibrate</u> to recalibrate your monitor and save it to the new map.
- 5 Click Edit to fine-tune the map.

#### **Related Topics:**

<u>Calibrating Your Devices</u> <u>Calibrating Your Scanner</u> <u>Editing a Scanner Calibration Map</u> <u>Loading Scanner Settings</u> <u>Scanning a Picture</u> <u>Scanning with PhotoFinish</u> <u>Stitching Scanned Images</u>

## **Editing a Scanner Calibration Map**

## ŧ

# To edit a scanner calibration map:

Choose a channel to specify the colors to be adjusted.
 Adjust the curve to get the effect you want.
 Choose OK to save your changes to disk and use your map.

#### **Related Topics:**

<u>Calibrating Your Devices</u> <u>Calibrating Your Scanner</u> <u>Creating a New Scanner Calibration Map</u> <u>Editing a Scanner Calibration Map</u> <u>Loading Scanner Settings</u> <u>Scanning a Picture</u> <u>Scanning with PhotoFinish</u> <u>Stitching Scanned Images</u>

# **Compensation Map Editing Options**

# ŧ

ŧ

You can use several styles to get the response curve you want.

| Curve    |  |
|----------|--|
| Freehand |  |
| Linear   |  |

This picture illustrates the color values represented in the calibration map sample box:

| (o: bidok mkn –<br>Channel All              | Mid            | Maximum<br>(255: white with<br>Channel All) |
|---------------------------------------------|----------------|---------------------------------------------|
| (0: black with -                            | équeurés quaes |                                             |
| Minimum                                     | Currentivalues |                                             |
| W!9 —                                       | New<br>values  |                                             |
| Maximum<br>(255: white with<br>Channel All) |                |                                             |

Related Topics: Calibrating Your Devices Scanning a Picture Stitching Scanned Images Scanning with PhotoFinish

# Scan Stitch Command -- Stitching Scanned Images

## ŧ

#### To scan an image larger than the width of your scanner:

1 Use <u>Scan</u> to scan the left side of your picture.

2 Choose Stitch from the Scan menu.

3 Scan the portion of the image you want to add.

4 Move the stitched image where you want it.

5 Choose another command, select a tool, or choose Select None to stitch the image permanently.

#### **Related Topics:**

Manipulating Defined Areas Scanning with a Flatbed Scanner Scanning with a Hand Scanner Scanning with a Video Grabber Scanning with PhotoFinish Zooming In and Out with the Zoom Commands

# **Scan Open Configuration Command -- Loading Scanner Settings**

ŧ

#### To load previously saved scanner settings:

1 Select the drive and directory you want.

2 <u>Click</u> a <u>scanner configuration</u> in the File Name <u>list box</u>. 3 Choose OK.

#### **Related Topics:**

Rescanning a Picture Scanning with a Flatbed Scanner Scanning with a Hand Scanner Scanning with a Video Grabber Scanning with PhotoFinish

# **Scan Save Configuration As Command -- Saving Scanner Settings**

# ŧ

#### To save scanner settings:

Select where you want to save the file.
 Type a name for the file.
 Choose OK.

# **Related Topics:**

Loading Scanner Settings Scanning with PhotoFinish Setting Up Scanning Options

# **Scanning with PhotoFinish**

## ŧ

You use a scanner to translate a printed image to computer language so you can use the image with your computer. You can use flatbed scanners, video grabbers, and hand scanners with PhotoFinish.

Keep the following in mind when you scan with PhotoFinish:

You must first connect your scanner to your computer system according to the scanner manufacturer's installation instructions.

If you want to use PhotoFinish's scanning features, you must first install and configure your scanner with the PhotoFinish setup program.

Turn on your scanner before you start PhotoFinish.

If you have already installed PhotoFinish and want to install a scanner, run the PhotoFinish Setup program again and choose the Install PhotoFinish, Scanners, or Additional Files options. You will be prompted to insert PhotoFinish diskettes or scanner manufacturer's diskettes to install your scanner.

If you want to reconfigure a previously installed scanner, run the PhotoFinish Setup program again and choose the Reconfigure a Previously Installed Scanner option.

If your scanner supports the <u>TWAIN</u> interface, use the <u>Select Source</u> and <u>Acquire</u> commands on the File menu to set up your scanner and to scan.

#### **Related Topics:**

Improving the Quality of a Scanned Image Scanning with a Flatbed Scanner Scanning with a Hand Scanner Scanning with a Video Grabber

ŧ

Ŧ

PhotoFinish provides device independence so you can load and edit images that have more colors than your monitor supports. PhotoFinish simulates colors not supported by your monitor and retains all the original details and colors in your picture.

To adjust how bright your pictures appear on-screen, see Calibrate Monitor.

To enhance how simulated colors appear on-screen, see Optimize Display.

If your VGA driver supports fewer than 16 levels of gray, you may be able to use PhotoFinish's VGA Hardware Palette option to improve the on-screen appearance of gray scale pictures. For more information see <u>Viewing More Levels of Gray</u>.

#### **Related Topics:**

Working with Different Numbers of Colors

PhotoFinish supports 24 bit color, 256 color, gray scale, and black and white pictures. A picture with fewer than 256 colors or grays is automatically converted to 256 color when you open it. A 32 bit picture is automatically converted to 24 bit color when you open it.

You can create and edit pictures that contain more colors than your hardware supports without losing original detail. PhotoFinish simulates colors on-screen that your monitor doesn't support, giving you device independence.

Following is general information about working with pictures. For more specific color information, click one of the Related Topics.

Ŧ Use <u>Convert To</u> to convert a picture to another color format. If you plan to use the picture with a device or application that requires a specific format, you can convert the picture, edit it, and then convert it to the format you need.

ŧ To optimize how PhotoFinish simulates colors on-screen, see Optimize Display.

ŧ To adjust how bright your pictures appear on-screen, see Calibrate Monitor.

Ŧ Filter, Special Effect, and Tune commands work best with 24 bit color and gray scale pictures. For more information, see Using Filter Commands, Using Tune Commands, or Using Special Effect Commands.

Retouch tools work best with 24 bit color and gray scale pictures.

ŧ Some commands and tools are available only with 24 bit color or gray scale pictures. Commands that are unavailable for the format you are using are dimmed and cannot be selected. When you try to use a tool that is unavailable for the format you are using, you receive an error message.

#### **Related Topics:**

Working with 24 Bit Color Pictures Working with 256 Color Pictures Working with Black and White Pictures Working with Gray Scale Pictures

A black and white picture is made up of only black and white. Grays are made up of individual dots of black and white. This mode is useful if you want high contrast black and white pictures.

You can create, open, save, scan, and edit black and white pictures with PhotoFinish.

Ŧ If you <u>convert a picture</u> to black and white, you can choose a conversion type.

ŧ If you want to colorize a black and white picture or take advantage of more options and tools, you can convert the picture to another color format.

Ŧ Black and white requires the least amount of memory.

ŧ The following tools are not available for black and white pictures: Airbrush, Color Replacer,

Paintbrush, Charcoal, Contrast Paintbrush, Brighten Paintbrush, Tint Paintbrush, Blend Paintbrush, Smear Paintbrush, and Sharpen Paintbrush. The only available Filter communication

The only available Filter command is Remove Spots.

ŧ The only available Special Effect command is Outline.

Ŧ The only available Tune command is Negative.

ŧ You can open black and white pictures in the following formats: BMP, GIF, JPEG, MSP, PCX, and TIFF.

ŧ You can save black and white pictures in the following formats: BMP, EPS, GIF, JPEG, PCX, and TIFF.

#### **Related Topics:**

Working with Different Numbers of Colors

A gray scale picture is made up of 256 solid grays. This mode is useful if you do not want to add color to your picture.

You can <u>create</u>, <u>open</u>, <u>save</u>, <u>scan</u>, and edit gray scale pictures with PhotoFinish. Grays not supported by your monitor are simulated on-screen, and the original detail is retained in your picture.

When you <u>convert</u> a gray scale picture to color, the picture remains gray, but you can add colors.
 If you use a VGA driver that displays fewer than 16 levels of gray, you may be able to use

PhotoFinish's VGA Hardware Palette option to increase the number of grays displayed on-screen.

All Filter, Tune, and Special Effect commands and tools are available with the exception of Tune Hue and Saturation.

Gray scale pictures require less memory than 24 bit color pictures.

You can open gray scale pictures in the following formats: BMP, GIF, JPEG, PCX, TARGA, and TIFF.

You can save gray scale pictures in the following formats: BMP, EPS, GIF, JPEG, PCX, TARGA, and TIFF.

#### **Related Topics:**

<u>Calibrating Your Monitor</u> <u>Optimizing Your Display</u> Working with Different Numbers of Colors

A 256 color picture is made up of 256 solid colors. This mode is useful if you are creating pictures to view on-screen or if you don't have enough memory for 24 bit color pictures. PhotoFinish automatically converts a picture with fewer than 256 colors to 256 color when you open it.

You can <u>create</u>, <u>open</u>, <u>save</u>, <u>scan</u>, and edit 256 color pictures with PhotoFinish. Colors not supported by your monitor are simulated on-screen and the original detail is retained in your picture.

The color set in the palette of a 256 color picture defines the colors available for your picture.

You can use Palette commands to adjust a single color, range of colors, or all the colors in your palette. However, the picture will also change.

The following tools are not available for 256 color pictures: Paintbrush, Airbrush, Blend Paintbrush, Charcoal, Tint Paintbrush Sharpen Paintbrush, and Smear Paintbrush.

Rubber Stamp is the only Tool Options setting available with 256 color pictures.

Diffuse and Remove Spots are the only Filter commands available for 256 color.

Black Hole, Crystallize, Fisheye Lens, Outline, and Twist are the only Special Effect commands available for 256 color picture.

All Tune commands are available for 256 color pictures with the exception of Hue and Saturation.

You can open 256 color pictures in the following formats: BMP, GIF, PCX, TARGA, and TIFF.

You can save 256 color pictures in the following formats: BMP, EPS, GIF, PCX, TARGA, and TIFF.

To take advantage of all the Filter, Tune, and Special Effect commands and tools, speed up the <u>retouch tools'</u> response time, and use other color options unavailable for 256 color pictures, use <u>Convert</u> To to convert your picture to 24 bit color.

#### **Related Topics:**

<u>Calibrating Your Monitor</u> <u>Optimizing Your Display</u> <u>Working with Different Numbers of Colors</u>

A 24 bit color picture is made up of 16,777,216 colors, providing better detail and depth than other color modes. Retouch tools and the commands on the Image menu also work best in 24 bit color mode. You can paste pictures without changing their colors.

You can create, open, save, scan, and edit 24 bit color pictures with PhotoFinish. Colors not supported by your monitor are simulated on-screen, and the original detail is retained in your picture.

Ŧ The color set in the Palette of a 24 bit color picture displays 256 of the 16.7 million colors available.

ŧ To change the colors displayed in the color set for easy access: double-click a color in the palette; use any of the Palette commands, or pick up a color from your picture with the Evedropper.

Ŧ You can use the Optimize Display command to change the look of 24 bit color pictures on-screen.

Ŧ All of the Filter, Tune, and Special Effect commands and tools are available with 24 bit color pictures.

You can open 24 bit color pictures in the following formats: BMP, JPEG, PCX, TARGA, and TIFF.

Ŧ You can save 24 bit color pictures in the following formats: BMP, EPS, JPEG, PCX, TARGA, and TIFF.

ŧ To use your picture with a device or application that does not support 24 bit color, use Convert To to convert the picture to the color mode you need.

#### **Related Topics:**

**Calibrating Your Monitor Optimizing Your Display** Working with Different Numbers of Colors

Differences between your scanner, printer, and monitor can occur for many reasons. Your picture may appear darker in print than it does on-screen because printer dots look darker and larger than the dots on your screen. In addition, colors on a monitor are projected and so they usually appear brighter than printed colors, which are perceived with reflective light. And each device also has its own idiosyncrasies. For example, your scanner may tend toward the dark end of the spectrum or your printer may print dark because it is new. Even the length of time a device is on can change its results. For example, a scanner usually gives you different results when you first turn it on and after it is warm. Compensating your devices helps you to get the results you expect.

PhotoFinish uses special response curves, called compensation maps, to adjust your devices. Compensation maps do not change the colors in your picture. Instead, the colors in your picture are adjusted when the picture is sent to or from the device. For example, a printer compensation map is applied to a picture when the picture is sent to your printer.

You can load a preset map, let PhotoFinish automatically recalibrate a map for you, create a new map based on a previous one, and fine-tune a map.

Following is an explanation of which type of calibration method you should use.

You can choose a preset map for your scanner, printer, and monitor. Although this is not the most accurate way to adjust your devices, it is a quick way to get started. You cannot recalibrate, edit, or delete a preset map shipped with PhotoFinish.

Generally, you load a preset map you previously calibrated or fine-tuned. If, however, you want to get started right away or a particular device does not support PhotoFinish's automatic calibration, you can load one of the preset maps PhotoFinish supplies.

If your monitor can display at least 256 colors or 16 levels of gray, you can let PhotoFinish recalibrate a map specifically for you.

If you have a flatbed, sheetfed, or hand scanner that is at least four inches wide, supports 256 gray scale or 24 bit color, and has a resolution of at least 75 dpi, installed in PhotoFinish, you can let PhotoFinish recalibrate a map specifically for your scanner.

If you have a printer installed in Windows and a scanner that supports the scanner requirements listed above, you can let PhotoFinish recalibrate a map specifically for your printer.

For step-by-step instructions on calibrating a device, choose one of the topics below.

Calibrate Scanner Calibrate Monitor Calibrate Printer

Adding a Mosaic Effect to Your Image Adding Facets to Your Picture Adding Texture to Your Picture Adjusting Hue and Saturation Adjusting Individual Colors Adjusting Soft Brushes Applying the Fisheye Effect Applying the Maximum Filter Applying the Minimum Filter Blending Freehand Blending with the Blend Filter Blurring Your Picture **Brightening Freehand Brushing Freehand** Changing All the Colors in Your Picture Changing Contrast Freehand Changing the Direction of Your Gradient Changing Your Highlights and Shadows Cleaning Up a Scanned Image Creating a Motion Effect in Your Picture Creating a New Color Creating a Range of Colors Crystallizing Your Picture **Diffusing Your Picture** Drawing a Line with a Tile Pattern Drawing Freehand with the Charcoal Tool Embossing Your Picture Enhancing Edges Filling an Area with a Gradient Filling an Area with a Tile Pattern Fine-Tuning with the Color/Gray Map Improving the Quality of a Scanned Image Inverting Colors in Your Picture Pixelating Your Picture Posterizing Your Picture Removing Moiré Patterns from Your Image Replacing One Area with Another Freehand Resizing Freehand **Resizing Your Picture** Rotating by Degrees Saving Response Curve Settings Selecting Tool Colors Selecting Tool Settings Setting Your Tool Width Shading with the Airbrush Sharpening Freehand Sharpening with the Sharpen Filter Smearing Colors Freehand Smudging Freehand Tinting Freehand Twisting Your Picture

Using Filter Commands Using Special Effect Commands Using Tune Commands

Related Topics: <u>Editing a Picture</u> <u>Glossary Terms</u> <u>Painting with PhotoFinish</u> <u>PhotoFinish Tools</u>

Adding Fonts to the Font List Adding Text to Your Picture Adjusting Soft Brushes **Brushing Freehand** Copying to the Clipboard Cropping Your Picture Cutting to the Clipboard Defining a Polygonal Area Defining a Rectangular Area Defining an Irregular Area Defining an Area of Similar Colors **Deleting Portions of Your Picture** Drawing a Filled Equal-sided Polygon Drawing a Hollow Equal-sided Polygon Drawing a Line with a Tile Pattern Editing Your Picture Full Screen **Erasing Parts of Your Picture** Exiting and Returning to the Destination Application For Beginners Inverting Colors in Your Picture Making a Mirror Image Manipulating Defined Areas Moving Areas of Your Picture into View Opening an Existing Picture **Outlining Shapes in Your Picture** Pasting from Disk Pasting from the Clipboard Restoring Your Previous Version Saving Portions of Your Picture to Disk Selecting Fonts Setting Your Tool Width Shading with the Airbrush Smearing Colors Freehand Starting a New Picture Turning Your Picture Upside Down Undoing Changes to Your Picture Undoing Some Changes Updating an Embedded Picture Using Filter Commands Using Special Effect Commands Using Tune Commands Viewing a Picture in Multiple Views Viewing the Same Area in Multiple Windows Working with Embedded Pictures Zooming In and Out with the Zoom Commands Zooming In and Out with the Zoom Tool Zooming to Fit

#### **Related Topics:**

Glossary Terms Painting with PhotoFinish PhotoFinish Tools Retouching and Enhancing Pictures

# Printing

# ŧ

Adjusting Picture Resolution Calibrating Your Devices Compensation Map Editing Options Creating a New Printer Calibration Map Editing a Printer Calibration Map Printing a Picture Selecting Preferences Setting Up Your Printer

Related Topics: Glossary Terms

Adjusting Soft Brushes Brushing Freehand Changing Your Brush Style Changing Your Tool Width and Shape Drawing a Filled Box Drawing a Filled Ellipse/Circle Drawing a Filled Equal-sided Polygon Drawing a Filled Polygon Drawing a Filled Rounded Box Drawing a Hollow Box Drawing a Hollow Ellipse/Circle Drawing a Hollow Equal-sided Polygon Drawing a Hollow Polygon Drawing a Hollow Rounded Box Drawing a Line with a Tile Pattern Drawing Freehand Shapes Drawing Single and Joined Curves Drawing Single and Joined Lines Erasing Parts of Your Picture Filling an Area with a Gradient Filling an Area with a Tile Pattern Filling an Area with Color Finding and Selecting Tools Laying Out the Toolbox Moving Areas of Your Picture into View **Opening a Tile Pattern** Picking Up a Color from the Screen Replacing One Area with Another Freehand Replacing One Color with Another Selecting Tool Colors Selecting Tool Settings Setting Your Tool Width Shading with the Airbrush Smearing Colors Freehand Smudging Freehand Specifying Color Tolerance Splattering Color with the Spraycan Viewing the Same Area in Multiple Windows Working with Embedded Pictures

#### **Related Topics:**

Editing a Picture Glossary Terms PhotoFinish Tools Retouching and Enhancing Pictures

Adjusting Individual Colors Calibrating Your Devices Changing All the Colors in Your Picture **Changing Color Formats** Changing the Direction of Your Gradient Clearing Your Picture to the Background Color Creating a New Color Creating a Range of Colors Inverting Colors in Your Picture Loading a Palette Mixing RGB Colors Optimizing Your Display Picking Up a Color from the Screen Replacing One Color with Another Saving a Palette Selecting Tool Colors Selecting Tool Settings Shading with the Airbrush Smearing Colors Freehand Specifying Color Tolerance Tinting Freehand Viewing Colors on Your Screen Viewing More Levels of Gray Working with 24 Bit Color Pictures Working with 256 Color Pictures Working with Black and White Pictures Working with Different Numbers of Colors Working with Gray Scale Pictures

#### **Related Topics:**

**Glossary Terms** 

## Scanning

# ŧ

Acquiring an Image with a TWAIN Device Calibrating Your Devices Capturing Different Picture Sizes Hand Scanning Different Page Sizes Loading Scanner Settings Rescanning a Picture Saving Scanner Settings Scanning Different Page Sizes Scanning with a Flatbed Scanner Scanning with a Hand Scanner Scanning with a Hand Scanner Scanning with a Video Grabber Scanning with PhotoFinish Selecting a TWAIN Source Setting Up Scanning Options Stitching Scanned Images

#### **Related Topics:**

<u>Glossary Terms</u> <u>Retouching and Enhancing Pictures</u>

**Changing Color Formats** Closing a Picture Copying Picture Files with the Viewer **Deleting Picture Files with the Viewer Displaying Picture Information** Loading a Palette Loading Scanner Settings Moving Picture Files with the Viewer Opening a Tile Pattern Opening an Existing Picture Previewing a Picture Renaming Picture Files with the Viewer Saving a Palette Saving a Picture with a New Name Saving a Picture with Save Saving Response Curve Settings Saving Scanner Settings Selecting Preferences Starting a New Picture Viewing Pictures Working with 24 Bit Color Pictures Working with 256 Color Pictures Working with Black and White Pictures Working with Gray Scale Pictures Updating an Embedded Picture

#### **Related Topics:**

Glossary Terms Working with Windows

Acquiring an Image with a TWAIN Device Activating a Picture Window Arranging Your Picture Icons Cascading Your Picture Windows Closing a Picture **Displaying System Information** Editing Your Picture Full Screen Exiting and Returning to the Destination Application Exiting PhotoFinish Folding and Unfolding the Palette Laying Out the Toolbox Opening an Existing Picture PhotoFinish Shortcuts Scrolling Selecting a TWAIN Source Selecting Memory Options Selecting Preferences Showing or Hiding the Palette Showing or Hiding the Toolbox Showing or Hiding the Width & Shape workbox Showing or Hiding Workboxes Tiling Your Picture Windows Updating an Embedded Picture Using PhotoFinish Windows Viewing a Picture in Multiple Views Viewing Only Your Picture Viewing the Same Area in Multiple Windows Viewing Your Picture with No Zoom Working with Embedded Pictures

Related Topics: For Beginners Glossary Terms

#### **PhotoFinish Utilities**

#### ŧ

PhotoFinish has utilities you use to view information about .PCX and .TIF files, to view information about your computer, and to capture areas of your screen.

See the Reference section of your PhotoFinish User's Guide for more about these utilities.

#### **Utilities**

- CHKALL: Allows you to check information about hardware, memory, and some software present in your computer system. This is a DOS utility you use at the DOS prompt.
- PCXHDR: Allows you to view header information about .PCX files and turn off a palette in a .PCX file. This is a DOS utility you can use from the Windows environment.
- TIFFDUMP: Allows you to view information about .TIF files. This is a DOS utility you can use from the Windows environment.
- ZCapture: Takes over your Windows screen capture functions so you can capture areas of your screen and keep your colors intact.

Choose Clipboard to load the contents of the Clipboard.

- t t Click Info to preview and read information about the picture.
  - Click Viewer to browse through pictures saved to disk or to manage your picture files.

Click Info to preview and read information about the picture.

- t t Choose Yes to save changes.
  - Choose No to cancel changes.
  - Choose Cancel to continue working.

The cutout is replaced by the background color.

ŧ If you paste into a 256 color or gray scale picture and the cutout contains colors not included in the palette, the cutout's colors change. The cutout's colors do not change if you first convert the picture to 24 bit color or load a more

compatible palette.

The cutout appears in the upper left corner of your picture, enclosed by the marquee.

- ₹ ₽ You can manipulate a cutout until you paste it.
  - You can also use the arrow keys to move a cutout one pixel at a time.

- Use Copy to store a defined area on the Clipboard without cutting it from the picture.
  - Use Cut to cut and store a defined area on the Clipboard.
  - Use Delete to delete a defined area and preserve the contents of the Clipboard.
- t t

## t t Do not choose the .EPS format until you finish making changes to your picture.

If you choose the .JPG format, your picture will lose some detail.

ŧ If you choose the PCX format and the active picture is 256 color or gray scale, you can select 16 Color from the Subformat drop-down list to save with 16 colors.
 If you open the picture again, Photo Finish converts the
 Use File Save As to save the picture again in 16 colors.
 If you choose Custom for the JPEG format, a dialog box

If you open the picture again, Photo Finish converts the picture to 256 colors.

Use File Save As to save the picture again in 16 colors.

If you choose Custom for the JPEG format, a dialog box appears when you choose OK so you can select settings.

## t t You can use this command or tool with gray scale and 24 bit color pictures.

Use Convert To to change the color mode if this command or tool is not available.

t t You can use this command or tool with gray scale and 24 bit color pictures.

Use Convert To to change the color mode if this command or tool is not available.

∎ You can use this command if you have a flatbed scanner that supports 256 gray scale or 24 bit color.

For other scanners, use the Scan Scan command to scan your image, then use the Scan AutoScan command to enhance your image.

## ₹ ₹ You can use this command or tool with gray scale, 256 color, and 24 bit color pictures.

Use Convert To to change the color mode if this command or tool is not available.

The higher the number, the greater the effect.

Choose Preview to see how changes may alter your picture.

Some blending occurs each time you apply Image Transform Rotate. To keep your picture from being over-blended, choose Edit Undo before you adjust the amount of rotation and choose Transform Rotate again.

- To display a workbox, choose the appropriate command in the Display menu.
  - To quickly display the Toolbox workbox, press Ctrl+T.
  - To quickly display the Width & Shape workbox, press Ctrl+W.
  - To quickly display the Palette workbox, press Ctrl+P.
- + + +

The area you click centers in the picture window.

To see changes occur in other zoom views, duplicate the picture and adjust the zoom levels. Use the Locator tool to display the same area in all copies.

Use the Locator tool to quickly display the same area in all windows that contain the same duplicates.

- t t Click the left mouse button to choose the primary color.
  - Click the right mouse button to choose the secondary color.
    - Hold down Shift and click the left mouse button to choose the background color.

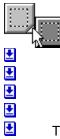

The tools may be grouped. Press on the white triangle and drag to the tool you want to use.

You can drag the marquee to move the cutout. You can use the Image and Edit menu commands to manipulate the defined area.

Use Undo to cancel all changes made since the last time you chose a tool or command.

₹ ₹ Use Local Undo to cancel only some changes made since the last time you chose a tool or command. Us Us

- Use Revert to undo all changes made since the last time you saved the picture.
- Use Clear to replace the current picture with the selected background color.

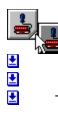

The tools may be grouped. Press on the white triangle and drag to the tool you want to use.

ŧ Completely enclose the area you are filling or the color "leaks out." If this happens, choose Undo and zoom in to fix any "holes" in the border. You may have to adjust color tolerance to control color leaking.

- t t The primary color is used for the border of hollow or filled shapes.
  - The secondary color is used inside filled shapes.

- ± ± Click the shape button in the Width & Shape workbox to quickly change the shape.
  - Type a number or use the mini-scroll bar in the Width & Shape workbox to change the tool's size.
    - If you want a filled shape without a border, set the width to 0.

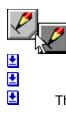

The tools may be grouped. Press on the white triangle and drag to the tool you want to use.

To draw joined curves or lines, draw your first curve or line. (Do not paste the curve.) Point to where you want the second curve or line to end and click the right mouse button.

To draw rays joined at a single point, draw the first curve or line. (Do not paste the curve.) Point to where you want the second curve or line to end, hold down Ctrl, and click the right mouse button.

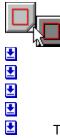

The tools may be grouped. Press on the white triangle and drag to the tool you want to use.

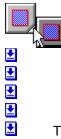

The tools may be grouped. Press on the white triangle and drag to the tool you want to use.

Hold down Shift while you drag to constrain the tool to a circle.
 To draw concentric ellipses or circles, draw the largest ellipse o

To draw concentric ellipses or circles, draw the largest ellipse or circle first. Then, press the right mouse button and drag to draw the others.

± ± Hold down Shift while you drag to constrain the tool vertically or horizontally.

To change the level of the effect, select a different level from the Palette.

Repeated brushes have no effect unless you save the changes. To save the changes, click the tool and brush again.

- t t The secondary color begins gradients.
- The background color ends gradients.

To create a smoother gradient in 256 color pictures, use Palette Range of Colors or load another palette and adjust your colors so they have the same hue. You can also convert your picture to 24 bit color to

You can also convert your picture to 24 bit color to get smoother gradients.

Use the Box Selection, Magic Wand, Lasso, Elliptical Selection, or Scissors to define an area.

The farther the number is from 0, the greater the effect.

₹ ₹ You can also click in the slider bars or drag the slider bar arrows to adjust the brightness and contrast.

As a rule of thumb, increase contrast about one tenth the amount you increase brightness.

The arrows point to the location of the light source and determine the angle of the highlights and shadows.

- t t The color you choose determines the overall color of your embossed image.
  - For best results, choose a medium grayish color.

- + + + + Default settings generally provide good results.
- Shades to the left of the Low arrow are black.
- Shades to the right of the High arrow are white.
- Highlights are the shades between the High and Mid values.
- Shadows are the shades between the Low and Mid values.
- Choose Restore to return to the original values.

The larger the spot size, the more time is required for the filter to work.

- t t The converted picture is loaded into a window named NEW followed by a number.
  - Use Save As to save the converted picture.

Colors are reversed as if on a photographic negative.

You can create gray scale, 256 color, 24 bit color, and black and white pictures.

- t t Type numbers in the boxes or use the mini-scroll bars to set the size.
  - The dialog box indicates how much memory is needed for the picture and how much remains.

ŧ The picture's name appears on the picture's title bar and the Window menu and File menu picture lists. **⊉** 

You can open up to 8 pictures at one time.

Information includes the picture's name, the last time the picture was saved, height and width in pixels, number of colors, file size, image size, format, and type of compression used, if any.

If you have selected Keep Thumbnail Files in Preferences, PhotoFinish displays the small picture more quickly the next time you preview the picture.

ŧ Use Save As to save a picture for the first time or to save an existing picture with a new name or in a different format. Use Save to

Use Save to save changes in a previously saved picture.

- t t Before you print, use Print Setup to set up your printer.
  - You may also want to calibrate your printer before your print.

ŧ 1 to 1 prints the picture at its current size. This option does not adjust for picture resolution if the resolution is different from your printer resolution.

- Actual Size prints the picture at its current size and resolution.
- + + + Fit to Page resizes the picture to the page size indicated in your Print Setup dialog box.
- Scale changes the printed size of the picture. Adjust the size in the Scale text box.
- ∎ Poster prints across multiple pages if you scale a picture larger than your page.

ŧ Smooth Resize removes blockiness that may occur when you print a picture larger than its actual size. Some detail may be lost if you choose Smooth Resize.

- t t Use PhotoFinish's to let PhotoFinish select the best pattern.
  - Use Printer's to use the printer's default halftone, if it has one.

The options you can change depend on your printer.

The duplicate picture appears in a new window at the same magnification as the previous window and is added to the Window menu picture list.

The active window is placed at the top left corner of the desktop.

- ₹ ₽
  - You can edit your picture in Full Screen mode. You cannot edit your picture in Show Screen mode.

- Select values for Red, Green, and Blue.
- t t To fill, replace, or select a single color, set the values to 0.
- Choose Identical Values to set all the ranges at the same values.

Ŧ Depending on your picture, values that give good results range from about 10 to 50. A value of 25 is a good place to start.

## ₹ ₹ VGA Palette isn't available if your screen displays 16 or more gray levels.

Read the warning in the dialog box before you complete this command.

- t t Click to increase the number of grays you see on-screen.
  - Before you test your hardware, save all of your work. Your system may not support this option.

- ₹ ₹ If color areas become gray, you can use the VGA Hardware Palette.
  - If the screen turns black or your system locks up, you cannot use the VGA Hardware Palette.

- Exit Windows and start Windows again to use the new VGA setup.
- The VGA setup becomes a PhotoFinish program default.
- Deselect the option if you no longer want to use it.
- t t

- t t Changes what PhotoFinish displays when you start the program.
  - Choose Nothing if you do not want to load a file or see the About box when you start PhotoFinish.

The status bar shows context-sensitive information at the bottom of your screen.

Saves thumbnail preview pictures to disk with an extension that begins with !. For example, a thumbnail picture of a .PCX file has a .!PX extension.

Click to change Photo Finish's virtual memory manager settings.

Choose a unit of measure for your work from the Units drop-down list.

You can open a scanner configuration to load previously saved options before you scan.

- ₹ ₹ The scanned image appears in a picture window named "NEW."
  - Use the File Save As command to save the image to disk with a new name.

You can use any unit of measure with a video grabber.

Width cannot be wider than the width of your hand scanner.

For perfect placement, you can use the arrow keys to move the selected area one pixel at a time.

If Save Backup Copy is selected, PhotoFinish saves a backup copy of your picture. The backup file's name is the same as the original's, except the last letter of the extension is a \$.

If Save Thumbnail Files is selected in the Options Preferences dialog box, thumbnails are automatically saved for all file formats.

Thumbnail preview pictures are saved to disk with an extension that begins with an exclamation point. For example, a thumbnail preview of a .PCX file has the extension of .!PX.
 If you cannot save a file to the disk or directory where the picture is the thumbnail file is saved to

If you cannot save a file to the disk or directory where the picture is, the thumbnail file is saved to a PhotoFinish subdirectory named THUMNAIL.

Double-click the Zoom tool to quickly return to 100% view.

t t Hue selects the color.

Amount adjusts the color's intensity.

Choose Restore to cancel changes.

## t t Hold down Shift while you drag to constrain the tool vertically or horizontally.

Press the spacebar to change the direction of the constraint.

Hold down Shift while you drag to constrain the tool to a square.

Hold down Shift while clicking or dragging to constrain the tool vertically, horizontally, or at a 45° angle.

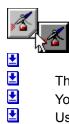

The tools may be grouped. Press on the white triangle and drag to the tool you want to use. You can use the Airbrush with gray scale and 24 bit color pictures.

Use Convert To to change the color mode if the tool is not available.

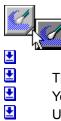

The tools may be grouped. Press on the white triangle and drag to the tool you want to use. You can use the Smear Paintbrush with gray scale and 24 bit color pictures.

Use Convert To to change the color mode if the tool is not available.

The Clone tool gives you more precise control than copying and pasting a picture.

- t t The point where you click defines where cloning begins.
  - To change the source for your clone, point to another area and click the right mouse button.

t t No cloning occurs after you reach the edges of your source picture.

The first click with the clone brush sets the beginning point for painting.

Hold down Shift while you drag to constrain cloning vertically or horizontally. Press the spacebar to change the direction of the constraint.

- t t Drag the square handles to reposition the ends of the curve.
  - Drag a circle handle to bend a portion of the curve.

- ₹ ₹ You can enter more than 400 characters, or about 10 lines of text.
  - Press Ctrl+Enter to start a new line.
  - Press Ctrl+V to insert text from the Clipboard.

± ± The text appears in your picture surrounded by the Text Frame box.

Drag the handles on the Text Frame to adjust your margins.

Point to the middle of the Text Frame and drag to move the text to another location before you paste it.

- Press the spacebar to edit your text.
   Select a different secondary color fro
   Use the Font More Fonts command to
  - Select a different secondary color from the Palette if you want to change the color of your text.
  - Use the Font More Fonts command to select another font or change font style, size, and effects.

To make another picture active, click the title bar of the picture you want to edit or choose its name from the Window menu picture list.

Double-click an icon to restore the picture to your desktop or choose its name from the Window menu picture list.

A check mark appears beside the command to show it is selected.

t t PhotoFinish applies the best halftone for the picture. Using this command slows down the program's response time. You can make other

You can make other on-screen adjustments with the Display Calibrate Monitor command and VGA Palette options in the Preferences dialog box.

Adjust soft brush settings for the tool.

Select a new brush shape.

Replace the primary color with the secondary color in the area you see in the active picture window.

Replace all colors in a picture with the background color.

Adjust color tolerance.

Quickly surround the entire picture with the marquee.

Set your tool width.

Like Edit Undo, return your picture to the look it had before you last chose a tool or command.

Quickly return to a one-to-one view in a zoomed picture.

Hold down Shift while you drag to constrain the tool to a circle.

- Hold down Shift while defining an area with the Box Selection to define a square.
- t t Hold down Shift while defining an area with the Scissors or Lasso to constrain horizontally, vertically, or at 45 degree angles.
   Hold down Shift while define
   Hold down Shift while you
   Hold down Ctrl while you
- Hold down Shift while defining an area with the Elliptical Selection to define a circle.
- Hold down Shift while you drag a cutout to leave a single copy behind.
- Hold down Ctrl while you drag a cutout to leave a trail of copies behind.

## Key to PhotoFinish Help

Press and hold down the mouse button on an underlined down arrow for additional information.
 Click an arrow that points to the right to jump to more in-depth information.

PIESS Point to a word with a broken underline and hold down the left mouse button to read the word's definition.

Zoom Click words with a solid underline to jump to information about that topic.

Information includes the name of the picture, width and height in pixels, resolution in dots per inch and dots per centimeter, picture type, image size, picture format and subformat, and whether the picture has changed since it was last saved.

ŧ Changing the picture resolution affects how PhotoFinish prints your picture in certain modes and can affect how circles and squares look when you draw. If Vertical and Horizontal resolution are different, circles and squares do not look correct.

The higher the number, the more edges are enhanced.

The arrows point to the direction of the movement.

- t t RGB adjusts the amount of red, green, and blue.
  - CMY adjusts the amount of cyan, magenta, and yellow.
  - HLS adjusts the hue, lightness, and saturation.

- ₹ ₹ Click in the Color Slider bar or drag the Color Slider arrow.
- You can also use the mini-scroll bar or type a number in the appropriate text box to the right of the slider.
  - Choose Restore to return to the original values.

- ₹ ₽ The color you click on appears in the color sample box.
  - You can also drag in the Color Refiner box to select a color.

- + + + Adjusts the edges of the paint stroke.
  - Hard keeps the edges of the paint stroke hard.
  - Medium partially softens the edges of the paint stroke.
  - Soft softens the edges of the paint stroke the most.

- ₹ ₹ Adjusts the overall softness of the paint stroke.
- The lower the number, the finer the brush strokes with smaller, softer edges.
- The higher the number, the bolder the brush strokes with less soft edges.

± ± Adjusts the opacity of your paint.

The higher the number, the greater the transparency.

∎ If you are using the Charcoal tool, this option is not available. Charcoal tool transparency is set in the Palette. Positive numbers produce white chalk; 100 is solid white. Negative numbers produce black chalk; -100 is solid black. A setting of 0 has no effect.

- t t Positive numbers produce white chalk; 100 is solid white.
  - Negative numbers produce black chalk; -100 is solid black.
    - A setting of 0 has no effect.

- ₹ ₹ Adjusts the rate at which the brush stroke disappears.
- The higher the number, the more quickly fade out occurs.

- + + + Adjusts the distance between each stroke as you drag the tool.
  - The lower the number, the closer the brush strokes. Use a setting of 1 for the smoothest stroke.
  - This option is not available for the Airbrush tool.

- t t Adjusts how fast the paint is applied.
- The higher the number, the faster the paint is applied.
- This option is available for the Airbrush only.

± Paints multiple copies of your clone source.

If Rubber Stamp is selected, your clone source is reset to the beginning each time you click the left mouse button. This optior

This option is available for the Clone tool only.

ŧ Select this option to use PhotoFinish's virtual memory manager. Enable Virtual Memory is recommended for standard mode.

Disabling PhotoFinish's virtual memory manager improves program performance if you have enough Windows memory for your pictures.

ŧ Type a number greater than 64 to specify in kilobytes the minimum amount of Windows memory you want to allocate to PhotoFinish. This option is not available if you have disabled PhotoFinish's virtual memory manager.

ŧ Type a number greater than 64 to specify in kilobytes the maximum amount of Windows memory you want to allocate to PhotoFinish. Generally, if the number is too high, you may notice a decrease in program performance.

This option is not available if you have disabled PhotoFinish's virtual memory manager.

You can assign up to four drives for PhotoFinish to use to store temporary files.

- This option is unavailable if Enable Virtual Memory is not selected.
- List fastest drives first.
- Separate paths with a semicolon.
- Network and floppy drives are not recommended.

If you are using a disk doubling program, you must set your virtual memory path to an "uncompressed" volume.

- Changes a picture to black and white.
- + + + Choose Line Art if you do not want a halftone applied.
- Choose Printer to use a fatting halftone.
- Choose Screen to use a diffused halftone.
  - Some commands and tools cannot be used with black and white pictures.

- Changes a picture to 256 color.Some commands and tools can
  - Some commands and tools cannot be used with 256 color pictures.

- t t Changes a picture to gray scale.
  - Most commands and tools can be used with gray scale pictures.

- t t Changes a picture to 24 bit color.
  - All commands and tools can be used with 24 bit color pictures.

- t t Select a drive from the Drives drop-down list.
  - Select a Directory from the Directories list box.
    - You can also type the full path and name in the File Name text box.

- t t RGB adjusts levels of red, green, and blue in the selected color.
  - HLS adjusts the hue and levels of lightness and saturation in the selected color.

If you want PhotoFinish to automatically adjust the outline, choose Auto.

₹ ₹ If you are working with a gray scale picture, choose Light for white outlines or Dark for black outlines.

If you are working with a 24 bit color picture, choose Light for light colored outlines or Dark for dark colored outlines.

## t t All adjusts all the colors in the picture and is the only channel available for gray scale pictures.

Choose a single color channel to create special effects or to adjust color balance in your image.

- t t Smoothes distribution and fine-tunes other Styles.
  - Point to the handles on the curve in the sample box and drag to adjust the curve.

- t t Allows you to draw any shape you want in the sample box.
  - Point to the curve and drag to draw the curve you want.

- ₹ ₹ Allows you to adjust brightness and contrast of a channel.
  - Point to the handles on either end of the line in the sample box and drag to make adjustments.

To close a single copy of a picture, use the Close command on the picture's Control menu.

Change the numbers in the appropriate text boxes to indicate the size of the area you want to scan.

scan. ♥ ♥ size. ♥

You can also drag a frame marker to adjust margins.

If you are using a flatbed or hand scanner, click Default to set the scan area to the current scan

Click Restore to reset the scan area to the last margin settings you used.

t t Click to quickly prescan the picture or area so you can identify a portion to scan or capture.

Choose Draft or Quality mode from the Prescan drop-down list.

If you are using a video grabber, select a Single mode to prescan the area once or select a Multiple mode to continuously prescan the area.

## t t Drag the arrows to adjust Brightness and Contrast while you continuously prescan an area.

You can also adjust Brightness and Contrast in the scanning Options dialog box.

Click to display the progress of the scan as you move the hand scanner.

- t t The image appears in the Scan Area box when you prescan.
  - Point to a frame marker and drag to adjust the size of the final scan.
  - Drag the frame to change the location of the final scan.

- t t The image you scan appears in the box.
- Click OK and the image is loaded into a picture window.

Click to specify the size of the area to be scanned or captured.

The Eraser changes parts of your picture to the background color.

- t t With a hand scanner, you should scan from top to bottom.
  - You can also open a picture and then use the Scan Stitch command.

- Click available Enhancements options to change your picture during scanning.
- Border Erase adds a white border.
  - Edge Enhance increases definition between dark and light areas.
  - Gamma Correct gives an appearance of greater contrast and shows more gray shades.
  - Line Art Detect preserves black and white areas and uses a halftone pattern on multicolor areas.
- Mirror Image flips the image.
- Negative Image reverses the colors.
- Outline traces the edges of objects.

Select a resolution setting from the Resolution drop-down list.
 If Custom Resolution is available, choose it to individually set to

If Custom Resolution is available, choose it to individually set the horizontal resolution (Horiz) and vertical resolution (Vert) in the appropriate text boxes.

Select a halftone setting from the Halftone drop-down list if your picture has more colors than your scanner supports.
 These are the halftone patterns that might be available depending on your scanner:

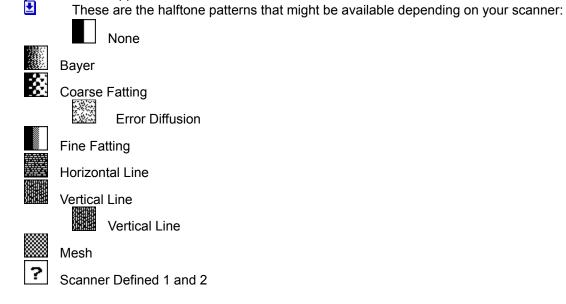

ŧ Drag the slider box or type a number to adjust the size of the scanned image if your scanner supports variable resolutions. Increasing or decreasi Click 100% if it is avail

Increasing or decreasing scaling may change the look of the image.

Click 100% if it is available to quickly adjust scaling to 100%.

- t t Select a color mode and number of colors for the scan from the Image Type drop-down list.
  - PhotoFinish supports color, gray scale, and black and white.
  - Only the image types your scanner supports are available.

± ± Chrominance can be set from -8 to 100.

The larger the number, the more definition between colors is lost.

If your picture is made up of similar colors, you can use a slightly larger number with acceptable results.

ŧ It is highly recommended that you check the compression results before you discard the original picture.

To check the results of saving, you must open the compressed picture again and compare it to the original.

The greater the loss, the smaller the file size, but the more detail is lost from your picture. The amount of loss that occurs each time you save the picture again, with the same settings, depends on how much you change the picture.

₹ ₹ The first number represents how many pixels to look at for the Chrominance setting.

The second and third numbers represent two color channels. They determine how may pixels to view as a single value. The larger the s

The larger the subsample, the less detail is lost.

- ₹ ₹ Luminance can be set from -8 to 100.
  - The larger the number, the more definition between colors is lost.
  - If your picture is low contrast, you can use a slightly higher setting with acceptable results.

- + + + Use the mini-scroll bar or type a number from 0 to 255 in the Noise text box.
  - Choose Flat or Bell Curve from the Distribution drop-down list.
  - Flat shows more pronounced changes than Bell Curve.
  - Choose the color channel you want to affect.

ŧ You can use textures PhotoFinish automatically copied to a subdirectory named TEXTURES when you installed the program. You can also use any gray scale picture as a texture.

You can resize defined areas freehand with the Transform Free Resize command.
 You can specify the amount to resize pictures or defined areas with the Transform

You can specify the amount to resize pictures or defined areas with the Transform Resize command.

ŧ You can keep the dialog box displayed and use the tool so you can quickly experiment with different settings.

Choose Undo Picture to cancel changes to your picture.

ŧ Choose Restore Settings to return the settings to their original values. Cancel becomes available to close the dialog box. Choose Close t

Choose Close to close the dialog box and use the new settings.

Adjust the Pick Up Area for the Eyedropper tool.

Select the number of sides for the polygon.

Set the spacing between the tiles by choosing a tool width.

PhotoFinish selects an appropriate halftone pattern if you use an average option with a black and white picture.

Hold down Shift while you drag to keep the polygon pointing upward.

A regular polygon can have from 3 to 10 sides.

PhotoFinish prints the CALIBRTE.PCX picture.

PhotoFinish scans the picture and builds a printer map to compensate for the difference between the scanned picture's response curve and the correct response curve.

ŧ Choose Transparent if you want the areas in the tile pattern that are the primary color to be transparent. The colors already in the picture show through the tile pattern. Choose Opaque if you want the areas in the tile pattern that are in the primary color to show. The

entire tile pattern covers the colors already in the picture.

24 bit color is available only if your scanner supports 24 bit color scanning.

t t If your scanner does not support either 24 bit color or gray scale scanning, recalibration is unavailable.

## t t If your printer supports color and you want to print in color, choose 24 Bit Color.

If you want to print in gray scale or black and white, choose 256 Gray Scale.

- t t If you are opening a texture, it must be gray scale or 24 bit color.
  - Use Image Convert To to convert the picture to gray scale to use it as a texture.

The check marks next to the different workboxes in the Screen Layout cascading menu disappear to indicate that all the workboxes have been removed.

Check marks appear next to the workboxes in the Screen Layout cascading menu to indicate that all the workboxes are displayed.

- ₹ ₽ The menu bar disappears to give you more on-screen viewing room. Press Ctrl+F to return to normal view.

- t t Select a drive from the Drives drop-down list.
  - Select a Directory from the Directories list box.
  - Select another format from the List Files of Type drop-down list.

- t t Select a drive from the Drives drop-down list.
  - Select a Directory from the Directories list box.

- + + + Select a drive from the Drives drop-down list.
- Select a Directory from the Directories list box.
  - You can also type the full path and name in the File Name text box.

Save your response curves in the MAPS subdirectory if you want PhotoFinish to automatically display then in the Preset Maps drop-down list.

ŧ The cross hair is attached to the selected tool with a vertical and horizontal running from the center of the cursor.

The cross hair is available for all tools except the Eyedropper, Hand, Zoom, Locator, Paint Roller, Tile Pattern Paint Roller, and Gradient Paint Roller tools.

The cutout can be either a defined area or another picture you selected with the Edit Paste or Edit Paste From command.

Choose the color in the cutout that you want to be pasted transparently as the background color.

Adjust the tool width to set the distance between the tile patterns. The higher the number, the greater the distance between the tile patterns.

You cannot delete a preset map.
 To edit a preset map, you must fill

To edit a preset map, you must first choose New to create a new map based on the preset map. Then choose Edit to make your changes.

Drag an arrow or type a number to adjust brightness and contrast.

₹ ₹ If Auto is available, select it to have your scanner automatically set a level. An X appears in the check box next to the option to show that it is selected. For a video grabber, you can also adjust brighter

For a video grabber, you can also adjust brightness and contrast in the Select Video Scan Area dialog box when you prescan.

Click to begin scanning or capturing the area.

Click to adjust some of the settings supported by your scanner or video grabber.

- t t The available command is the opposite of your current Toolbox format.
  - An ungrouped Toolbox shows all of the tools and is larger than a grouped Toolbox.
  - A grouped Toolbox arranges similar tools together so your Toolbox is smaller.

The number of columns or rows changes, and the Toolbox remains grouped or ungrouped.

The available command is the opposite of your current Palette layout.

If you are working with a 256 color or black and white picture, the Rubber Stamp option is the only option used.

Standard US letter size, 8.50 x 11.00 inches.

Standard US legal size, 8.50 x 14.00 inches.

The size you type in the Horizontal Size and Vertical Size text boxes.

Standard US size, 11.00 x 17.00 inches.

Standard European size, 29.70 x 42.00 centimeters.

Standard European size, 21.00 x 29.70 centimeters.

Standard European size, 14.80 x 21.00 centimeters.

Standard European size, 17.60 x 24.00 centimeters.

A check mark appears indicating that the option has been selected.

The check mark disappears indicating that the option has been deselected.

PhotoFinish supports all installed Windows fonts.

When the Select a Brush Style dialog box appears, select a shape and click OK.

Choose Cancel to return to the work area.

Box Selection, Magic Wand, Lasso, Scissors, Elliptical Selection

Line, Curve, Tile Pattern Line

Paint Roller, Gradient Paint Roller, Tile Pattern Paint Roller

Hollow Box, Hollow Rounded Box, Hollow Ellipse/Circle, Hollow Regular Polygon, Hollow Polygon

Filled Box, Filled Rounded Box, Filled Circle/Ellipse, Filled Regular Polygon, Filled Polygon

Smear Paintbrush, Smudge Spraycan

Airbrush, Spraycan

You can use this command with all paintbrush tools and the Airbrush, Charcoal, Clone, Color Replacer, Eraser, Fountain Pen, Line, and Local Undo tools.

The farther the number is from 0, the greater the effect.

- t t You can use this command with 256 color and 24 bit color pictures.
  - Use Convert To to change the color mode if this command is not available.

The settings you adjust affect only the selected tool so you can alternate between soft tools without having to change settings.

ŧ Think of hue values as degrees on a color wheel. For example, red is 0 degrees (red is also 360 degrees) and green is 120 degrees.

If you type 60, you shift all colors 60 degrees: red colors become yellow, yellow colors become green, etc.

180 degrees reverses the colors in your picture.

E Keep in mind that choosing this option requires more time.

You can view up to 12 sample pictures, or thumbnails.
 If there are more pictures in the current drive, directory

If there are more pictures in the current drive, directory, and selected format than are displayed, you can use the scroll bar to display additional thumbnails.

You can also double-click the picture to open it.

A check mark appears beside the command to show it is selected.

Hold down Shift while you drag to proportionally adjust the picture.

- ₹ ₽ Choose OK to abandon all changes.
  - Choose Cancel to continue working on your picture.

ŧ PhotoFinish displays the type of enhancement that is being applied and the progress of the enhancements in the Progress box.
It is a good idea to clean off
If you are scanning an object

It is a good idea to clean off your scanner's glass before scanning.

If you are scanning an object that is smaller than the scanner's glass, place paper around the object to be scanned to cover the glass. This will improve the quality of your image.

PhotoFinish displays the type of enhancement that is being applied and the progress of the enhancements in the Progress box.

Choose Cancel to cancel the changes.

The higher the number, the greater the effect.

You can choose 90, 180, 270 degrees or you can specify a custom rotation.

Select Proportional Resize to have PhotoFinish automatically adjust your picture proportionally.

The larger the tile size, the more time is required for the special effect to work.

Select All selects the entire picture and surrounds it with the marquee.

**±** You can also select the entire picture by double-clicking any selection tool except the Magic Wand.

- Select a preset level to determine the effect of the command.
- Light is the least amount of effect, and Heavy is the most.
- Choose Custom to customize the effect.
- **↓ ↓**

The selected area appears in a new picture window.

- t t Type the new name for the selected picture in the File Name text box.
  - Choose OK to rename the file.

Select None is a handy way to start the selection process again if you make a mistake.

A copy of the cutout remains behind.You can release the mouse button an

You can release the mouse button and then drag again to place your cutout exactly where you

want it.

You can also use the arrow keys to move a cutout one pixel at a time.

- t t A trail of copies appears where you drag the cutout.
  - Release the mouse button when you are finished dragging the cutout.
  - You can also use the arrow keys to move a cutout one pixel at a time.

Cutouts are pasted opaquely until you select the command again.

PhotoFinish displays preset maps, created for the device type, saved in the subdirectory named MAPS.

- ₹ ₹ You can specify any number from -1 to 1 in the Saturation text box.
  - Negative numbers decrease saturation by adding gray.

- Select a preset level to determine the effect of the command.
- Small is the least amount of effect, and Large is the most.
- Choose Custom to customize the effect.
- **↓ ↓**

If you have a 24 bit color picture, you can choose Allow Color Shift to introduce new colors into the picture.

The selected background color is the color that will be used for clearing.

All adjusts all the colors in the picture and is the only channel available for gray scale.
 If you are working with a color picture, choose a single color channel to adjust for colo

If you are working with a color picture, choose a single color channel to adjust for color balance problems.

The Scan dialog box appears.

The second image is added to the active picture and is surrounded by the marquee.

## ₹ ₹ Picture information is displayed in the status bar at the bottom of the dialog box.

You can also select multiple pictures.

The selected files appear as thumbnails.

The Progress box indicates completion of each step of the calibration process.

PhotoFinish automatically saves the file in the PhotoFinish subdirectory named MAPS and adds it to the Preset Maps list.

The font is selected and the typeface name appears on the list followed by the selected point size and font style.

You can choose to shade vertically, horizontally, or radially.

If you make mistake, click Restore to return to the original colors in your Palette.

Choose Cancel to undo all color changes you have made and return to the main PhotoFinish screen.

Keep in mind that if you are working with a 24 bit color picture, the color changes do not affect the picture. You are simply changing the colors displayed in your color set and Preview is not available.

Palette color sets have a .PAL extension.

You can also double-click the Regular Polygon tool to set the number of sides.

An X appears in the check box to indicate the option is selected.

- ± ± ± Bilevel sets the image or selected area to black and white.
  - 4 Levels sets the image or selected area to 4 colors.
  - 10 Levels sets the image or selected area to 10 colors.
  - Choose Custom to customize the effect.

Keep in mind that reducing colors can create a "flattened" effect in your picture.

This effect is available for 24 bit images only.

For best results, you should calibrate your scanner, then your printer, and finally your monitor.

t t Select the option that applies most to the object you are scanning.

You can choose Auto to let PhotoFinish automatically set the color format.

Choose B/W Photo for a gray scale scan.

ŧ Choose Text/Line Art for a black and white scan of text and line art -- gray areas are composed of black and white dots.

ŧ Choose Color Photo for a color scan. If your scanner does not support 24 bit color, PhotoFinish automatically converts the picture to 24 bit color before applying the corrections.

- t t An X appears in the check box to indicate the option is selected.
  - Saturation is not applied to black and white line art and gray scale scans.

- t t If you plan to use the picture for on-screen viewing, choose a Screen option.
  - If you plan to print the picture, choose one of the printer selections.
  - The printer resolution PhotoFinish uses depends on the Image Type you select.

The values you should specify depend on the output device for your image. Use the following general guidelines to help you determine the appropriate resolution.
 If you are specifying resolutions for an ordinary printer that the following interval in the following interval in th

If you are specifying resolutions for an ordinary printer, the resolution for Text/Line Art generally should match your printer's resolution. The resolution for Photo can be about 1/3 of your printer's resolution, depending on the halftones available to your printer.

If you are specifying resolutions for a "high-end" printer such as a film recorder, the resolutions for both Text/Line Art and Photo should match the printer's resolution.

If you are specifying resolutions for on-screen viewing, both Text/Line Art and Photo settings should match your screen's resolution.

ŧ If you want to save your settings with a new name, type a description for your settings in the text box and choose Add. If you want to

If you want to delete the current Output selection, choose Delete.

You can also click the arrow to fold and unfold the Palette.

The check mark disappears indicating that the command is deselected.

A check mark appears indicating that the command is selected.

The dialog box expands to display the additional options.

- t t The higher the number, the greater the effect.
  - Select Wide Aperture to create a sharper effect.
  - Keep in mind that selecting this option requires more time.

- t t The higher the number, the greater the effect.
  - Select Wide Aperture to create a smoother effect.
  - Keep in mind that selecting this option requires more time.

### Selecting a TWAIN Source

### ŧ

## To select a TWAIN source: 😫

1 Choose the Select Source command on the File menu. 2 Click the source you want to use. 且

Related Topics: Acquiring an Image with a TWAIN Device Scanning a Picture

### Acquiring an Image with a TWAIN Device

### ŧ

### To scan with a TWAIN device: 😫

Select the source you want to use. 
 Select the Acquire command on the File menu.

Related Topics: Scanning a Picture Selecting a TWAIN Source Use the Select Source command on the File menu to select your source.
 This command appears only if your scanner or video grabber supports the

This command appears only if your scanner or video grabber supports the TWAIN standard interface.

If you installed your scanner for PhotoFinish, you can also use the Scan Scan command on the File menu to scan or capture an area.

Use the Acquire command on the File menu to scan or capture the area you want.

ŧ This command appears only if your scanner or video grabber supports the TWAIN standard interface.

ŧ The dialog box that appears when you choose Acquire differs depending on the brand of your scanner or video grabber. The scanned image If you installed you

The scanned image is loaded into a new picture window in PhotoFinish.

If you installed your scanner for PhotoFinish, you can also use the Scan command on the Scan menu to scan or capture an area.

#### TWAIN

TWAIN is a standard interface that allows applications to acquire images from many different sources. The source may be a scanner, video capture board, or other input device that complies with the TWAIN specification. If you want to use PhotoFinish's scanning capabilities, install your scanner with the PhotoFinish setup program.

### ŧ

You can use PhotoFinish to <u>embed</u> or <u>link</u> pictures in other applications that support Object Linking and Embedding (OLE).

If you link a PhotoFinish picture, your source picture is in a file that is separate from the destination file. You can open the picture in PhotoFinish, make changes and save it using the File Save command, and the destination application will automatically update the linked picture.

If you embed a PhotoFinish picture, your picture becomes part of the destination file. You can make changes to the picture only by opening the destination file and choosing the embedded picture. Double-clicking on the embedded picture automatically opens PhotoFinish with the embedded picture loaded in a picture window. If only a portion of the original picture file is embedded, the entire picture appears and the embedded portion is surrounded by a box. You use the File Update command to update your changes in the destination file.
 If you are working with an embedded PhotoFinish picture appears and the surrounded by a box.

If you are working with an embedded PhotoFinish picture, several of the commands in the File menu change. Save becomes <u>Update</u>, Save As becomes <u>Save Copy As</u>, and Exit becomes <u>Exit and</u> <u>Return To</u>.

### File Update Command -- Updating an Embedded Picture

ŧ

ŧ

You use the Update command to update the destination file's version of the picture without exiting PhotoFinish.

# To update an embedded picture: Choose Update from the Fi

Choose Update from the File menu.

**Related Topics:** Saving a Copy of an Embedded Picture Saving a Picture with Save Working with Embedded Pictures

### File Save Copy As -- Saving a Copy of an Embedded Picture

### ŧ

You use the Save Copy As command to save a copy of an embedded picture to a file on disk. This command is similar to the Save As command.

# **To save a copy of an embedded picture:** Choose Save Copy As from the File

Choose Save Copy As from the File menu. ŧ

**Related Topics** Updating an Embedded Picture Working with Embedded Pictures

### File Exit and Return To Command -- Exiting and Returning to the Destination Application

ŧ

You use the Exit and Return To command to end your PhotoFinish session and return to the destination file.

# To exit and return to your destination application:Choose Exit and Return To from the File menu

Choose Exit and Return To from the File menu.

**Related Topics:** Exiting PhotoFinish Working with Embedded Pictures

#### embedded object

Information that is created in a server application and inserted into a client application. You can edit the information from within the client file.

PhotoFinish is a server, or source, application. You can create a picture in PhotoFinish and embed the picture in a client, or destination, application, such as Windows 3.1 Write.

### linked object

A placeholder for information that is inserted into a client file. The information still exists in the server file. When the server file is changed, the linked object is updated to reflect these changes.

PhotoFinish is a server, or source, application. You can create a picture in PhotoFinish and link the picture in a client or destination application, such as Windows 3.1 Write.

± ± Updating does not save the picture as a separate file.

Use Save Copy As to save a copy of the PhotoFinish picture to disk.

You can also use the destination application's File Save command to save the updated picture as a part of the destination file.

ŧ The Save Copy As command does not update the embedded picture in the destination file -- you use Update to update an embedded picture. Keep in mind that uplose way

Keep in mind that unless you save the picture to disk using the Save Copy As command, you cannot load it except by choosing the embedded picture in the destination file.

ŧ If you have made changes to a picture since the last time you updated it, a message box appears asking if you want to save the changes to a picture since the last time yo asking if you want to save the changes before you exit PhotoFinish.
 Choose Yes to update the embedded picture in the destination
 Choose No if you want to exit without making any changes to choose Cancel if you want to continue to work on the picture

Choose Yes to update the embedded picture in the destination file.

- Choose No if you want to exit without making any changes to the embedded picture.
- Choose Cancel if you want to continue to work on the picture.

If you select File Open while working with an embedded picture, PhotoFinish loads the picture into a separate picture window that does not affect the embedded picture.

If you are working with an embedded picture, the File Exit and Return To command replaces the File Exit command.